# **Образовательная платформа Этюд**

**Руководство пользователя**

Copyright © 2022, ООО «РИТМ»

# Содержание

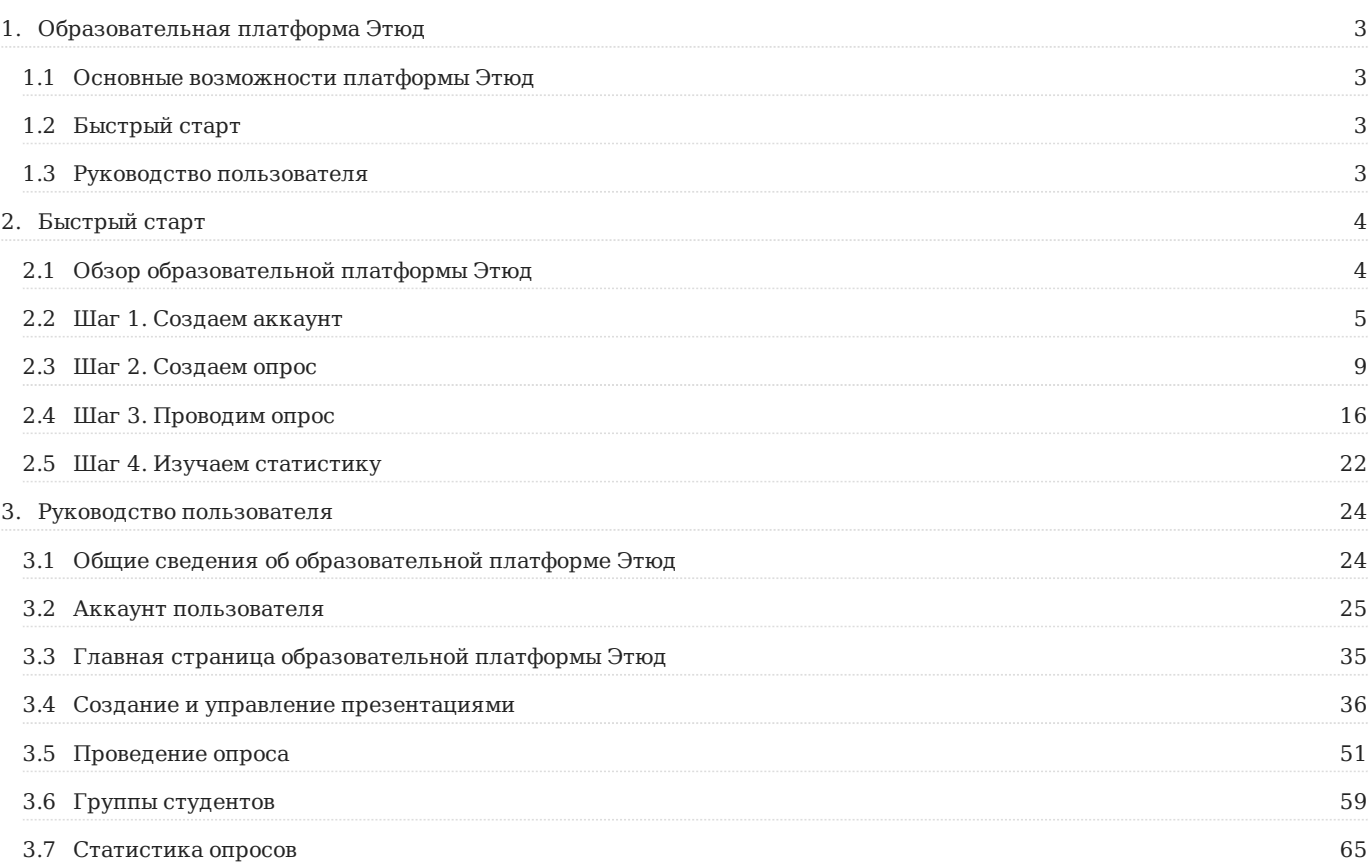

# <span id="page-2-0"></span>1. Образовательная платформа Этюд

[Этюд](http://www.etude.org/) – это образовательная платформа для взаимодействия с аудиторией и проведения опросов, которую можно использовать в учебном процессе в системе высшего образования.

# <span id="page-2-1"></span>1.1 Основные возможности платформы Этюд

- Ведение профиля пользователя. •
- Создание презентаций для демонстрации аудитории и проведения опросов. •
- Проведение анонимных или персонифицированных опросов с ограничением по времени, приглашенным участникам и типам ответов: да/нет, единственный выбор, множественный выбор, развернутый текстовый ответ, голосование.
- Создание, управление группами учащихся. •
- Просмотр статистики опросов. •

# <span id="page-2-2"></span>1.2 Быстрый старт

- Обзор [сервиса](#page-3-1) •
- Шаг 1. [Создаем](#page-4-0) аккаунт •
- Шаг 2. [Создаем](#page-8-0) опрос •
- Шаг 3. [Проводим](#page-15-0) опрос •
- Шаг 4. Изучаем [статистику](#page-21-0) •

# <span id="page-2-3"></span>1.3 Руководство пользователя

- Общие сведения о [платформе](#page-23-1) Этюд •
- Аккаунт [пользователя](#page-24-0) •
- Главная страница [платформы](#page-34-0) Этюд •
- Создание и управление [презентациями](#page-35-0) •
- [Проведение](#page-50-0) опроса •
- Группы [студентов](#page-58-0)
- [Статистика](#page-64-0) опросов •

# <span id="page-3-0"></span>2. Быстрый старт

# <span id="page-3-1"></span>2.1 Обзор образовательной платформы Этюд

[Этюд](http://www.etude.org/) – это образовательная платформа для взаимодействия с аудиторией и проведения опросов, которую можно использовать в учебном процессе в системе высшего образования.

Здесь можно быстро и легко опросить, сопоставить и сравнить ответы студентов, без необходимости использования дополнительных решений, при этом поддерживая интерес аудитории.

# 2.1.1 Основные возможности платформы Этюд

- Ведение профиля пользователя. •
- Создание презентаций для демонстрации аудитории и проведения опросов. •
- Проведение анонимных или персонифицированных опросов с ограничением по времени, приглашенным участникам и типам ответов: да/нет, единственный выбор, множественный выбор, развернутый текстовый ответ, голосование.
- Создание, управление группами учащихся. •
- Просмотр статистики опросов. •

# 2.1.2 Этапы настройки платформы Этюд

Можно опираться на список из 4 пунктов ниже на этой странице, чтобы быстро пройти процесс настройки. Если вам нужны дополнительные инструкции, то можете использовать статьи в этом разделе, которые последовательно описывают шаги более подробно.

- **Шаг 1**. На своем ноутбуке / компьютере зарегистрируйте бесплатную учетную запись на сайте [Платформы](http://www.etude.org/accounts/signup/) Этюд. Подробнее [здесь](#page-4-0).
- **Шаг 2**. Создайте опрос, используя наборы вопросов. Подробнее [здесь](#page-8-0). •
- **Шаг 3**. Проведите опрос. Подробнее [здесь](#page-15-0). •
- **Шаг 4**. Просмотрите статистику. Подробнее [здесь](#page-21-0). •

Вот <sup>и</sup> все! Для получения более подробной информации используйте наши статьи <sup>в</sup> этом разделе, где данные шаги описаны более подробно.

# <span id="page-4-0"></span>2.2 Шаг 1. Создаем аккаунт

Все основные функции сервиса доступны только авторизованным пользователям. Чтобы полноценно использовать возможности сервиса пройдите процедуру регистрации.

# 2.2.1 Регистрация

Для регистрации на образовательной платформе Этюд откройте интернет-браузер и перейдите по [ссылке](http://www.etude.org/). При этом откроется главная страница сервиса.

Для регистрации в сервисе кликните по кнопке **"Зарегистрироваться"**.

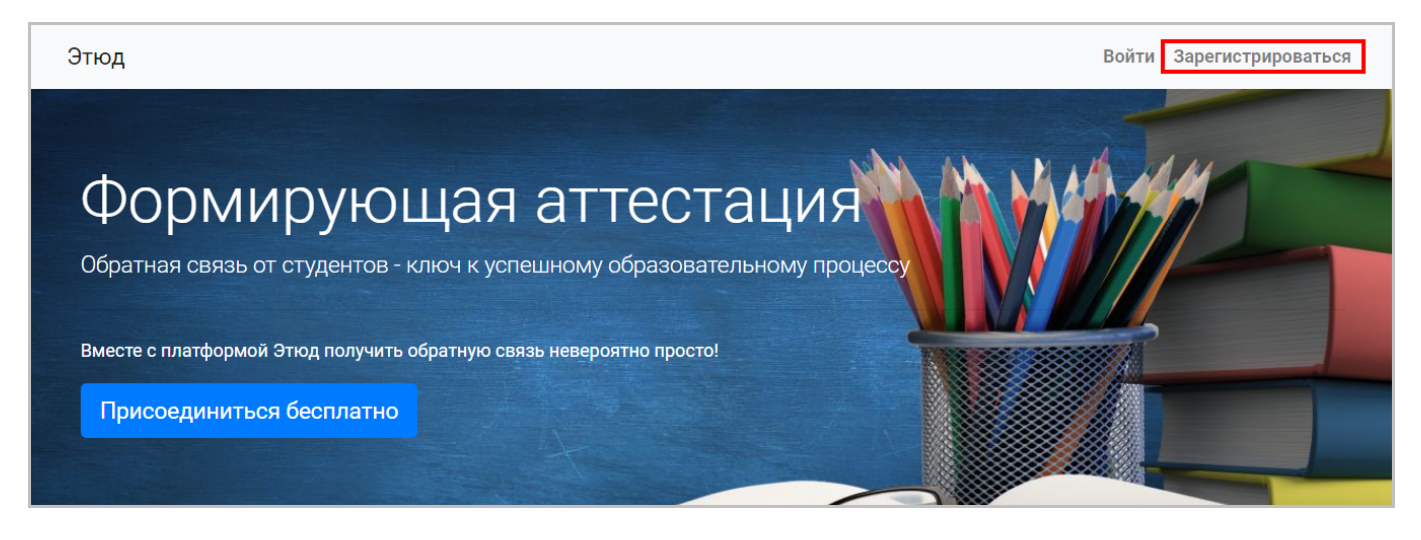

Откроется окно создания аккаунта пользователя, содержащее следующие поля:

- **Фамилия** фамилия пользователя. •
- **Имя** имя пользователя. •
- **Электронная почта** адрес электронной почты пользователя. •
- **Пароль** пароль пользователя. •

Пароль вводится <sup>в</sup> скрытом виде, вместо символов пароля отображается символ "\*" (звездочка). При желании пользователь может нажать на символ глаза справа <sup>в</sup> строке ввода пароля для отображения введенных символов.

Пример заполнения полей при создании аккаунта пользователя показан ниже.

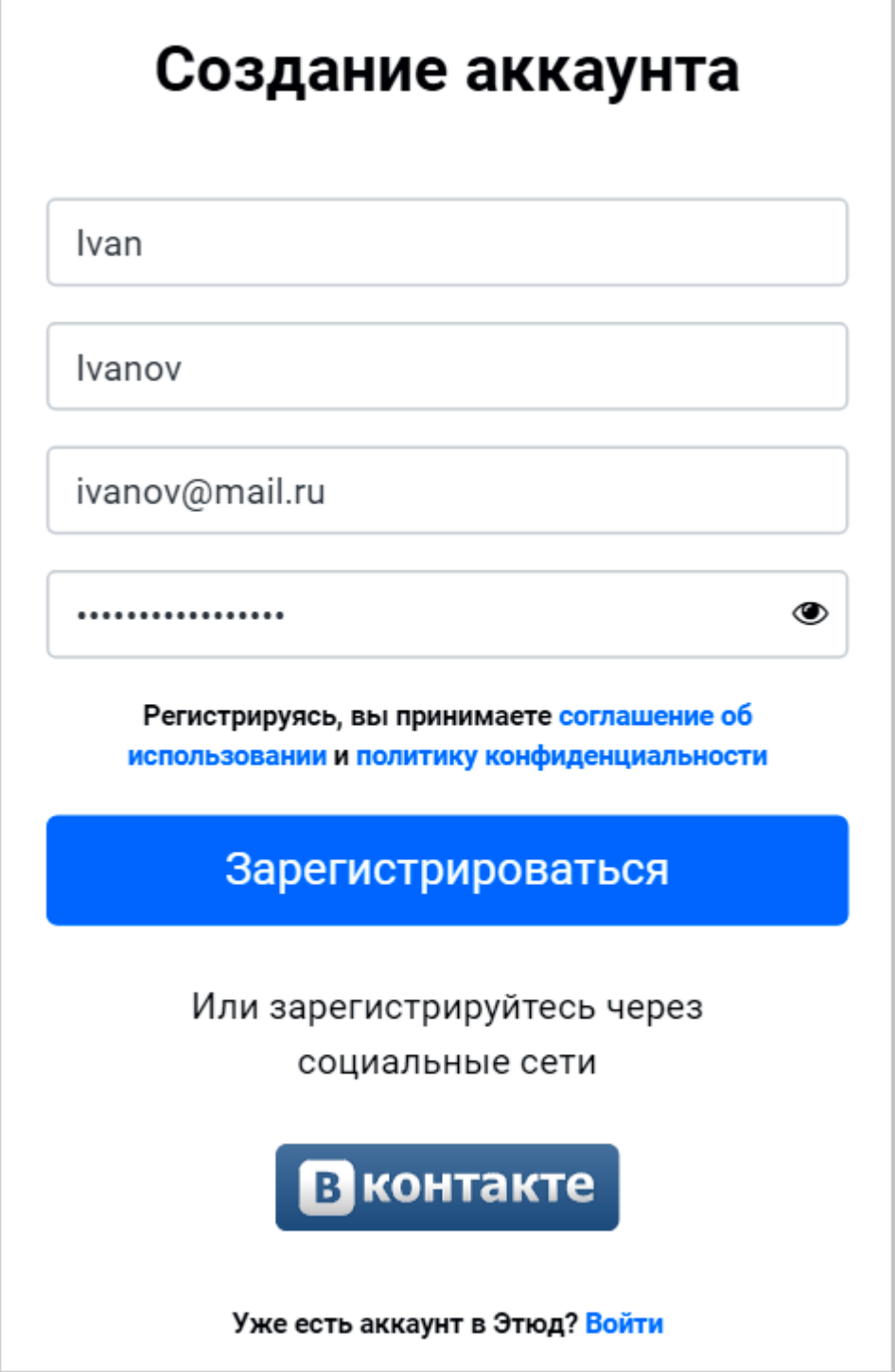

Поддерживается возможность регистрации в сервисе с использованием аккаунта сети **"Вконтакте"**. Для этого кликните по кнопке **"Вконтакте"**, откроется страница запроса разрешения на использование данных аккаунта "Вконтакте" или окно логина "Вконтакте, если пользователь в настоящее время не авторизован.

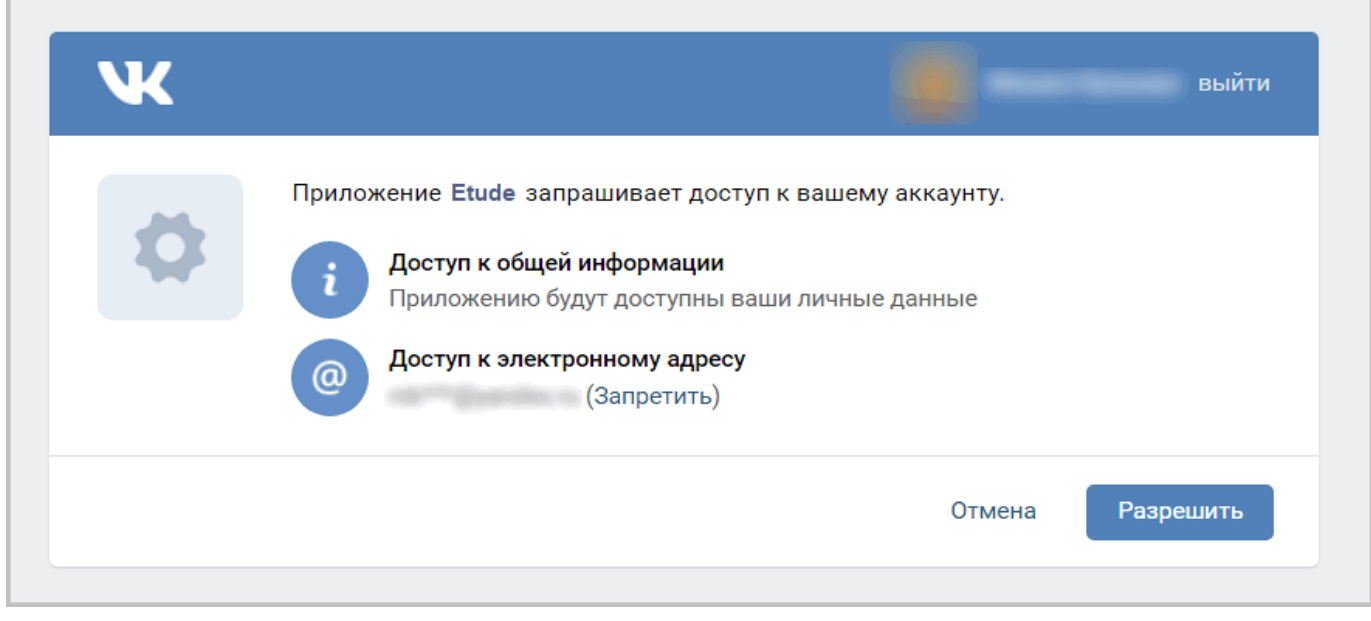

# 2.2.2 Авторизация

Для авторизации (входа в свой аккаунт не сервисе) кликните по кнопке **"Войти"**.

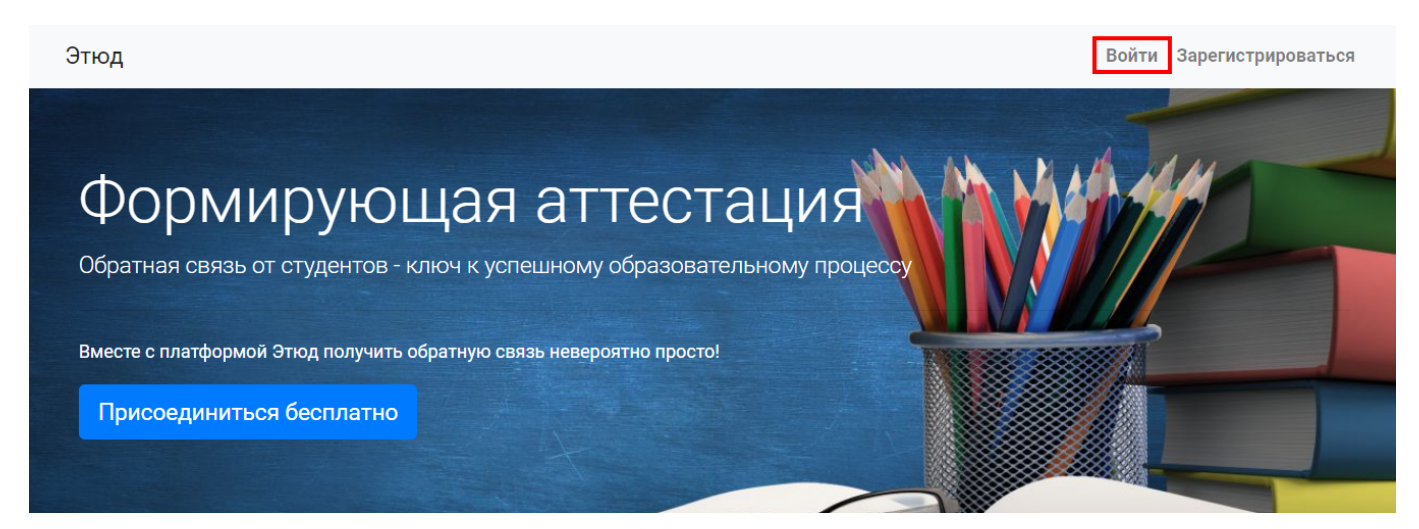

При этом откроется страница авторизации.

# **Авторизация с использованием логина и пароля пользователя**

Введите свой адрес электронной почты (логин) и пароль в соответствующих полях формы авторизации и кликните по кнопке **"Войти"**.

В случае успешной проверки аккаунта, совпадении логина и пароля с учетными данными, вы будете авторизованы, откроется главная страница сервиса.

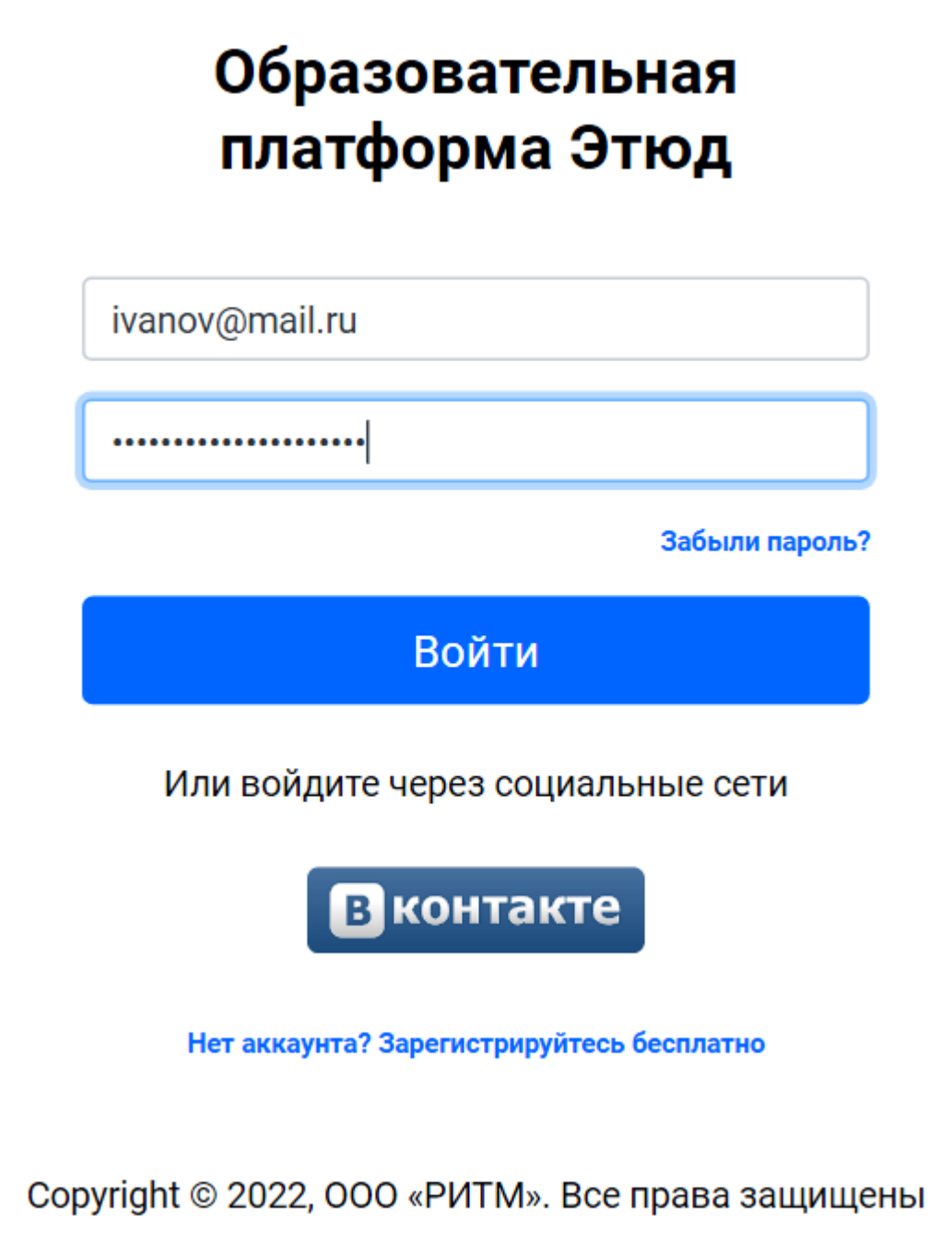

# **Авторизация с использованием аккаунта социальной сети "Вконтакте"**

Можно также авторизоваться на сервисе с использованием аккаунта сети **"Вконтакте"**. Для этого кликните по кнопке **"Вконтакте"** на странице авторизации, откроется страница запроса разрешения на использование данных аккаунта "Вконтакте" или окно логина "Вконтакте", если пользователь в настоящее время не авторизован во "Вконтакте".

При подтверждении вы будете авторизованы в сервисе при наличии учетной записи (профиля), созданной с использованием вашего аккаунта "Вконтакте".

Подробнее об аккаунте <sup>и</sup> профиле пользователя, возможных ошибках <sup>в</sup> процессе регистрации <sup>и</sup> авторизации можно прочитать <sup>в</sup> **Руководстве пользователя** <sup>в</sup> разделе [Аккаунт](#page-24-0) пользователя.

# <span id="page-8-0"></span>2.3 Шаг 2. Создаем опрос

Для создания опроса (презентации) перейдите в раздел **«Библиотека»** (**«Библиотека презентаций»**), где отображается список ранее созданных опросов и презентаций.

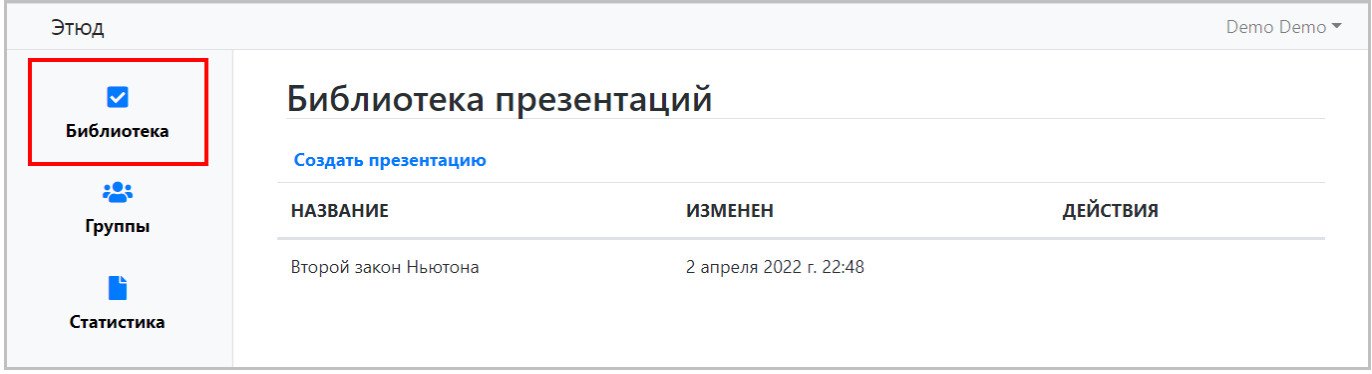

**Опрос** <sup>и</sup> **презентация** <sup>в</sup> нашем сервисе проводятся почти одинаково. Все отличие состоит <sup>в</sup> том, что презентация может носить информационный характер <sup>и</sup> не требовать ответов на вопросы. В дальнейшем, для краткости, мы будем говорить только об опросе.

Для создания нового опроса кликните по ссылке **«Создать презентацию»**, при этом откроется страница создания опроса.

Основные параметры опроса включают:

- **Название** название. •
- **Описание** описание, например, "Мировая экономика. Международная трудовая мобильность" или "Опрос по такой-то теме".
- **Ключевые слова** ключевые слова, использованные в опросе. •
- **Язык** язык опроса, можно выбрать русский или английский. •

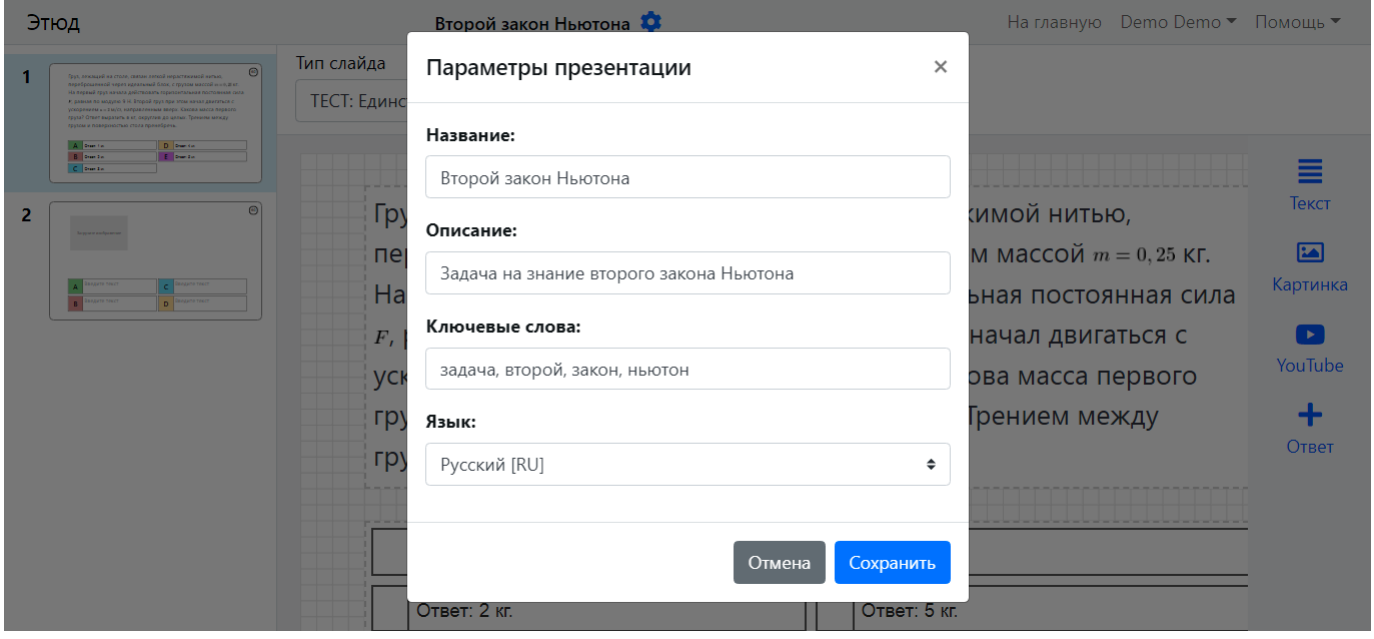

Кликните по кнопке **"Сохранить"** для сохранения или **"Отмена"** для отмены.

# 2.3.1 Редактор слайдов

После создания опроса и настройки основных параметров автоматически открывается редактор слайдов.

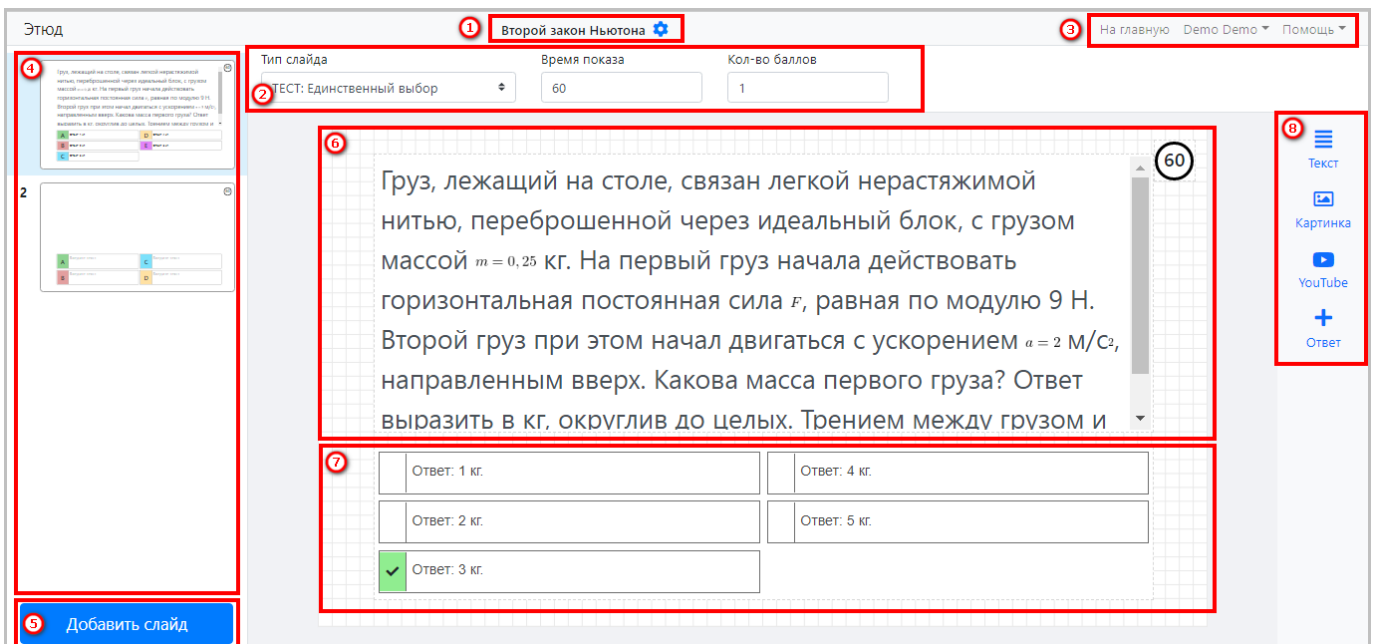

Страница редактора слайдов логически разделена на следующие области:

- 
- 1 Название и параметры презентации. 2 Панель настройки типа и параметров слайда.
- 3 Пользовательское меню.
- 4 Область предварительного просмотра слайдов.
- 5 Кнопка добавления слайдов. 6 Область информации.
- 
- 7 Область вариантов ответа. 8 Инструменты создание объектов на слайде.

# 2.3.2 Настройка типа и параметров слайда

Редактор слайдов позволяет настраивать тип и параметры каждого слайда. Для настройки используется панель настройки.

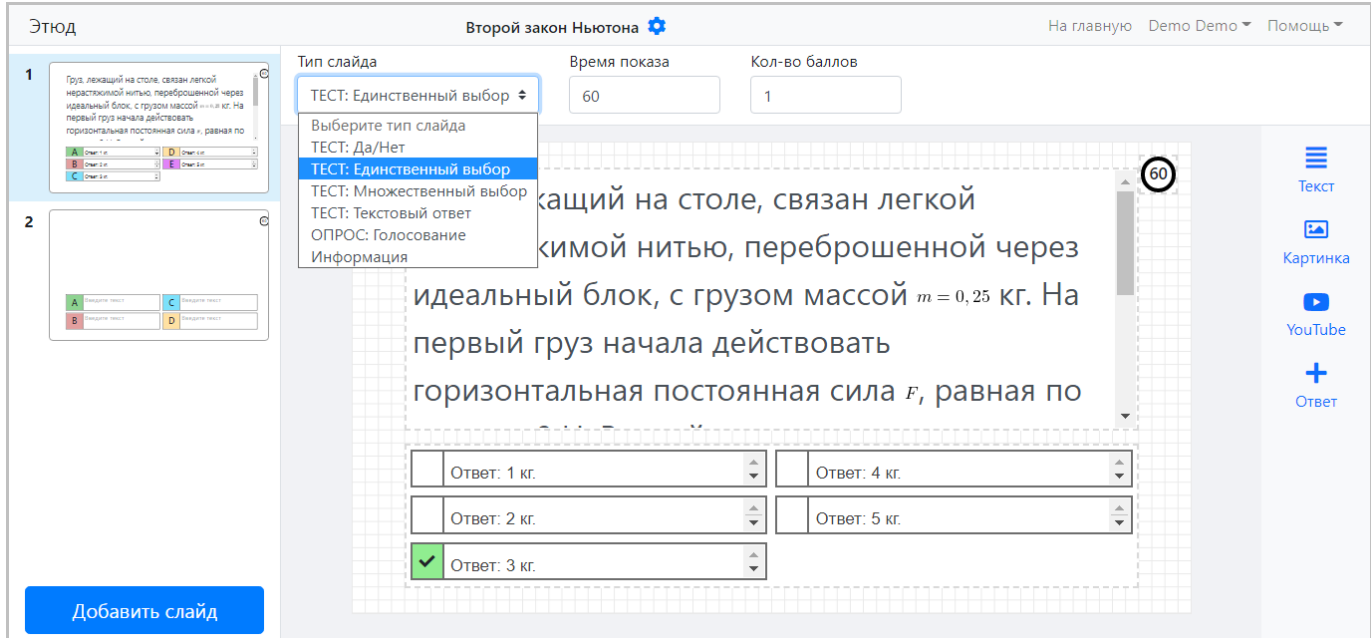

Среди настраиваемых параметров:

- **"Тип слайда"** поддерживается несколько типов слайдов: •
- **ТЕСТ: Да/Нет** единственный вопрос с ответом "Да/Нет". •
- **ТЕСТ: Единственный выбор** вопрос с несколькими вариантами ответа, из которых только один является правильным.
- **ТЕСТ: Множественный выбор** вопрос с несколькими вариантами ответа, из которых несколько могут являться правильными.
- **ТЕСТ: Текстовый ответ** вопрос, требующий развернутого текстового ответа. •
- **ОПРОС: Голосование** голосование за один из нескольких вариантов. •
- **Информация** информационный слайд, не требуется ответ. •
- **"Время показа"** время показа слайда = время проведения опроса. •
- **"Количество баллов"** количество баллов, начисляемое при правильном ответе на вопрос в слайде. •

# 2.3.3 Добавление и изменение элементов слайда

Для добавления элементов слайда используется панель элементов, с помощью которой на слайд можно добавить следующие элементы:

- **"Текст"** текстовый блок. •
- **"Картинка"** изображение. •
- **"YouTube"** видеоролик YouTube по ссылке. •
- **"Ответ"** вариант ответа. •

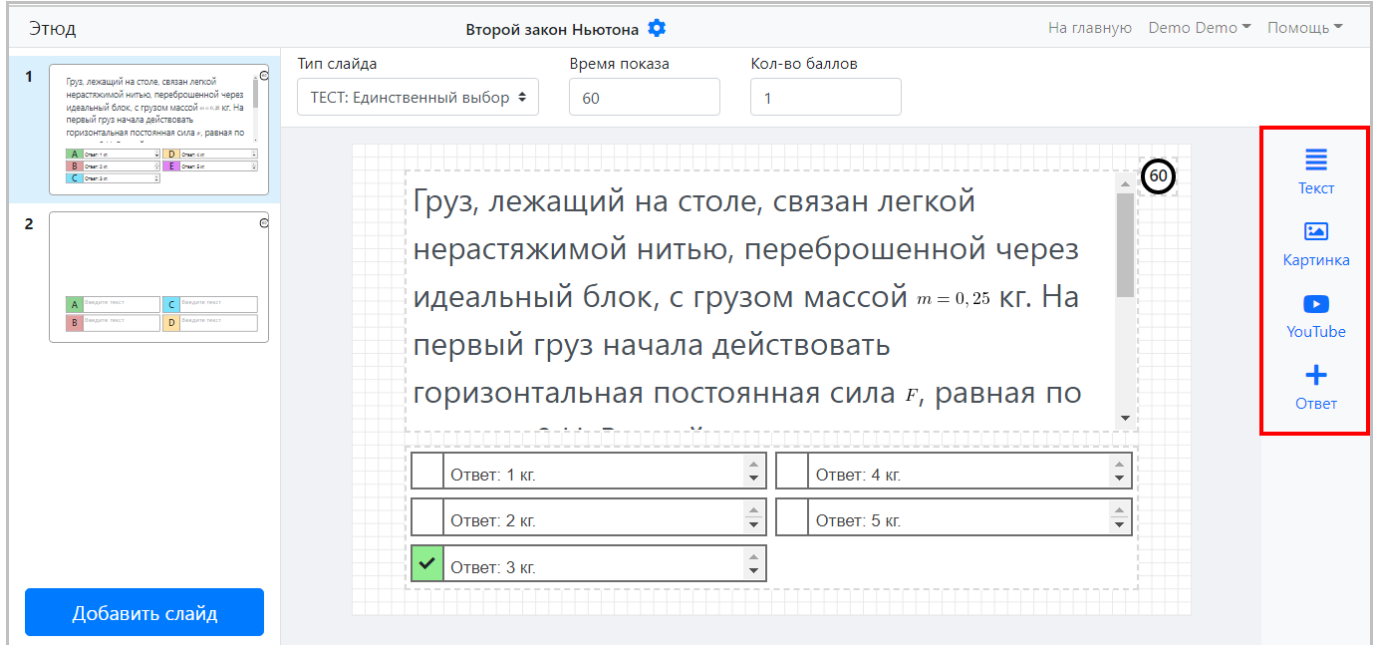

# **Текстовый блок**

Текстовый блок позволяет ввести одну или несколько строк текста, использовать различные шрифты, настраивать размер и стилистику текста, управлять выравниванием, списками, добавлять ссылки.

Для управления блоком используется панель инструментов, которая отображается в верхнем левом углу при перетаскивании блока, включающая следующие кнопки (слева направо):

- **настройка** оформления текста; •
- **дублирование** текстового блока; •
- **удаление** блока (аналогично нажатию кнопки **"Del"** на клавиатуре). •

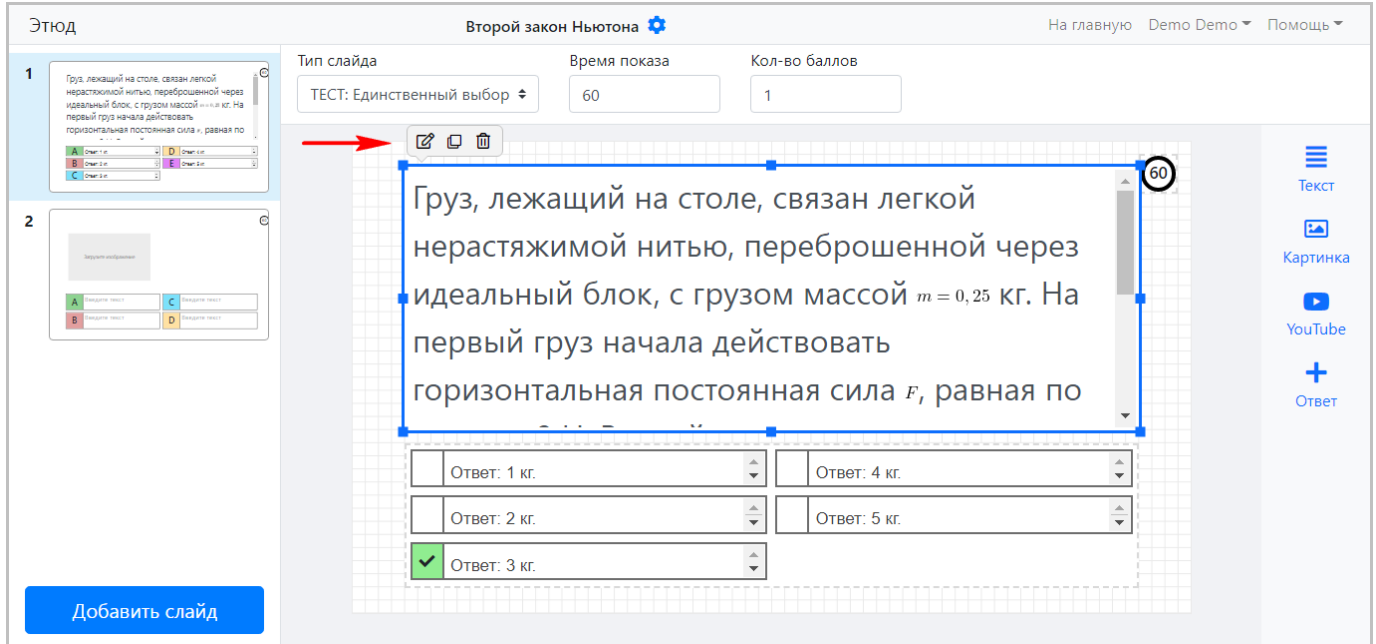

При клике на левую кнопку панели инструментов отображается панель форматирования текста. Панель форматирования позволяет использовать различные возможности для оформления текста.

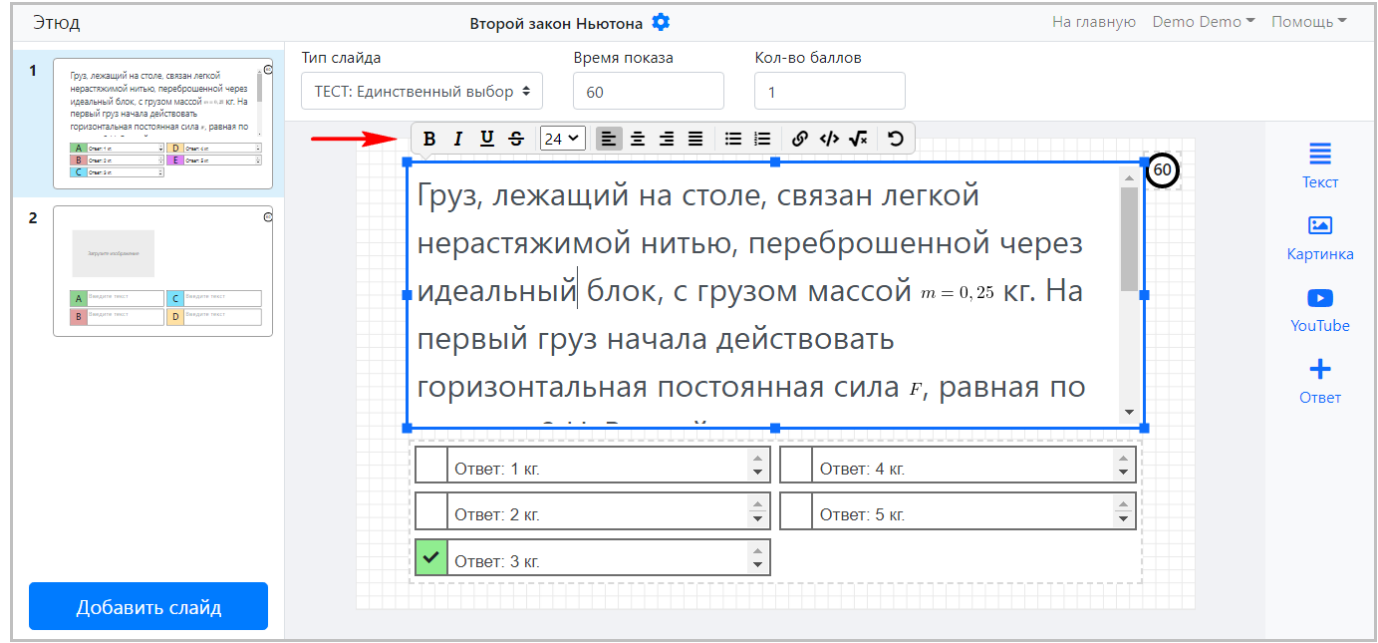

# **Изображение**

Для управления блоком используется панель инструментов, которая отображается в верхнем левом углу при перетаскивании блока, включающая следующие кнопки (слева направо):

- **загрузка** файла изображения при клике открывается окно выбора файла для загрузки; •
- **обрезка (кадрирование)** изображения; •
- **перемещение** блока; •
- **удаление** блока (аналогично нажатию кнопки **"Del"** на клавиатуре). •

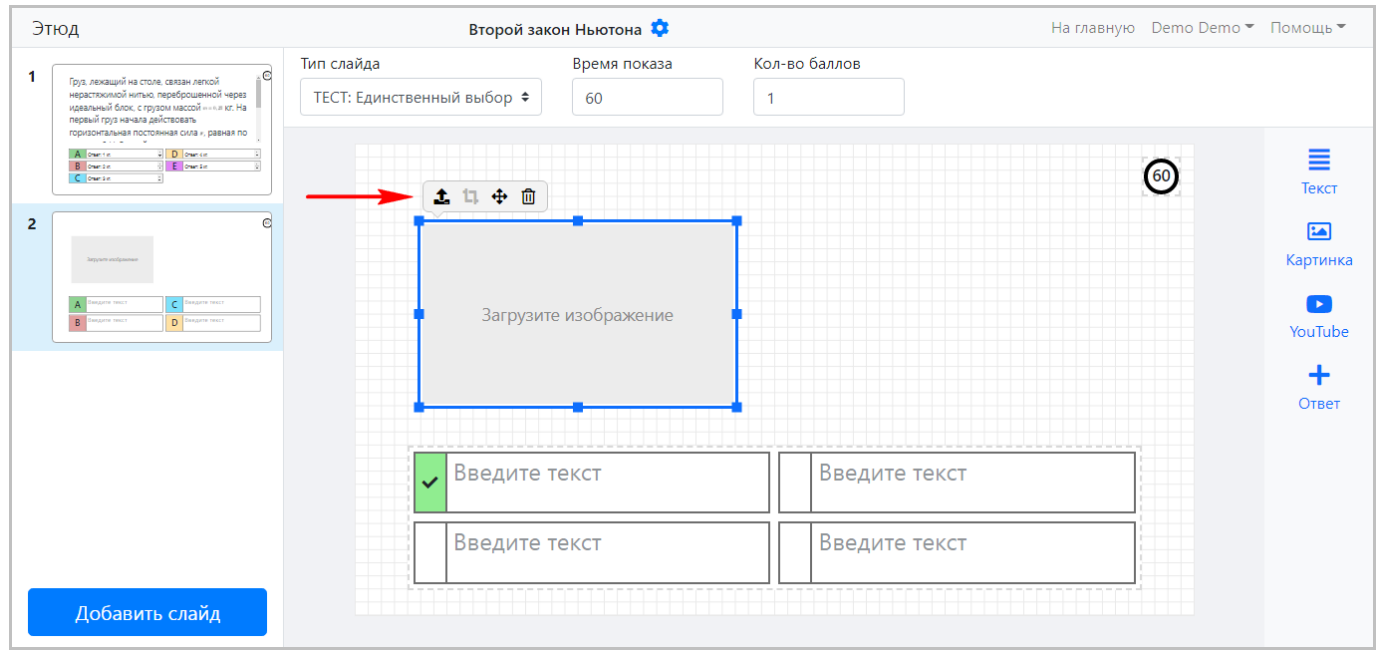

# **YouTube-ролик**

Для управления блоком используется панель инструментов, которая отображается в верхнем левом углу при перетаскивании блока, включающая следующие кнопки (слева направо):

- **загрузка** видеоролика при клике открывается окно ввода ссылки на YouTube-ролик; •
- **удаление** блока (аналогично нажатию кнопки **"Del"** на клавиатуре). •

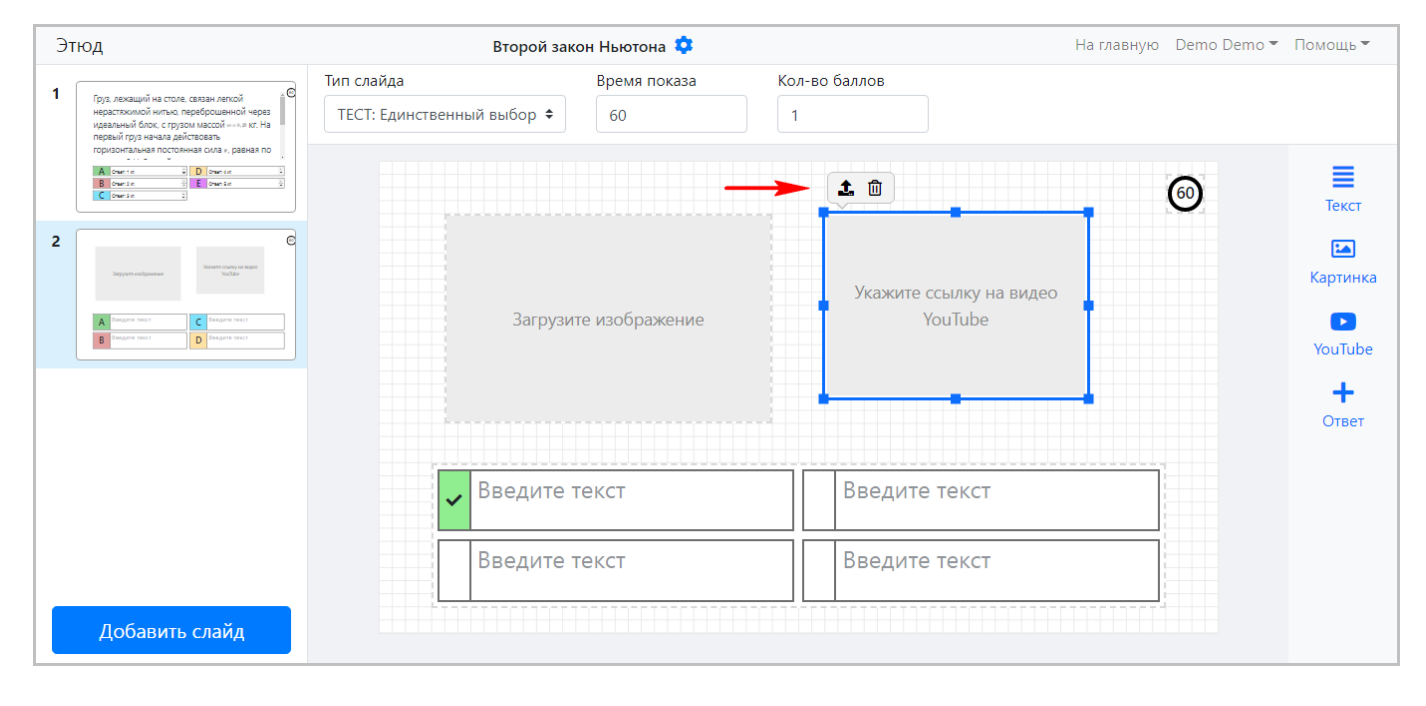

#### **Варианты ответа**

Блок представляет собой список вариантов ответов, каждый из которых состоит из двух элементов:

**признак правильного ответа** – галочка на зеленом фоне (слева); •

**текст ответа** (справа). •

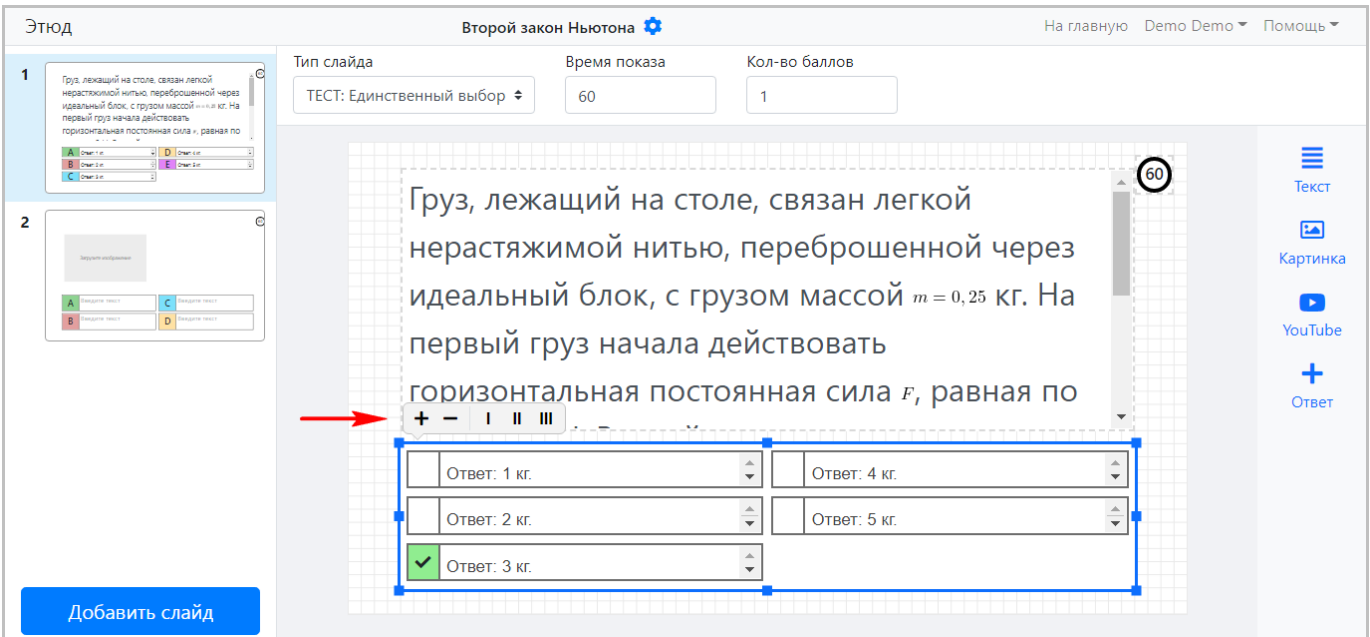

Для управления блоком используется панель инструментов, которая отображается в верхнем левом углу при перетаскивании блока, включающая следующие кнопки (слева направо):

- **добавление**\* варианта ответа; •
- **удаление** варианта ответа; •
- отображение блока вариантов **в одну колонку**; •
- отображение блока вариантов **в две колонки**; •
- отображение блока вариантов **в три колонки**. •

# 2.3.4 Добавление слайдов

Если требуется более одного слайда, то кликните по кнопке **"Добавить слайд"**. Новый слайд будет отображаться в области предварительного просмотра.

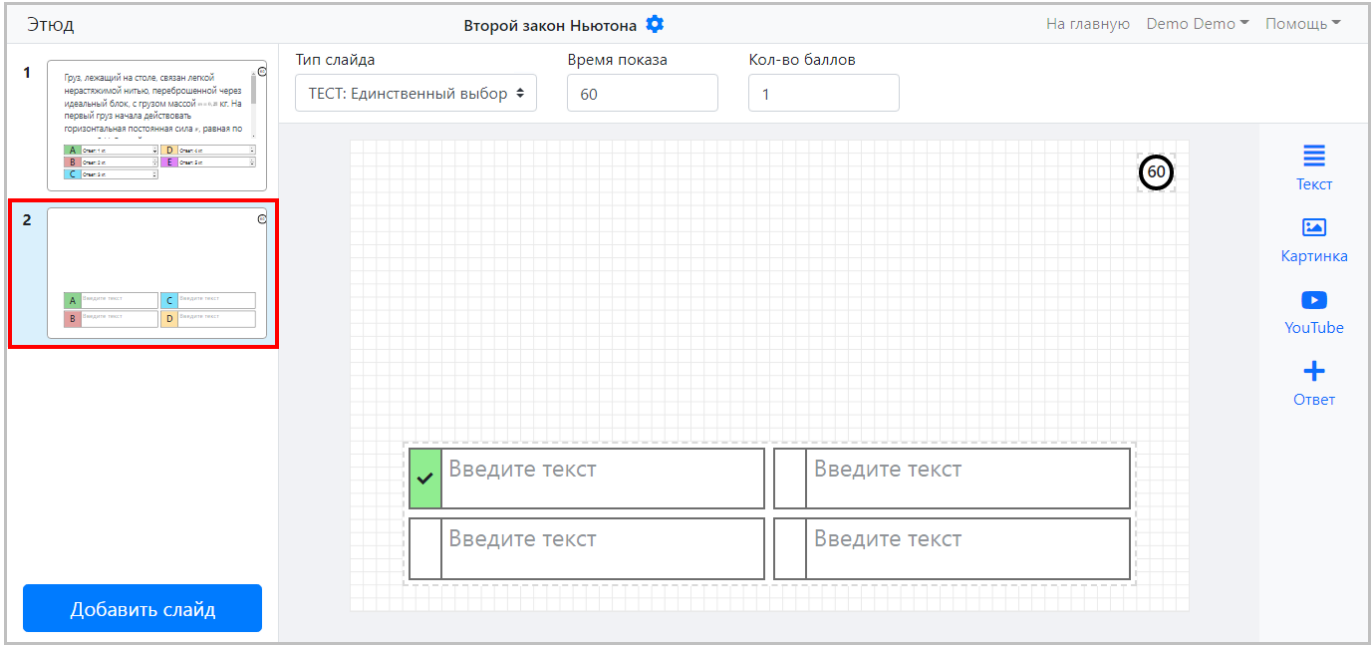

# 2.3.5 Выход из редактора презентации

Для выхода из редактора слайдов кликните по пункту **"На главную"** в пользовательском меню.

Произойдет переход на главную страницу, при этом все внесенные изменения будут автоматически сохранены.

Подробнее <sup>о</sup> работе <sup>с</sup> опросами (презентациями) можно прочитать <sup>в</sup> **Руководстве пользователя** <sup>в</sup> разделе [Создание](#page-35-0) <sup>и</sup> управление [презентациями](#page-35-0).

# <span id="page-15-0"></span>2.4 Шаг 3. Проводим опрос

Для запуска презентации (опроса) используется кнопка запуска на панели управления презентаций.

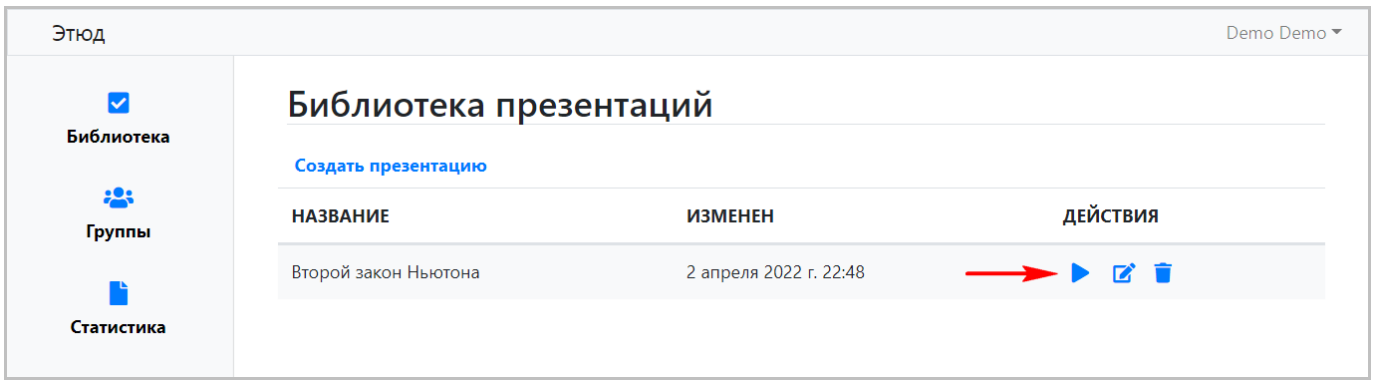

**Опрос** <sup>и</sup> **презентация** <sup>в</sup> нашем сервисе проводятся почти одинаково. Все отличие состоит <sup>в</sup> том, что презентация может носить информационный характер <sup>и</sup> не требовать ответов на вопросы. В дальнейшем, для краткости, мы будем говорить только об опросе.

Имейте, пожалуйста, <sup>в</sup> виду, что все тоже самое справедливо <sup>и</sup> для презентации, кроме необходимости ответов на вопросы.

# 2.4.1 Параметры опроса

При клике по кнопке запуска опроса откроется страница параметров.

Параметры опроса включают:

- **"Тип опроса"** поддерживается один из двух типов: •
- **"Анонимный"** обезличенный опрос, в котором могут принять участие все, знающие пин-код для подключения к опросу.
- **"Персонифицированный"** персонализированный опрос, где можно выбрать группы студентов для участия в опросе, при подключении студенты должны будут выбрать себя в списке.

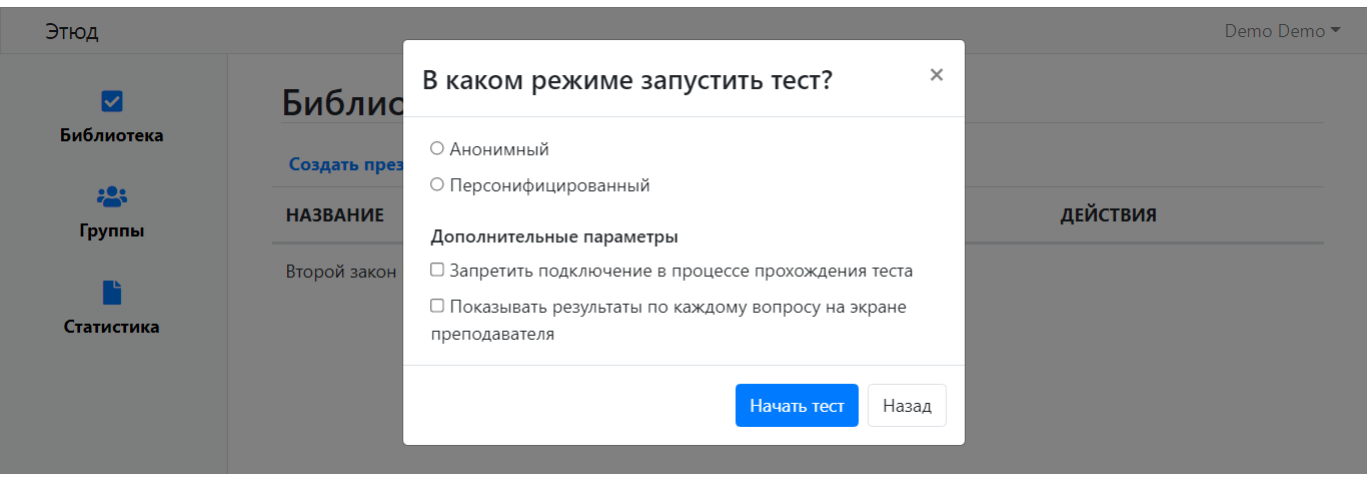

- **"Дополнительные параметры"**, включающие: •
- **"Запретить подключение в процессе прохождения теста"** при выборе этого пункта студенты не смогут подключаться к опросу после его начала.
- **"Показывать результаты по каждому вопросу на экране преподавателя"** результаты ответов на каждый вопрос будут отображаться в отдельной области слайда на экране преподавателя.
- **"Показывать результаты по каждому вопросу на экране ученика"** результаты ответа на каждый вопрос будут отображаться его участнику сразу после ответа.

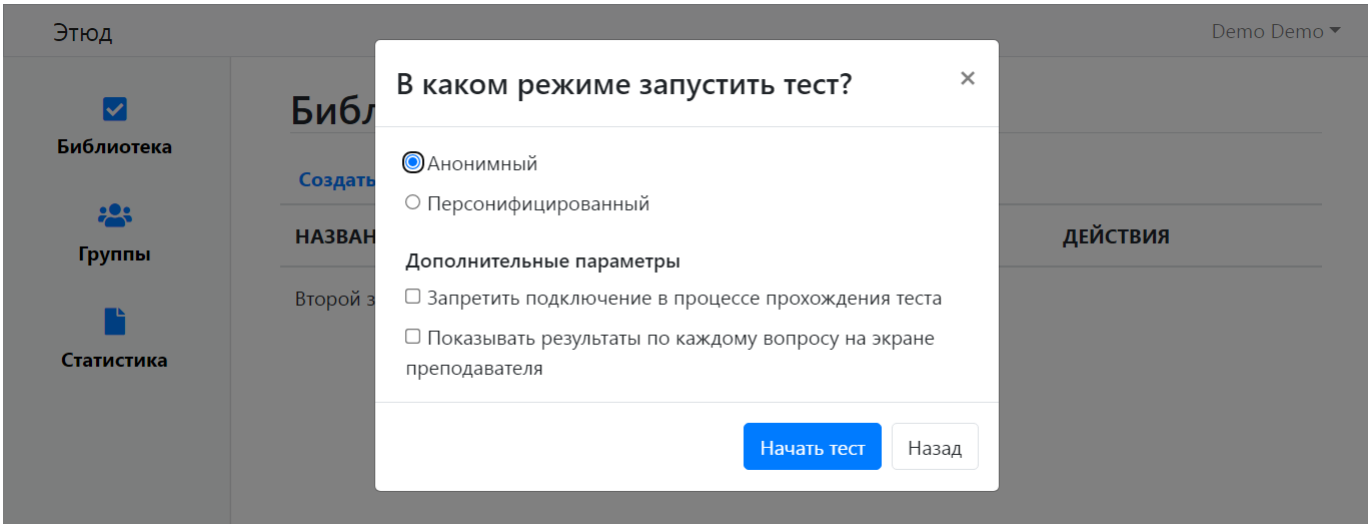

Для **персонифицированного опроса** необходимо также выбрать одну или несколько групп, которые смогут принять участие в опросе.

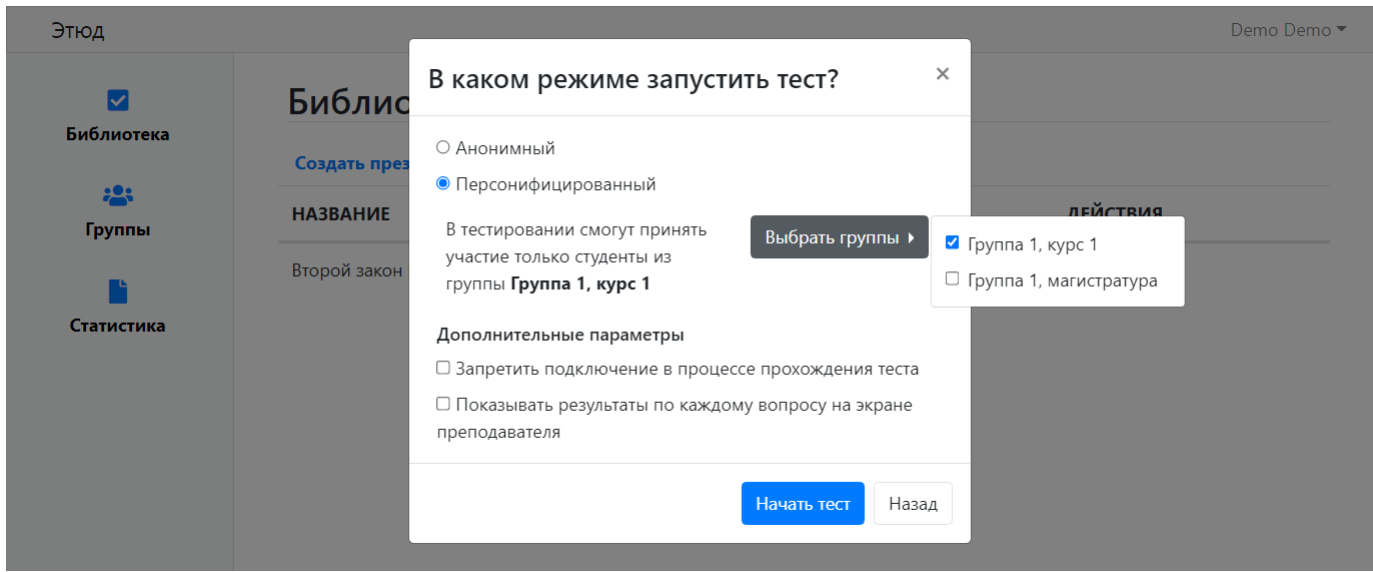

# 2.4.2 Запуск опроса

После настройки параметров кликните по кнопке **"Начать тест"** для запуска опроса.

Откроется страница перехода на страницу опроса с указанием адреса (ссылки) и пин-кода для подключения.

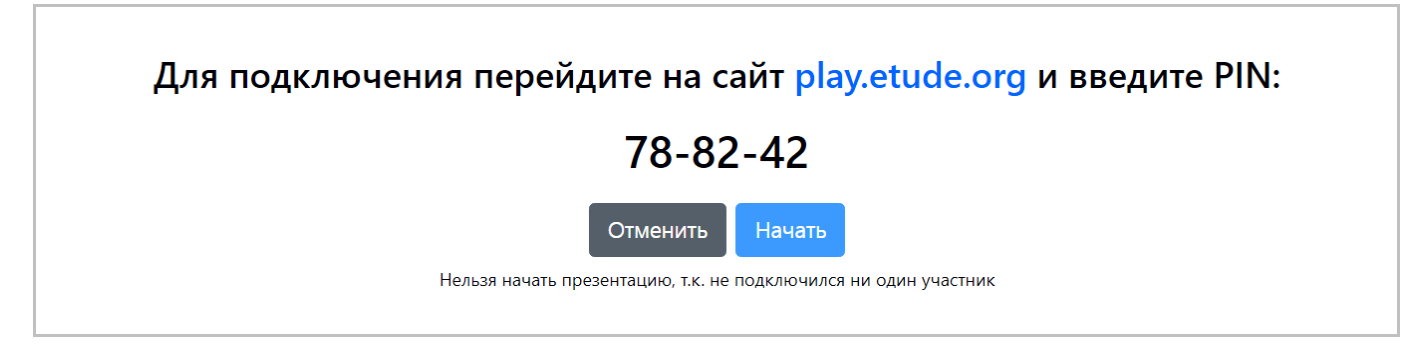

Пока к опросу не подключится ни один участник, начать его будет невозможно, кнопка **"Начать"** будет неактивна. Как только участники подключатся, данная кнопка станет активной и преподаватель сможет запустить опрос.

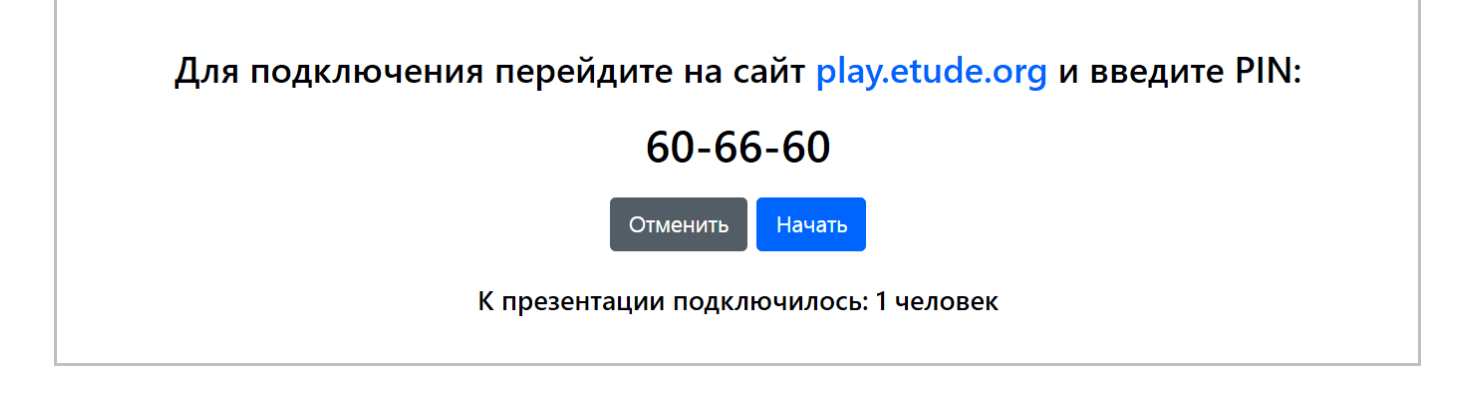

# 2.4.3 Управление проведением опроса

После запуска опроса на странице преподавателя отображаются слайды выбранной презентации.

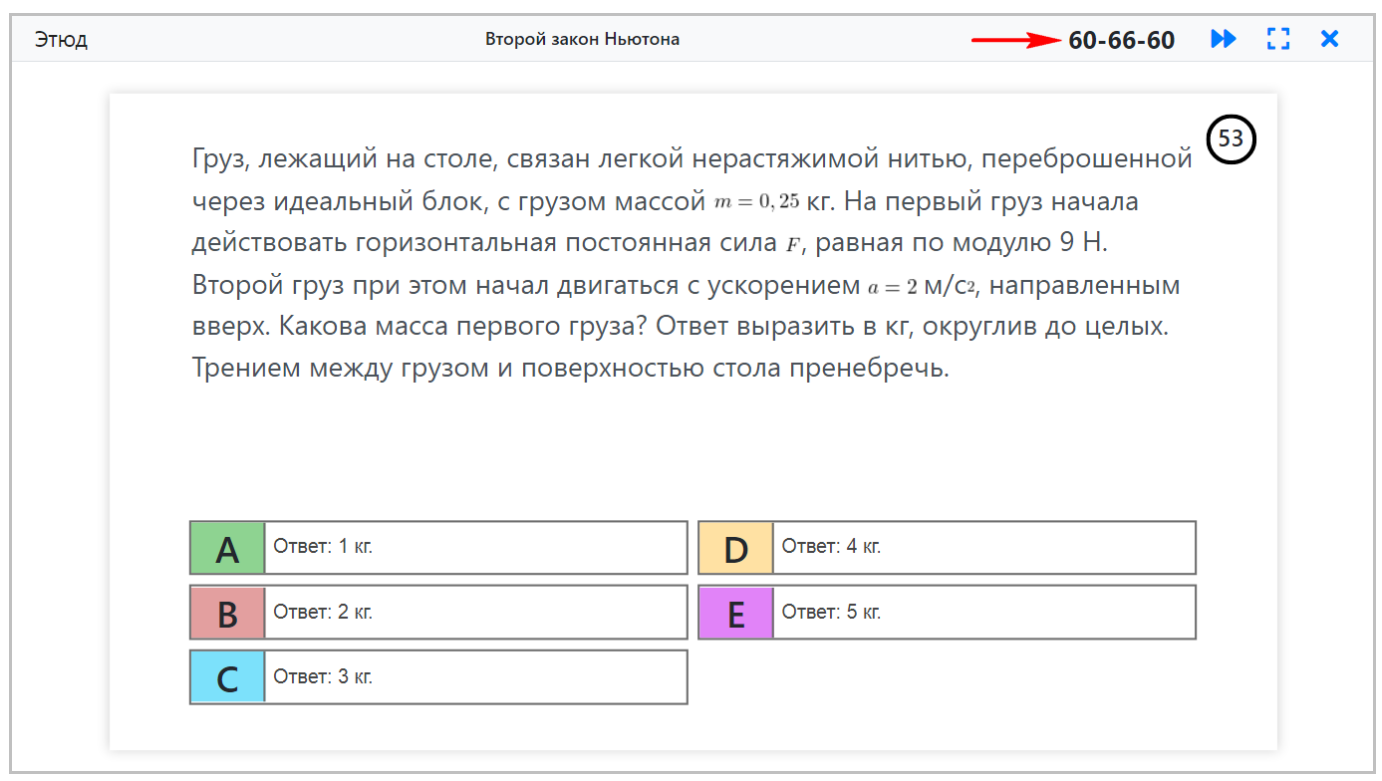

В правом верхнем углу слайда (в кружочке) отображается время, оставшееся до завершения опроса для текущего слайда.

В правом верхнем углу страницы отображается панель управления опросом, содержащая следующие индикаторы и кнопки (обзор элементов панели слева направо):

- **Пин-код для подключения к опросу**. •
- **Переход на следующий слайд** при клике происходит переход к следующему слайду для всех участников • преподавателя и учеников.
- **Отображение слайда на весь экран**. •
- **Завершение опроса** при клике опрос завершается, для преподавателя осуществляется автоматический переход на страницу библиотеки презентаций.

# 2.4.4 Подключение к опросу

Для подключения к опросу его участник должен перейти на [страницу](http://etude.org/pin/) опроса и ввести пин-код, который отображается преподавателю при запуске опроса.

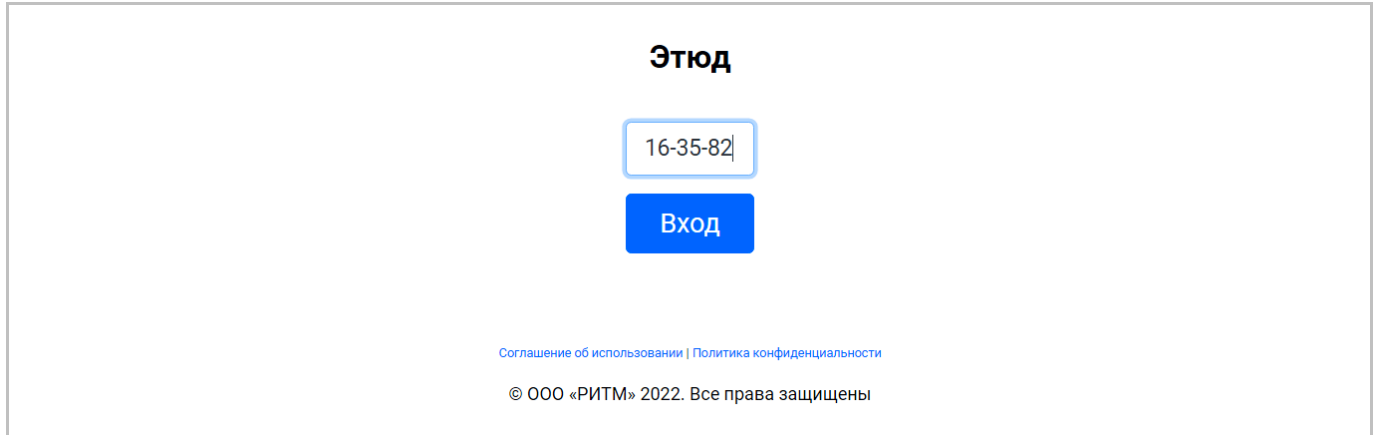

Для **анонимного опроса** далее кликните по кнопке **"Вход"** после чего произойдет подключение к опросу.

Для **персонифицированного опроса** после ввода пин-кода откроется страница выбора студента из списка допущенных для участия в опросе.

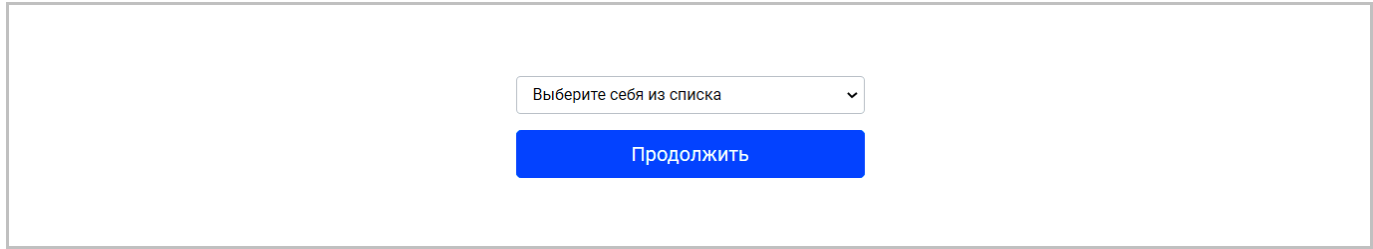

# Кликните на список и выберите одного из студентов.

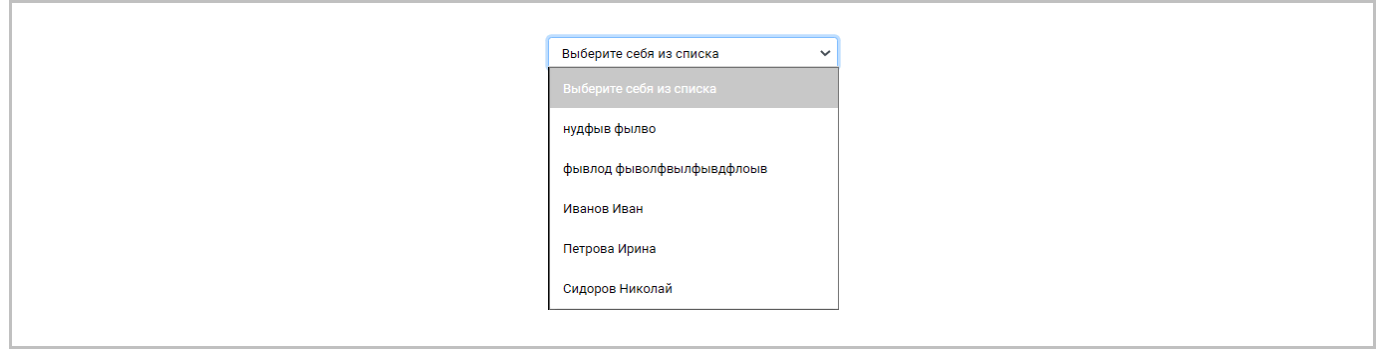

# 2.4.5 Прохождение опроса

Для ответа на вопрос на слайде студенту выберите один или несколько предложенных вариантов ответов.

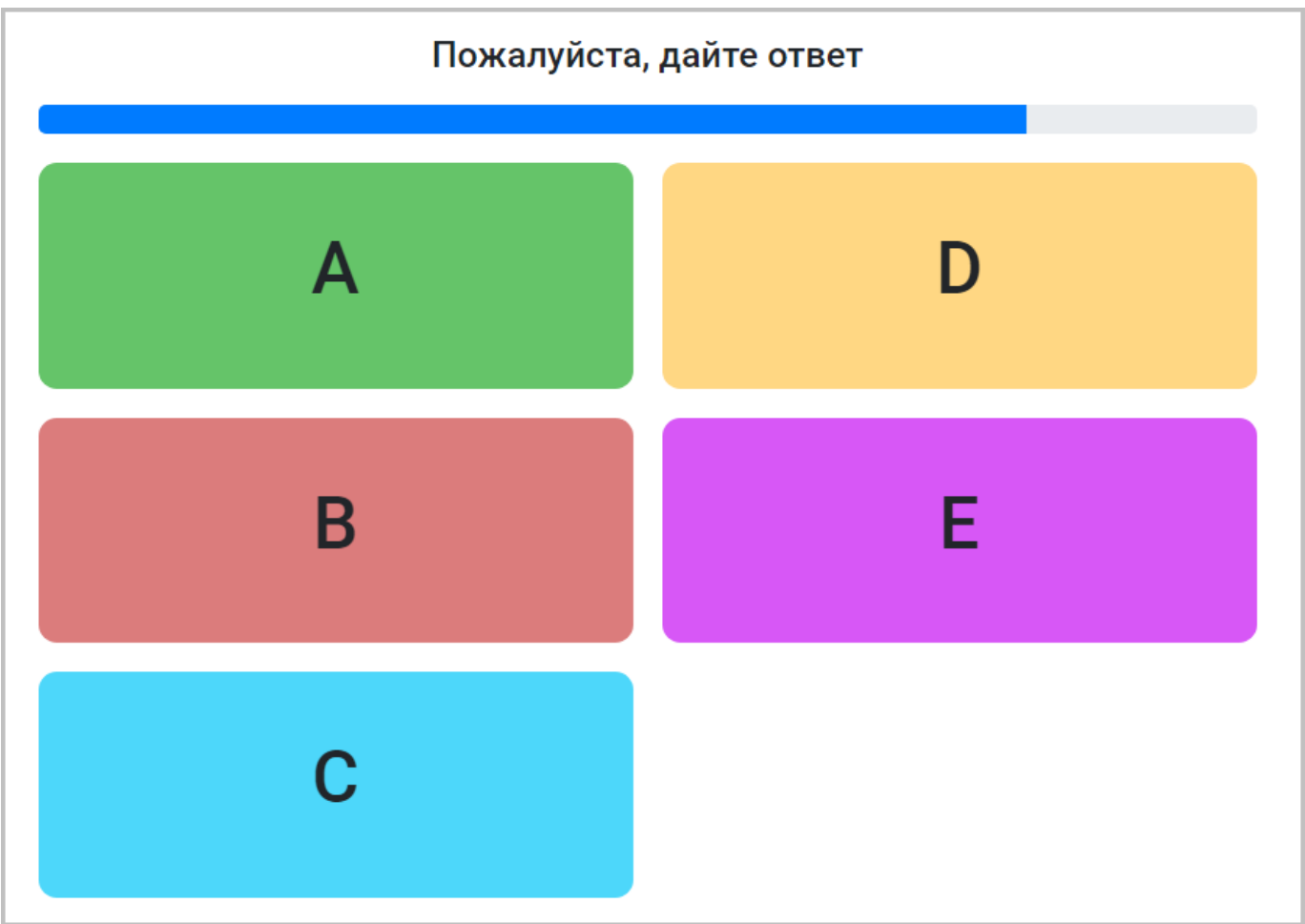

В случае установки параметра **"Показывать результаты по каждому вопросу на экране ученика"** перед запуском опроса, для студента после каждого ответа также будет отображаться сообщение о правильности данного ответа.

После ответа на все вопросы для студента будет отображаться страница завершения опроса.

Подробнее <sup>о</sup> проведении опросов можно прочитать <sup>в</sup> **Руководстве пользователя** <sup>в</sup> разделе [Проведение](#page-50-0) опроса.

# <span id="page-21-0"></span>2.5 Шаг 4. Изучаем статистику

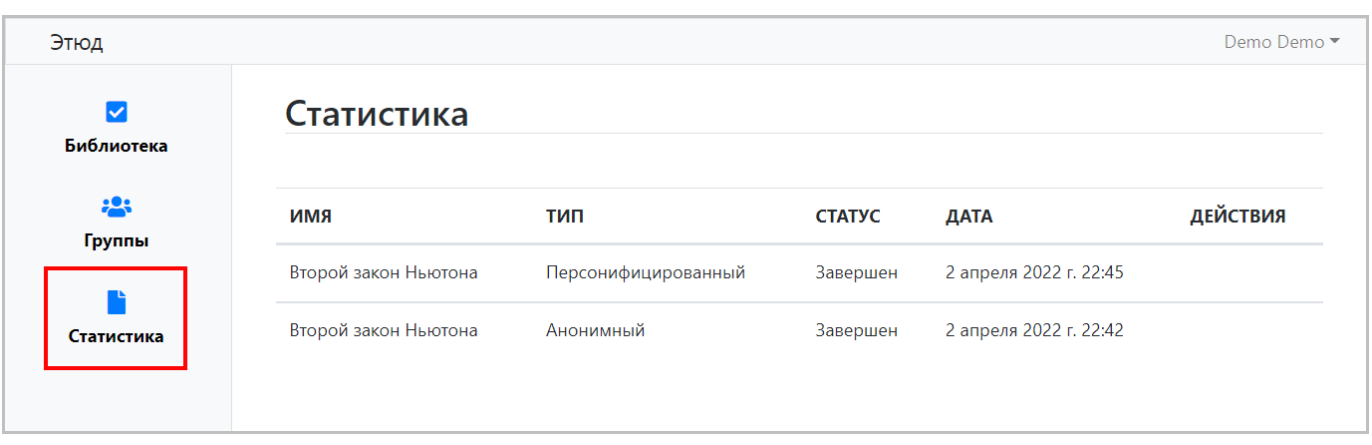

Для просмотра статистики опроса перейдите в раздел **"Статистика"**.

Результаты проведенных опросов включают следующие данные:

- **"Название опроса"** название презентации, на основе которой проводился опрос. •
- **"Тип опроса"** анонимный или персонифицированный. •
- **"Статус опроса"** завершен или нет. •
- **"Дата"** дата опроса. •

Чтобы просмотреть подробную статистику опроса кликните на него в списке – откроется страница результатов.

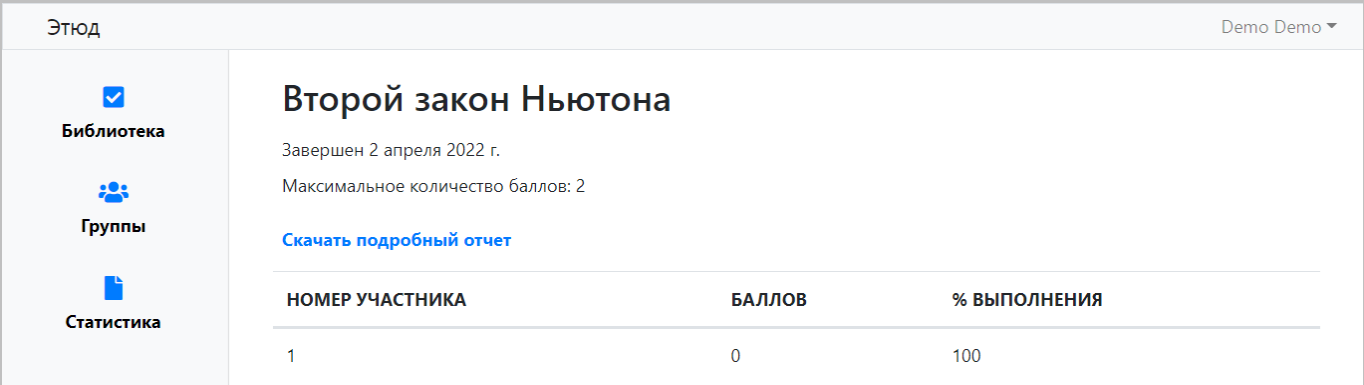

Подробная статистика **анонимного** опроса включает:

- **"Максимальное количество баллов"** наибольшее число баллов, которое может набрать каждый участник опроса. •
- **"Номер участника"** порядковый номер участника опроса. •
- **"Число набранных баллов"** число автоматически рассчитывается на основе количества баллов, начисляемых при правильном ответе на вопрос каждого слайда презентации, используемой для проведения опроса.
- **"Процент выполнения"** показывает на все ли вопросы ответил участник опроса (студент). •

Для **персонифицированного опроса** дополнительно отображаются:

- **"Группа"** группа участника опроса. •
- **"Фамилия"** фамилия участника опроса. •
- **"Имя"** имя участника опроса. •

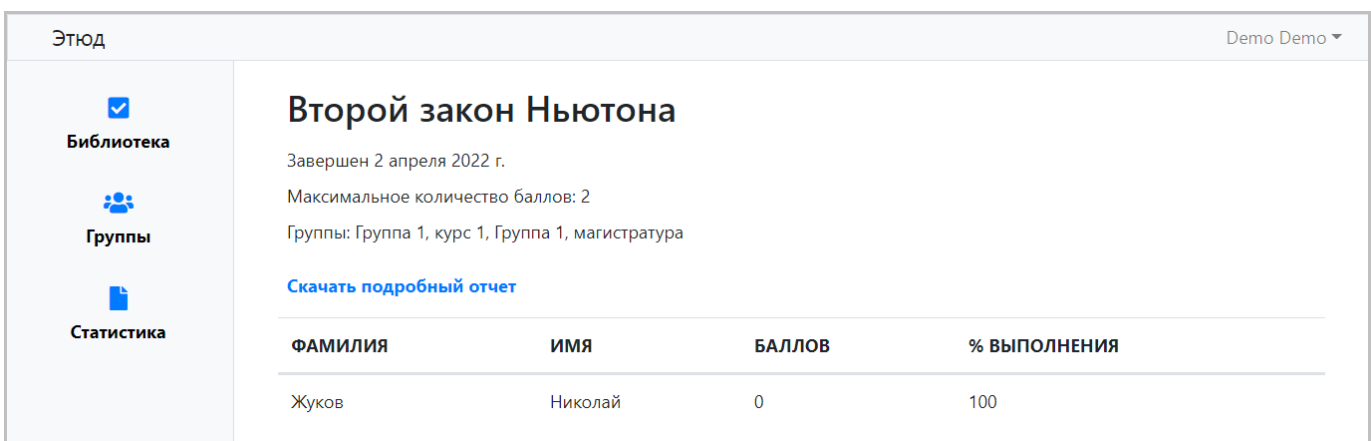

Результаты опроса также можно выгрузить в формате Microsoft Excel, для этого кликните по ссылке **"Скачать подробный отчет"**.

Подробнее <sup>о</sup> работе со статистикой опросов можно прочитать <sup>в</sup> **Руководстве пользователя** <sup>в</sup> разделе [Статистика](#page-64-0) [опросов](#page-64-0).

# <span id="page-23-0"></span>3. Руководство пользователя

# <span id="page-23-1"></span>3.1 Общие сведения об образовательной платформе Этюд

[Этюд](http://www.etude.org/) – это образовательная платформа для взаимодействия с аудиторией и проведения опросов, которую можно использовать в учебном процессе в системе высшего образования.

Здесь можно быстро и легко опросить, сопоставить и сравнить ответы студентов, без необходимости использования дополнительных решений, при этом поддерживая интерес аудитории.

# 3.1.1 Основные возможности платформы Этюд

- Ведение профиля пользователя. •
- Создание презентаций для демонстрации аудитории и проведения опросов. •
- Проведение анонимных или персонифицированных опросов с ограничением по времени, приглашенным участникам и типам ответов: да/нет, единственный выбор, множественный выбор, развернутый текстовый ответ, голосование.
- Создание, управление группами учащихся. •
- Просмотр статистики опросов. •

Общий вид окна платформы Этюд для неавторизованного пользователя показан на следующем рисунке.

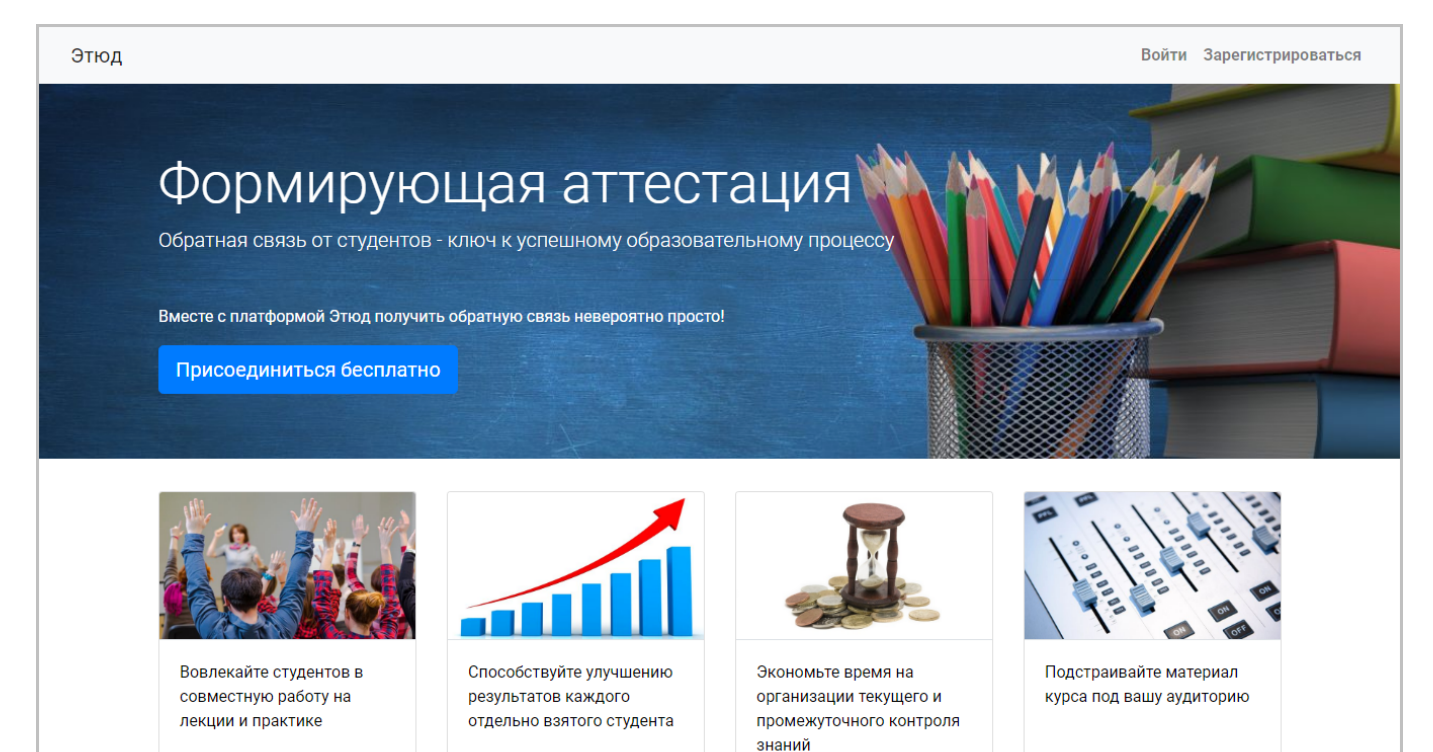

# <span id="page-24-0"></span>3.2 Аккаунт пользователя

Все основные функции сервиса доступны только авторизованным пользователям. Чтобы полноценно использовать возможности сервиса пройдите процедуру регистрации.

# 3.2.1 Регистрация

Для регистрации на образовательной платформе Этюд откройте интернет-браузер и перейжите по [ссылке](http://www.etude.org/). При этом откроется главная страница сервиса.

Для регистрации в сервисе кликните по кнопке **"Зарегистрироваться"**, как показано ниже.

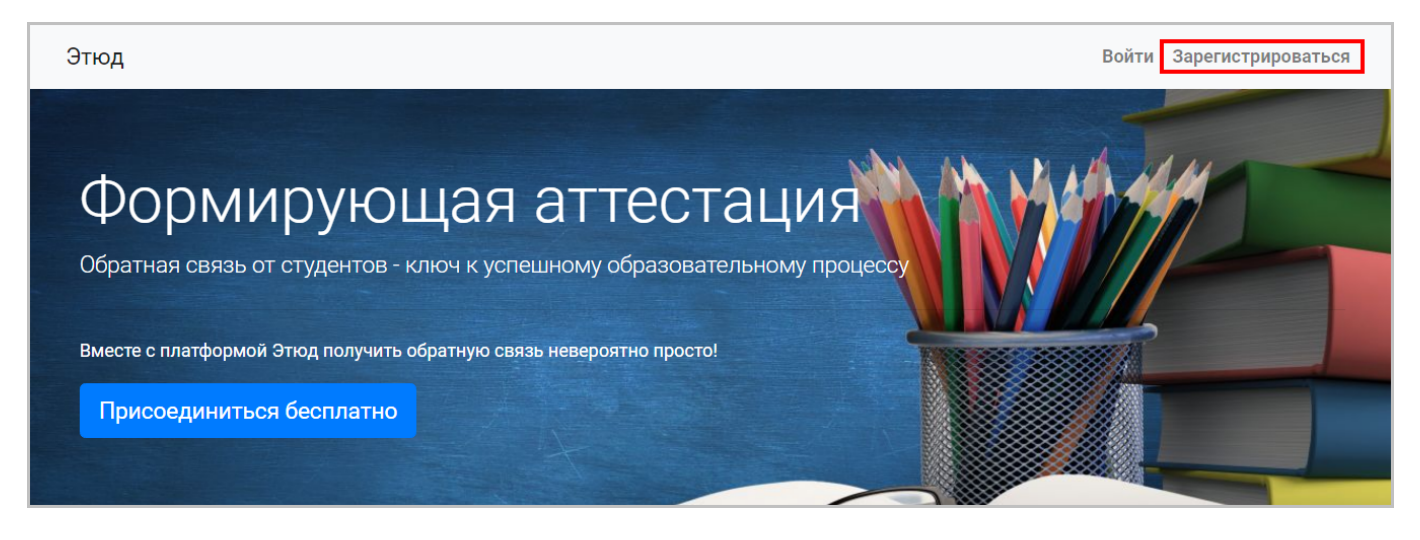

Откроется окно создания аккаунта пользователя, содержащее следующие поля:

- **Фамилия** фамилия пользователя. •
- **Имя** имя пользователя. •
- **Электронная почта** адрес электронной почты пользователя. •
- **Пароль** пароль пользователя. •

Пароль вводится <sup>в</sup> скрытом виде, вместо символов пароля отображается символ "\*" (звездочка). При желании пользователь может нажать на символ глаза справа <sup>в</sup> строке ввода пароля для отображения введенных символов.

Пример заполнения полей при создании аккаунта пользователя показан ниже.

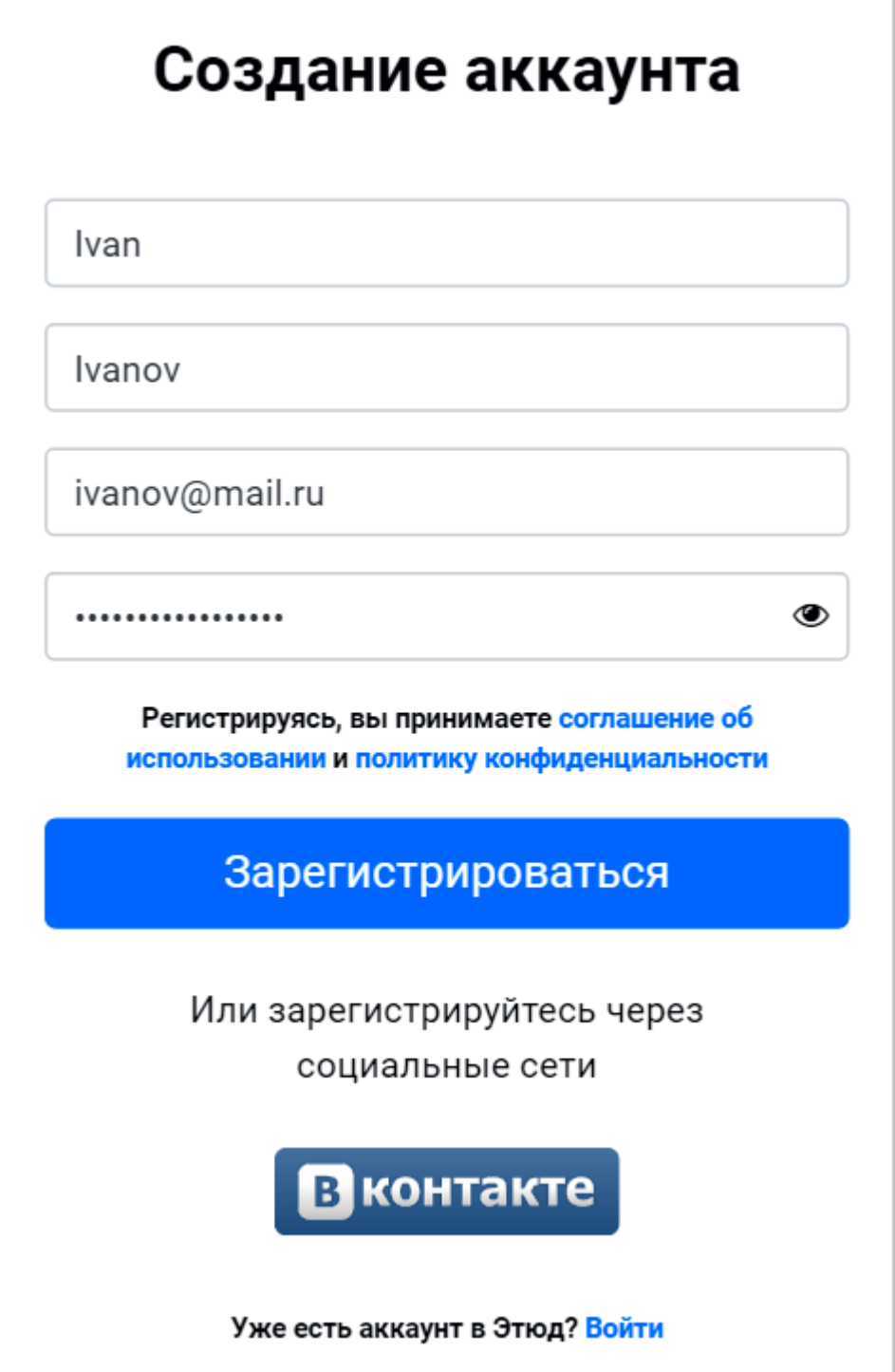

Также поддерживается возможность регистрации в сервисе с использованием аккаунта сети **"Вконтакте"**. Для этого кликните по кнопке **"Вконтакте"** на странице регистрации, откроется страница запроса разрешения для на образовательной платформы Этюд на использование данных аккаунта "Вконтакте", показанная ниже, или окно логина "Вконтакте" (если пользователь в настоящее время не авторизован).

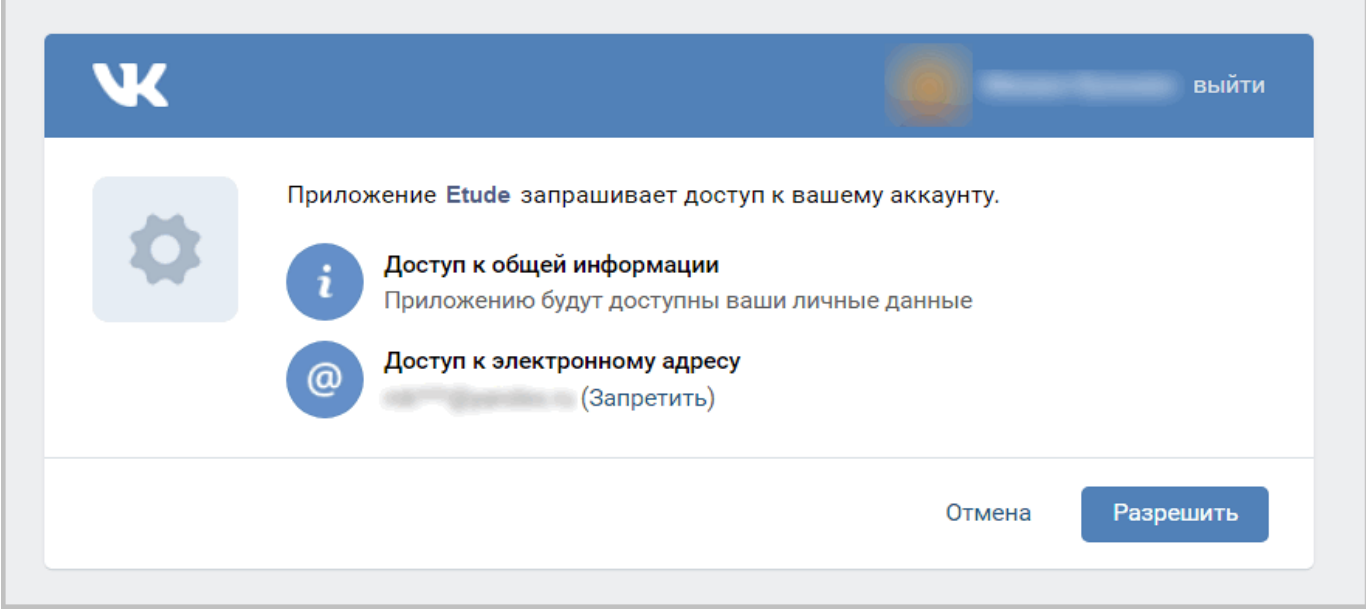

Если у вас уже есть аккаунт на платформе Этюд, то кликните по ссылке **"Войти"**, произойдет автоматический переход к окну авторизации.

# 3.2.2 Авторизация

Для авторизации (входа в свой аккаунт не сервисе) кликните по ссылке **"Войти"**, как описано в предыдущем разделе, или по кнопке **"Войти"**, как показано на следующем рисунке.

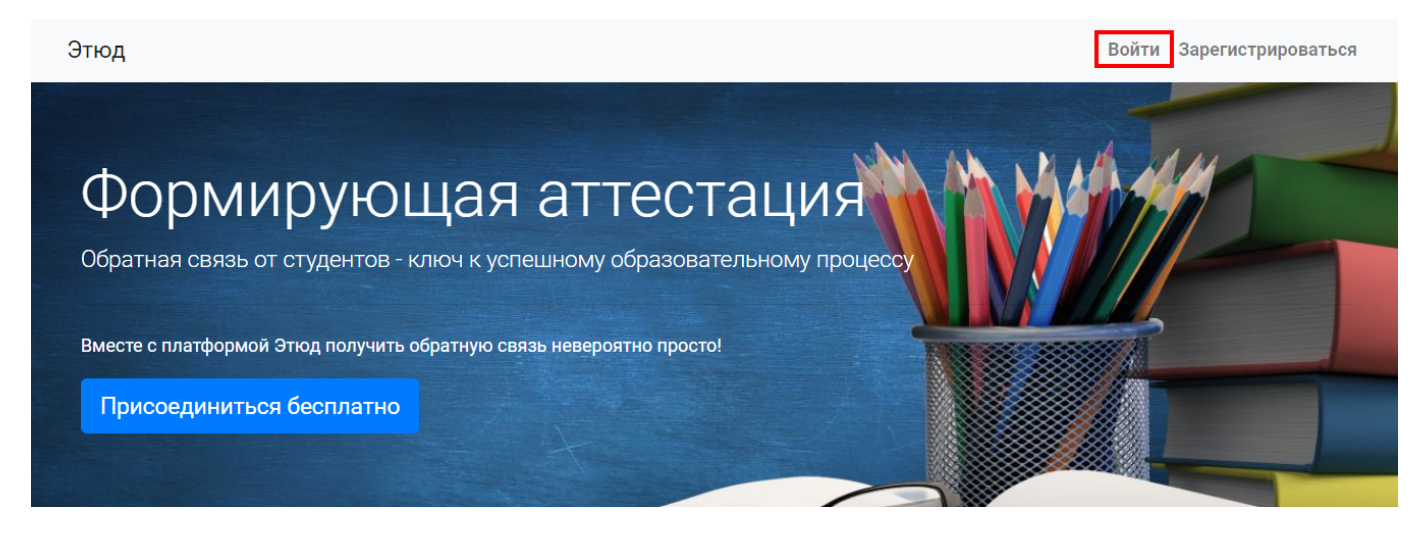

При этом откроется страница авторизации, как показано ниже.

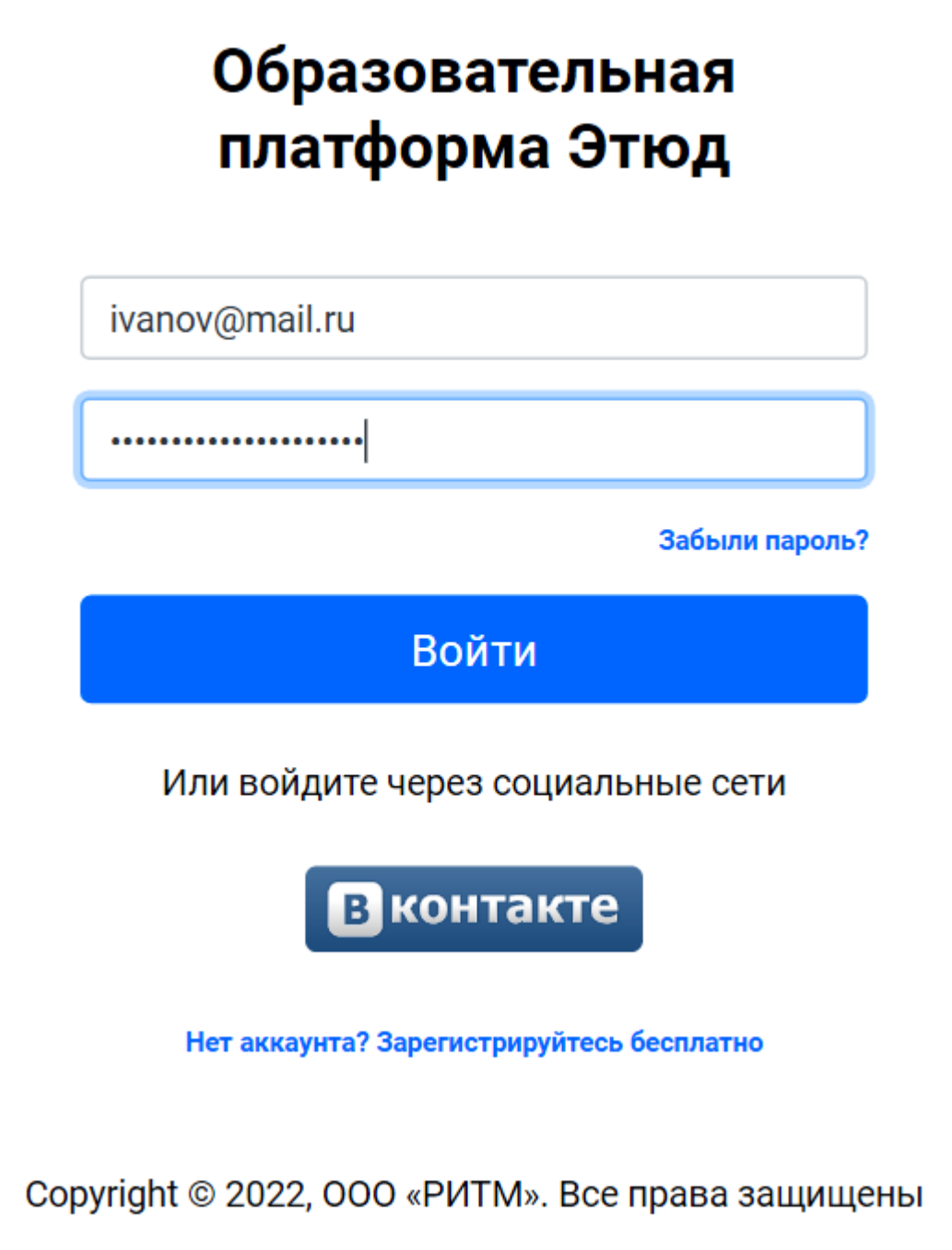

# **Авторизация с использованием логина и пароля пользователя**

Для входа введите свой адрес электронной почты (логин) и пароль в соответствующих полях формы авторизации и кликните по кнопке **"Войти"**.

В случае успешной проверки аккаунта, совпадении логина и пароля с учетными данными пользователя, вы будете авторизованы в сервисе. При этом откроется главная страница, показанная в разделе "Главная [страница](#page-34-0) [образовательной](#page-34-0) платформы Этюд".

#### **Авторизация с использованием аккаунта социальной сети "Вконтакте"**

Можно также авторизоваться на сервисе с использованием аккаунта сети "Вконтакте". Для этого кликните по кнопке **"Вконтакте"** на странице авторизации, откроется страница запроса разрешения для образовательной платформы Этюд на использование данных аккаунта "Вконтакте" или окно логина "Вконтакте" (если пользователь в настоящее время не авторизован во "Вконтакте").

При подтверждении вы будете авторизованы в сервисе при наличии учетной записи (профиля), созданной с использованием вашего аккаунта "Вконтакте".

# **Ошибки в процессе авторизации**

В случае возникновения ошибок в процессе авторизации: несовпадения логина и пароля, ввода неверного пароля, отсутствия аккаунта пользователя, будет отображено окно с сообщением об ошибке, как показано на следующем рисунке.

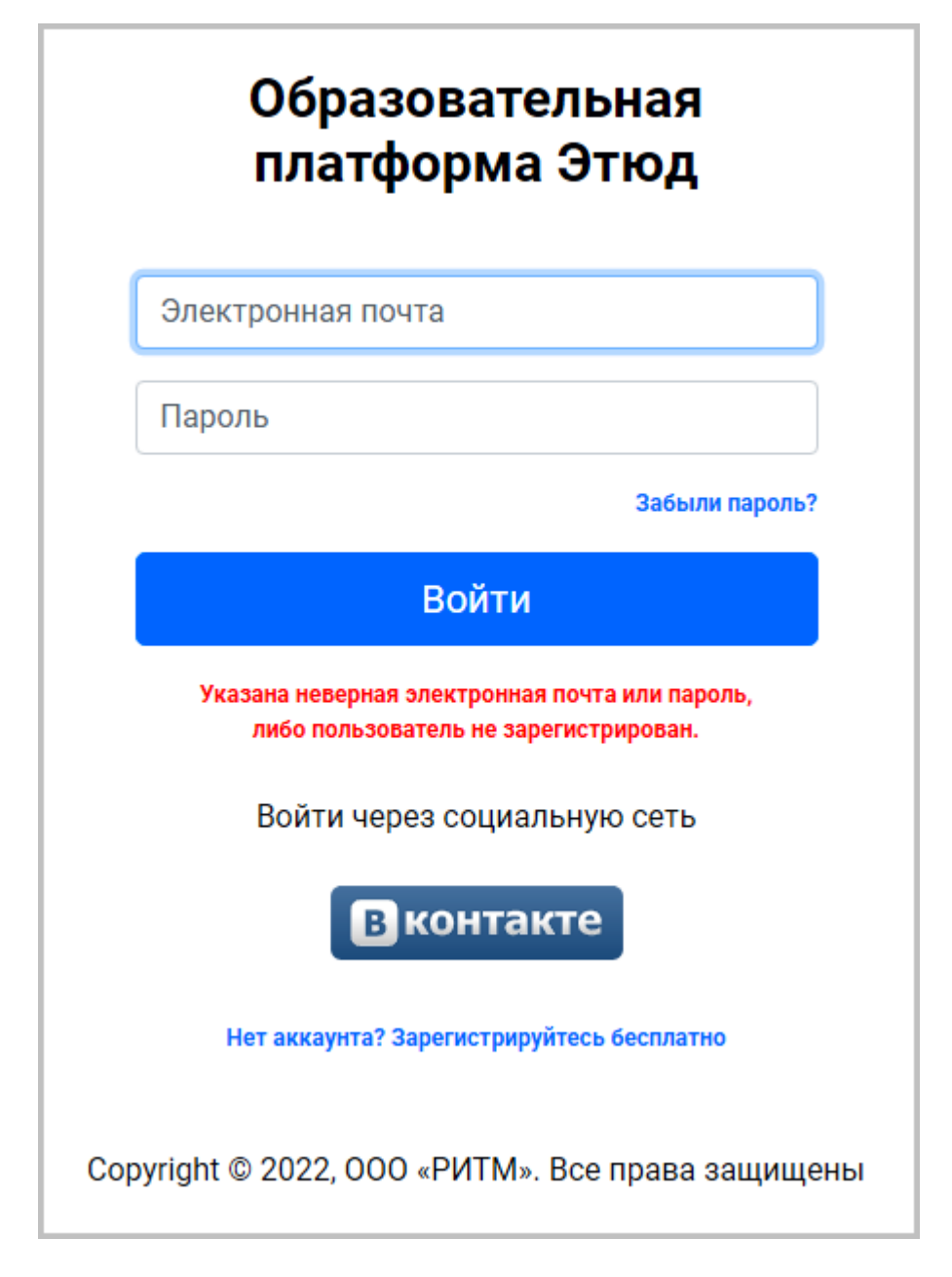

**ВОССТАНОВЛЕНИЕ ПАРОЛЯ**

Если вы забыли пароль, кликните по ссылке **"Забыли пароль?"**. При этом откроется страница восстановления пароля, показанная ниже.

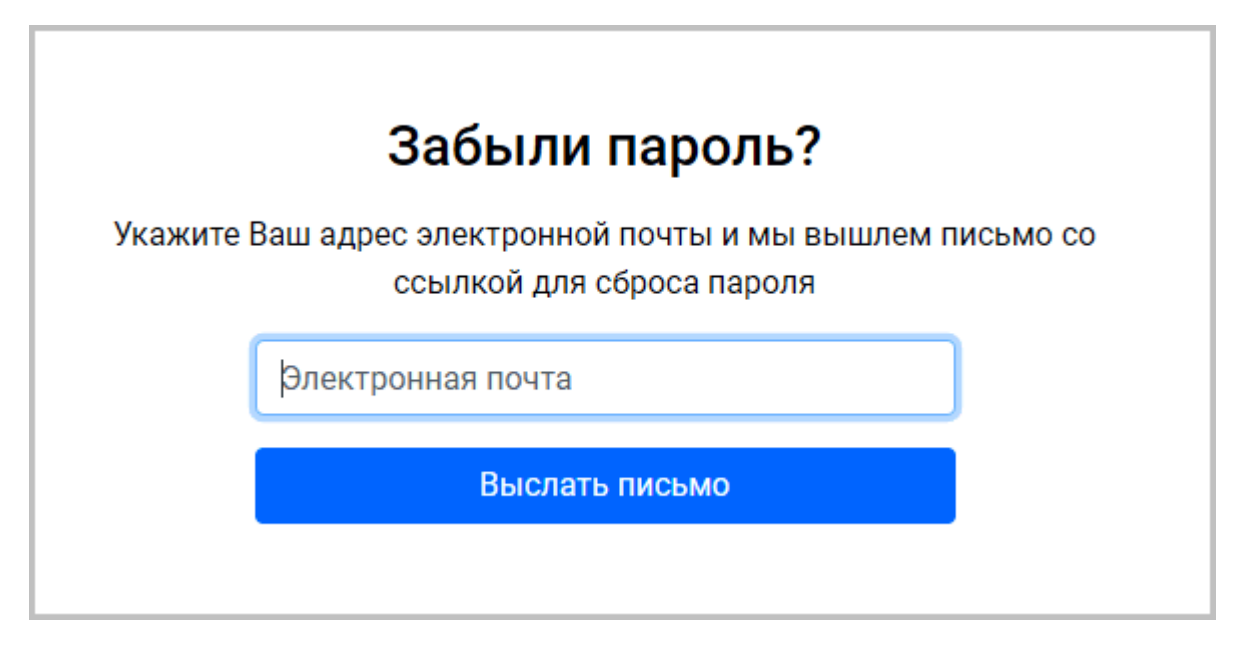

В поле **"Электронная почта"** следует ввести адрес электронной почты, на который зарегистрирован аккаунт пользователя, и затем кликнуть по кнопке **"Выслать письмо"**.

По вашему адресу электронной почты будет отправлено электронное письмо с подробными инструкциями по восстановлению пароля.

**ПЕРЕХОД К РЕГИСТРАЦИИ В СЕРВИСЕ**

Если у вас ещё нет аккаунта в сервисе, то кликните по ссылке **"Нет аккаунта? Зарегистрируйтесь бесплатно"** в окне сообщения об ошибке. Произойдет автоматический переход на страницу регистрации, где можно создать аккаунт и зарегистрироваться, как описано в разделе "Регистрация".

# 3.2.3 Настройка профиля пользователя

Поддерживается возможность настройки профиля пользователя. Для этого используйте пункт **"Профиль"** в меню пользователя, как показано на следующем рисунке.

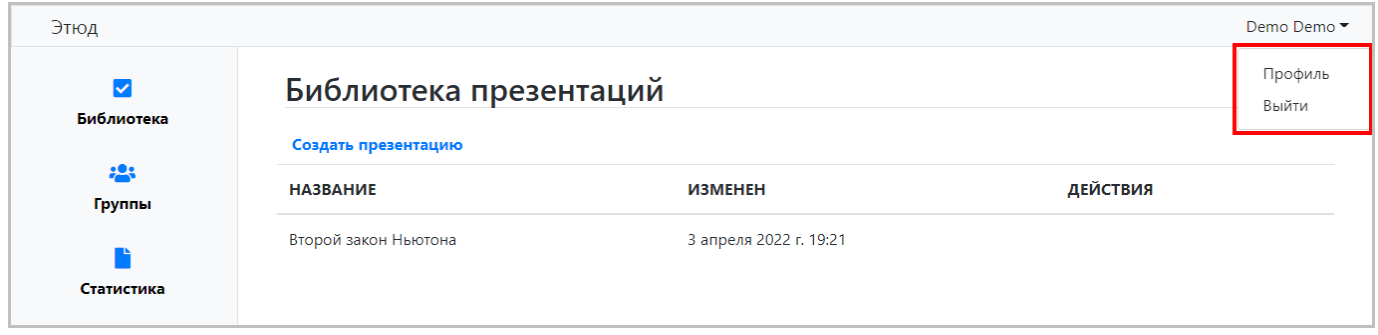

#### **Просмотр профиля**

При выборе пункта меню **"Профиль"** открывается профиль пользователя для просмотра (см. рисунок ниже).

Профиль пользователя включает следующие разделы:

- **Личные данные** общие сведения о пользователе. •
- **Пароль** пароль пользователя. •
- **Организация** данные об организации пользователя. •

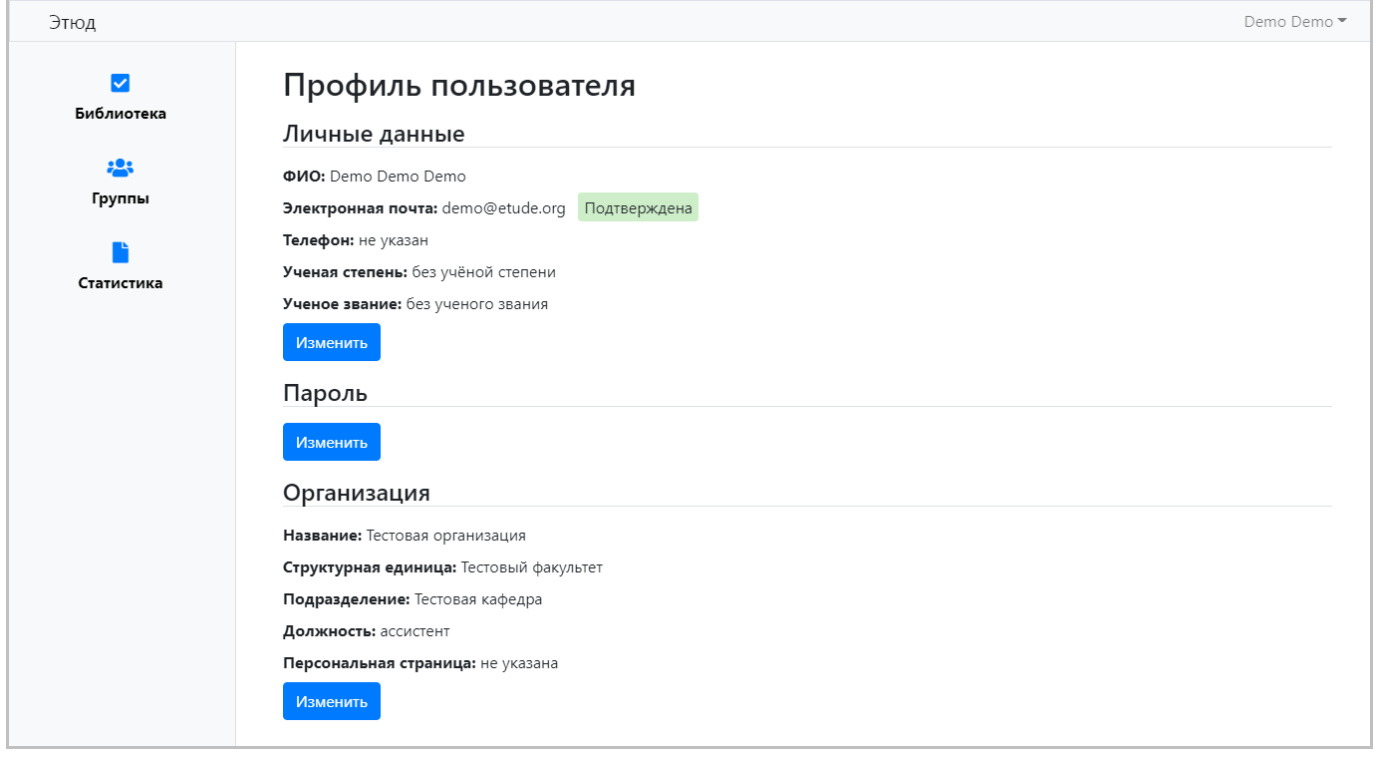

#### **Изменение личных данных пользователя**

Для изменения личных данных кликните по кнопке **"Изменить"** в разделе **"Личные данные"** на странице просмотра профиля пользователя.

При этом откроется показанная ниже страница редактирования личных данных, содержащая следующие поля:

- **Фамилия** фамилия пользователя. •
- **Имя** имя пользователя. •
- **Отчество** отчество пользователя. •
- **Электронная почта** адрес электронной почты. •
- **Телефон** телефон пользователя. •
- **Ученая степень** ученая степень пользователя. •
- **Ученое звание** ученое звание пользователя. •

В случае внесения каких-либо изменений в личные данные кликните по кнопке **"Сохранить"** для сохранения или по кнопке **"Отмена"** для отмены изменений.

При клике по любой из кнопок страница будет закрыта.

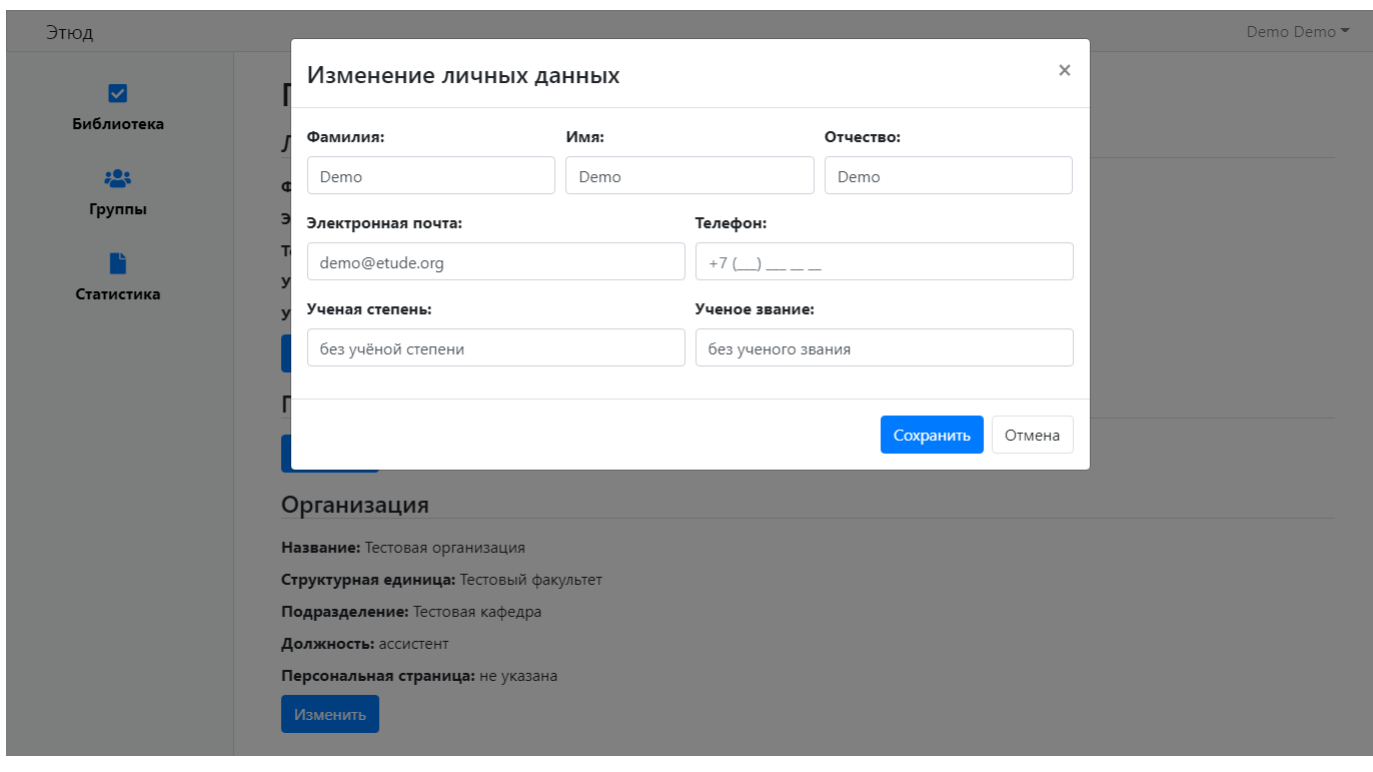

# **Изменение пароля пользователя**

Для изменения пароля кликните по кнопке **"Изменить"** в разделе **"Пароль"** на странице просмотра профиля.

При этом откроется страница изменения пароля, содержащая следующие поля:

- **Старый пароль** старый пароль пользователя. Для изменения пароля следует правильно ввести старый пароль. •
- **Новый пароль** новый пароль. •
- **Новый пароль (подтверждение)** поле для повторного ввода нового пароля. Для изменения пароля новый пароль должен совпадать в обоих полях.

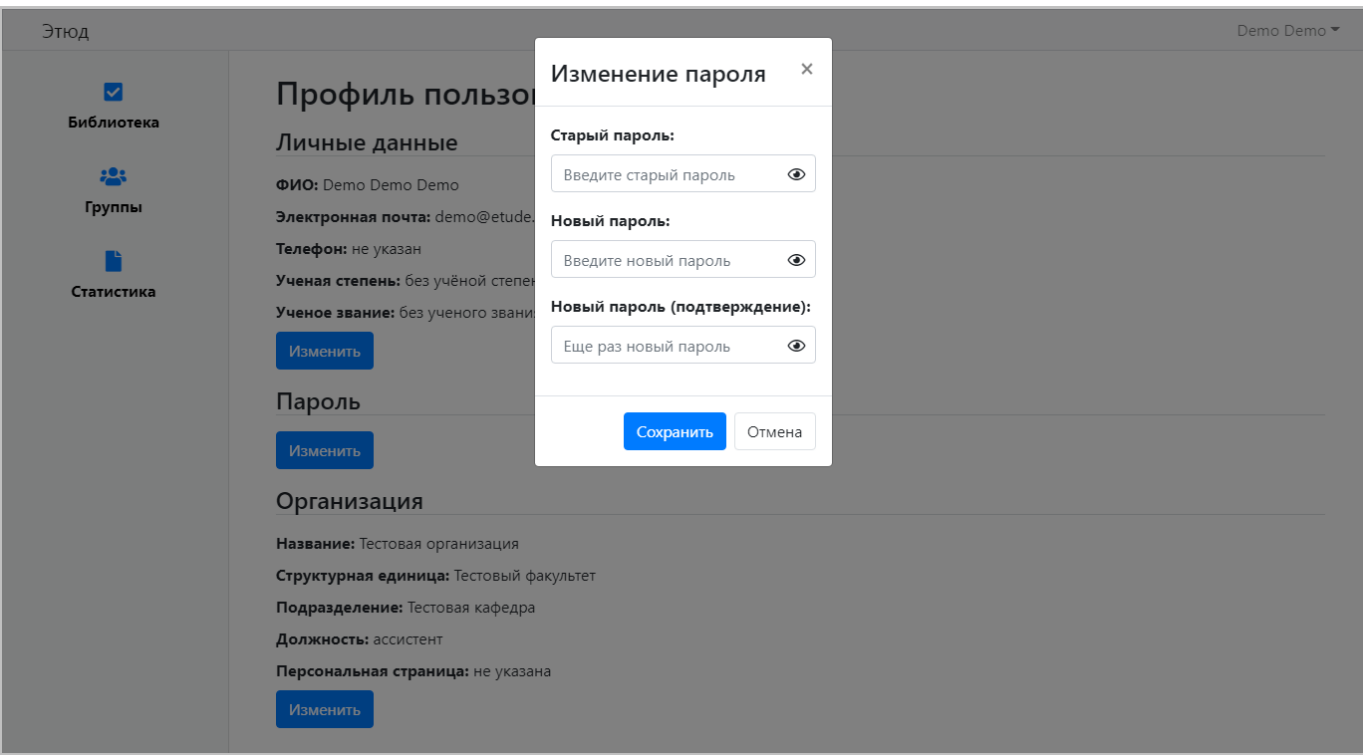

После внесения изменений кликните по кнопке **"Сохранить"** для сохранения или **"Отмена"** для отмены изменений.

При клике по любой из кнопок страница будет закрыта.

# **Изменение данных организации пользователя**

Для изменения данных организации пользователя кликните по кнопке **"Изменить"** в разделе **"Организация"** на странице просмотра профиля.

При этом откроется страница редактирования данных организации, содержащая следующие поля:

- **Название** название организации. •
- **Структурная единица** название структурной единицы, например, факультета, института или школы. •
- **Подразделение** подразделение организации, например, лаборатория или департамент. •
- **Должность** должность пользователя в организации. •
- Персональная страница ссылка на персональную страницу пользователя в организации.

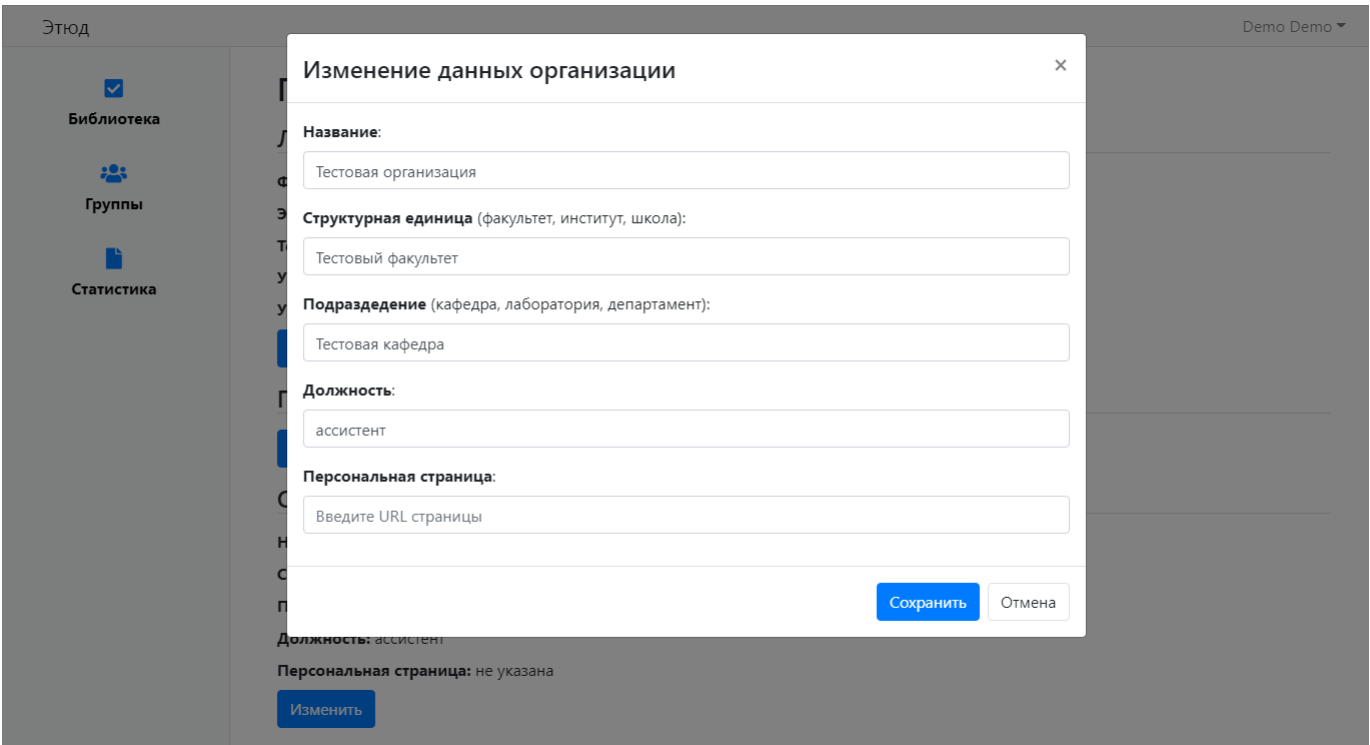

В случае внесения каких-либо изменений в данные организации кликните по кнопке **"Сохранить"** для сохранения или **"Отмена"** для отмены изменений.

При клике по любой из кнопок страница изменения данных будет закрыта.

# 3.2.4 Выход из аккаунта

Для выхода из пользовательского аккаунта выберите пункт меню **"Выход"** в меню пользователя, как показано ниже.

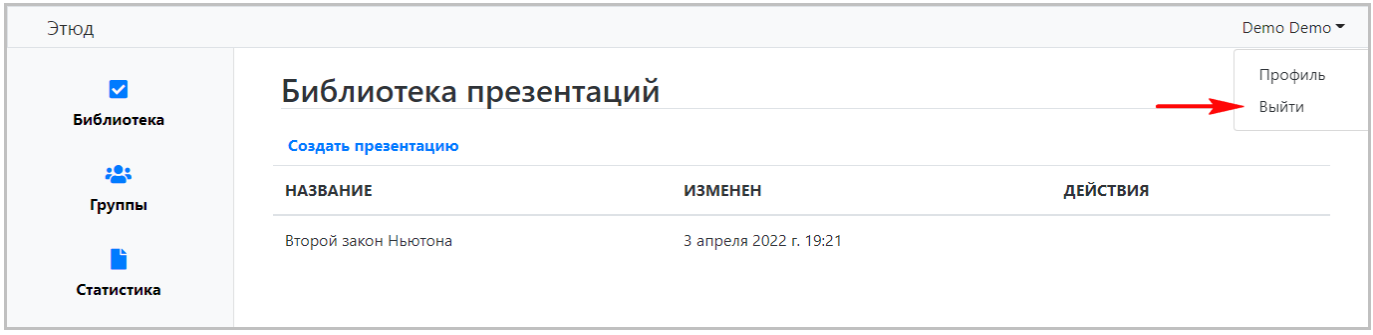

При этом произойдёт выход из сервиса (логаут) и автоматически откроется страница авторизации, показанная здесь.

# <span id="page-34-0"></span>3.3 Главная страница образовательной платформы Этюд

Главная страница образовательной платформы Этюд включает следующие разделы:

- **Библиотека** библиотека и редактор презентаций, где можно создавать, редактировать и запускать презентации, используемые для демонстрации или проведения опросов.
- **Группы** ведение данных о группах учащихся, включая список групп, типы и состав групп. •
- **Статистика** просмотр статистики опросов, выгрузка результатов опросов в формате Excel.

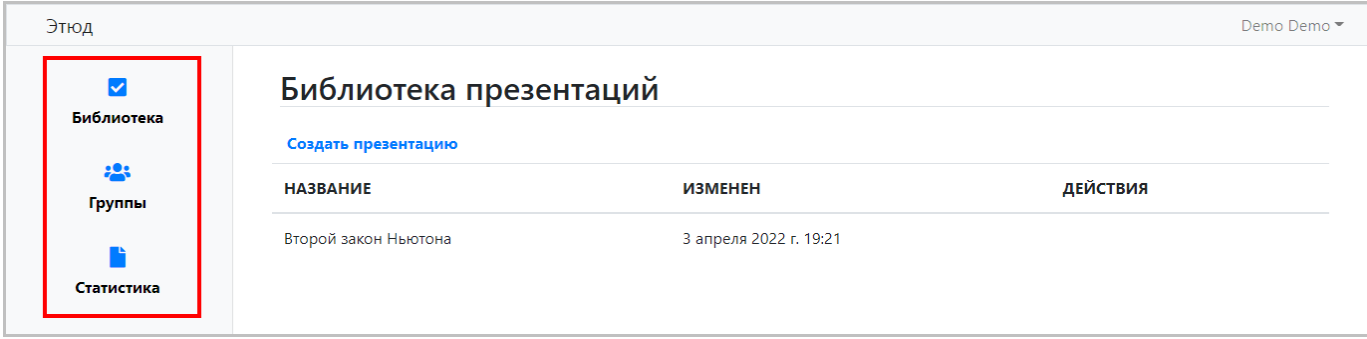

# <span id="page-35-0"></span>3.4 Создание и управление презентациями

Для создания и управления презентациями, а также проведения опросов используется раздел **«Библиотека»** ( **«Библиотека презентаций»**), где отображается список ранее созданных презентаций, как показано на следующем рисунке.

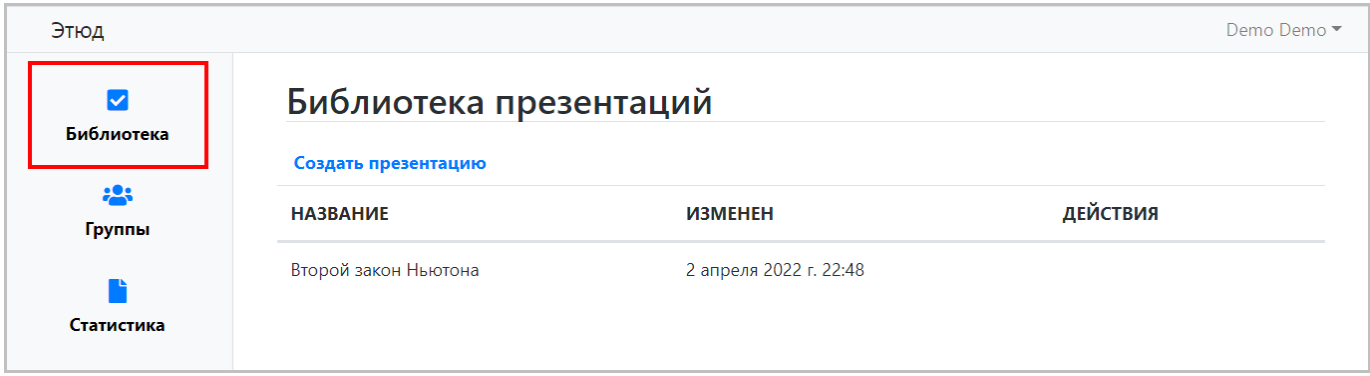

# 3.4.1 Создание презентации

Для создания новой презентации кликните по ссылке **«Создать презентацию»**. При этом откроется страница создания презентации.

Основные параметры презентации включают:

- **Название** название. •
- **Описание** описание, например, "Мировая экономика. Международная трудовая мобильность" или "Опрос по такой-то теме".
- **Ключевые слова** ключевые слова, использованные в презентации. •
- **Язык** язык презентации. Можно выбрать русский или английский. •

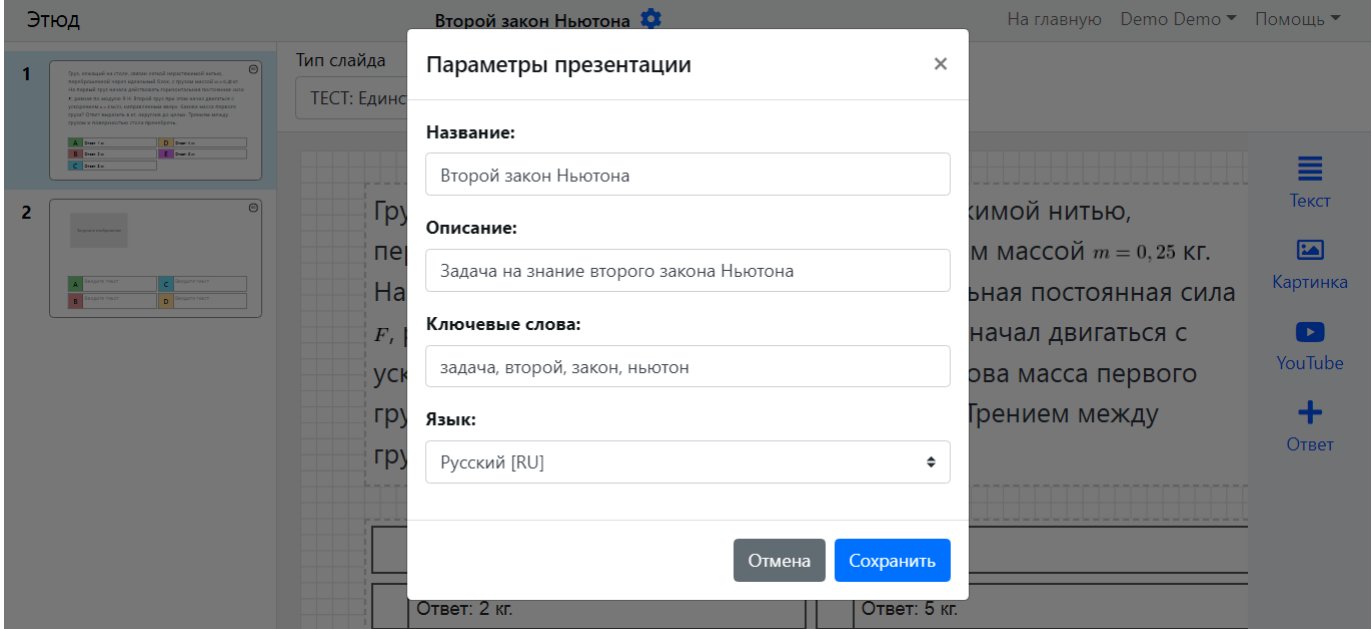

Кликните по кнопке **"Сохранить"** для сохранения или **"Отмена"** для отмены.

При клике по любой из кнопок страница будет закрыта.

# 3.4.2 Редактор слайдов

После создания презентации и настройки основных параметров, автоматически открывается редактор слайдов, как показано на следующем рисунке.

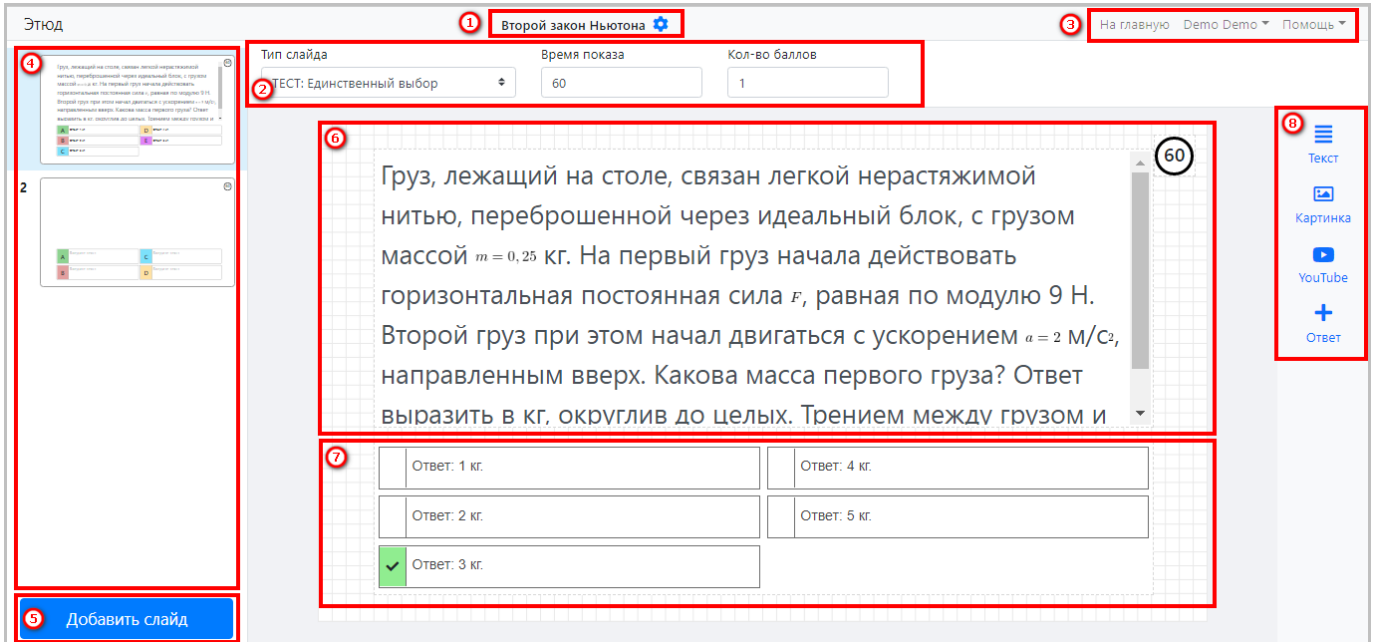

Страница редактора слайдов логически разделена на следующие области:

1 - Название и параметры презентации.

2 - Панель настройки типа и параметров слайда. 3 - Пользовательское меню.

- 
- 4 Область предварительного просмотра слайдов. 5 - Кнопка добавления слайдов.

6 - Область информации. 7 - Область вариантов ответа.

8 - Инструменты создание объектов на слайде.

# 3.4.3 Изменение параметров презентации

Для изменения параметров презентации кликните по значку шестеренки в области параметров презентации (см. рисунок ниже). При этом откроется страница параметров в режиме редактирования, описанная здесь.

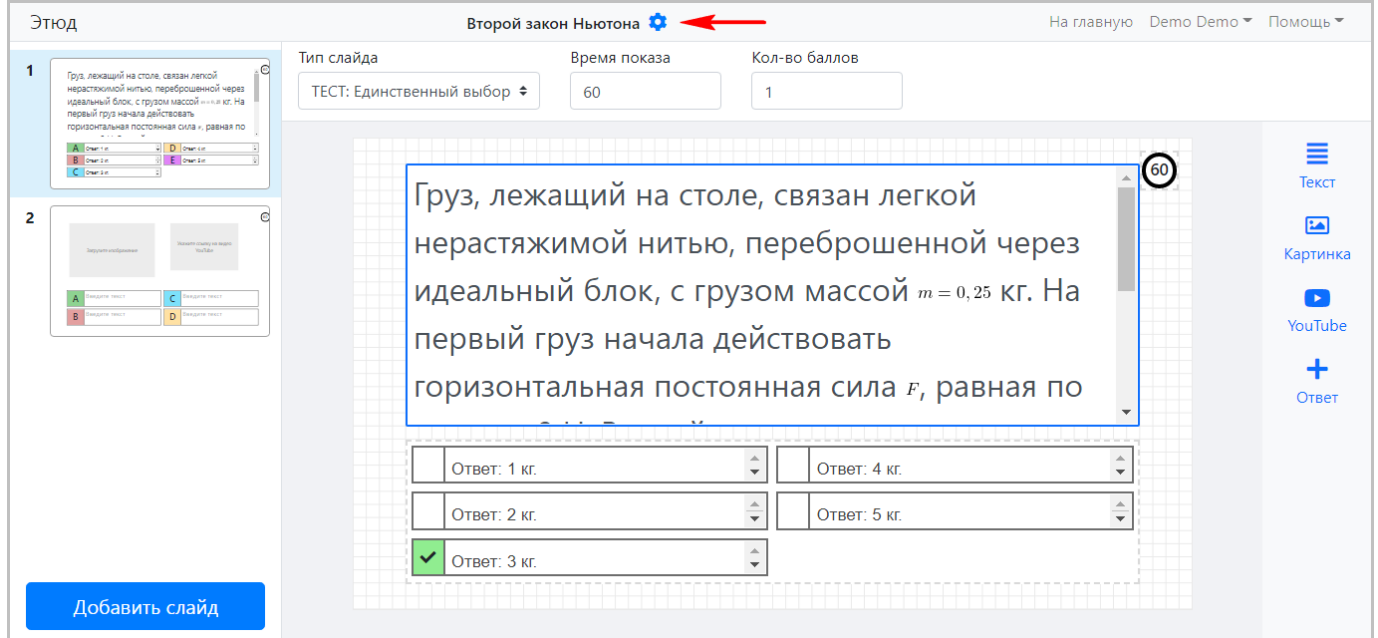

При внесении каких-либо изменений кликните по кнопке **"Сохранить"** для сохранения или по кнопке **"Отмена"** для отмены.

При клике по любой из кнопок страница будет закрыта.

# 3.4.4 Настройка типа и параметров слайда

Редактор слайдов позволяет настраивать тип и параметры каждого слайда. Для настройки используется панель настройки, показанная на следующем рисунке.

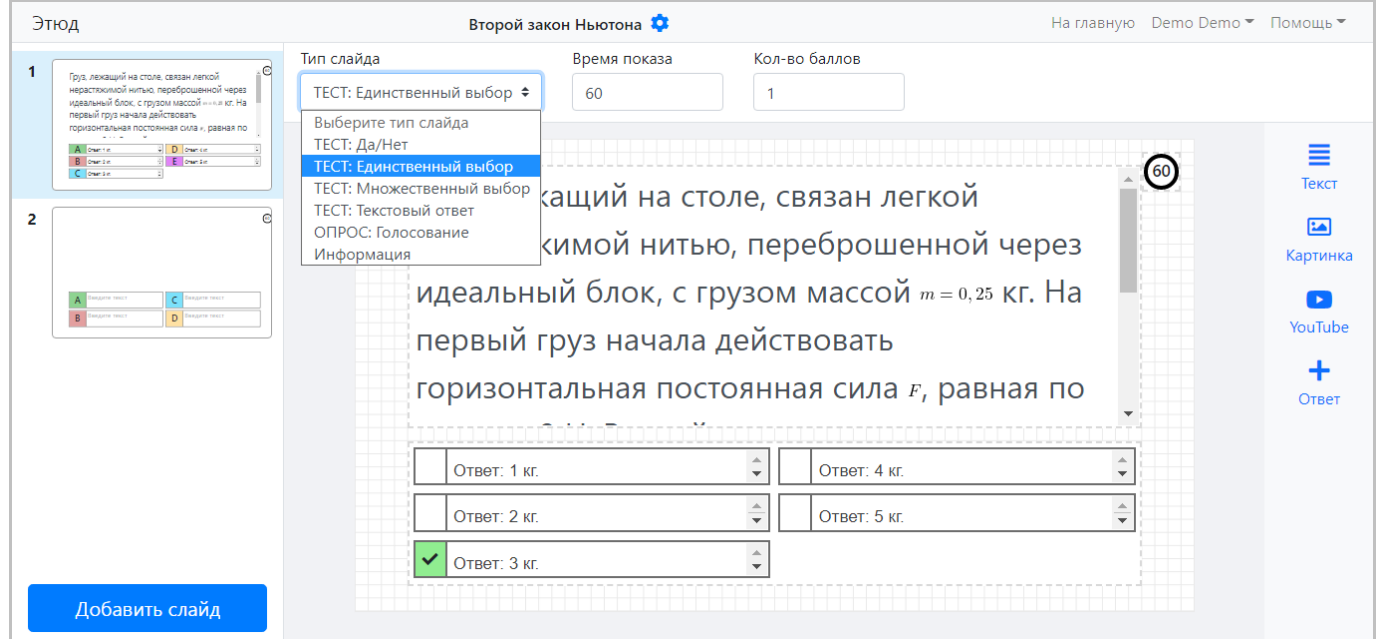

Среди настраиваемых параметров:

- **"Тип слайда"** поддерживается несколько типов слайдов: •
- **ТЕСТ: Да/Нет** единственный вопрос с ответом "Да/Нет". •
- **ТЕСТ: Единственный выбор** вопрос с несколькими вариантами ответа, из которых только один является правильным.
- **ТЕСТ: Множественный выбор** вопрос с несколькими вариантами ответа, из которых несколько могут являться правильными.
- **ТЕСТ: Текстовый ответ** вопрос, требующий развернутого текстового ответа. •
- **ОПРОС: Голосование** голосование за один из нескольких вариантов. •
- **Информация** информационный слайд, не требуется ответ. •
- **"Время показа"** время показа слайда = время проведения опроса. •
- **"Количество баллов"** количество баллов, начисляемое при правильном ответе на вопрос в слайде. •

# 3.4.5 Добавление и изменение элементов слайда

Для добавления элементов слайда используется панель элементов, представленная на следующем рисунке.

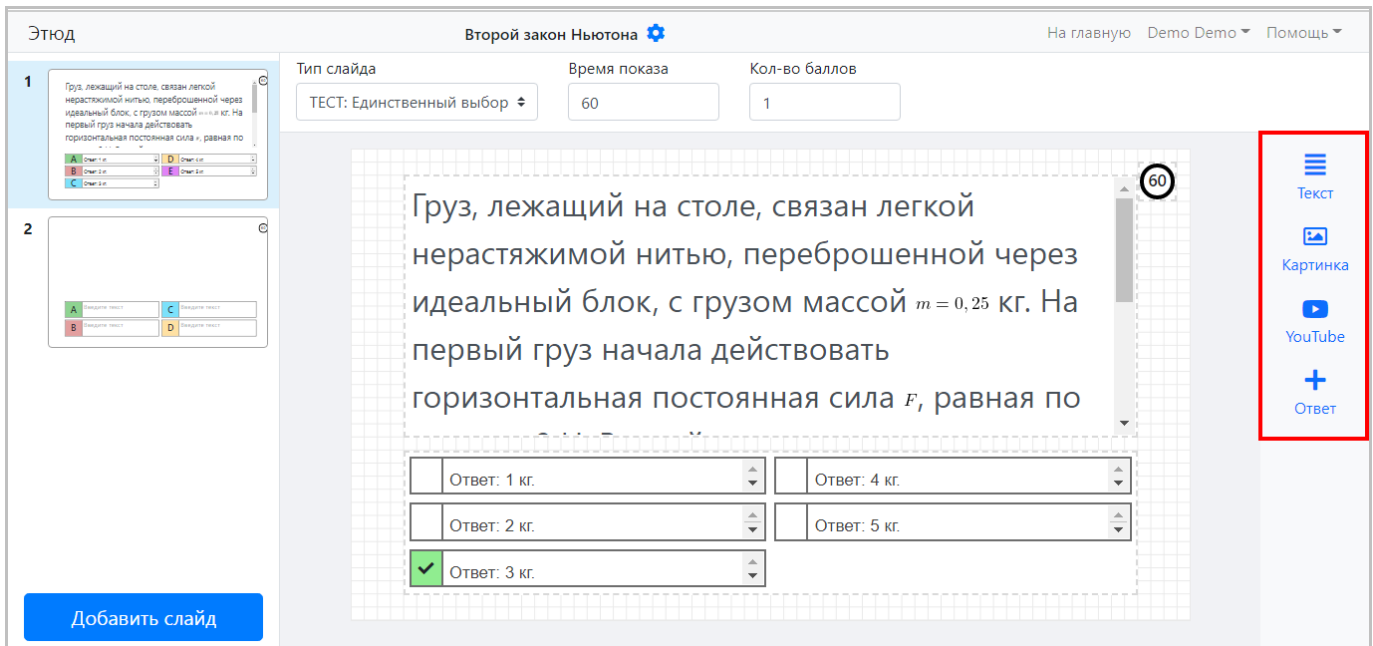

Данная панель позволяет добавить на слайд следующие элементы:

- **"Текст"** текстовый блок. •
- **"Картинка"** изображение. •
- **"YouTube"** видеоролик YouTube по ссылке. •
- **"Ответ"** вариант ответа. •

# **Текстовый блок**

Текстовый блок позволяет ввести одну или несколько строк текста, использовать различные шрифты, настраивать размер и стилистику текста, управлять выравниванием, списками, добавлять ссылки.

Здесь можно использовать практически все современные подходы для оформления текста.

Для управления блоком используется панель инструментов, которая отображается в верхнем левом углу при перетаскивании блока, включающая следующие кнопки (слева направо):

- **настройка** оформления текста; •
- **дублирование** текстового блока; •
- **удаление** блока (аналогично нажатию кнопки **"Del"** на клавиатуре). •

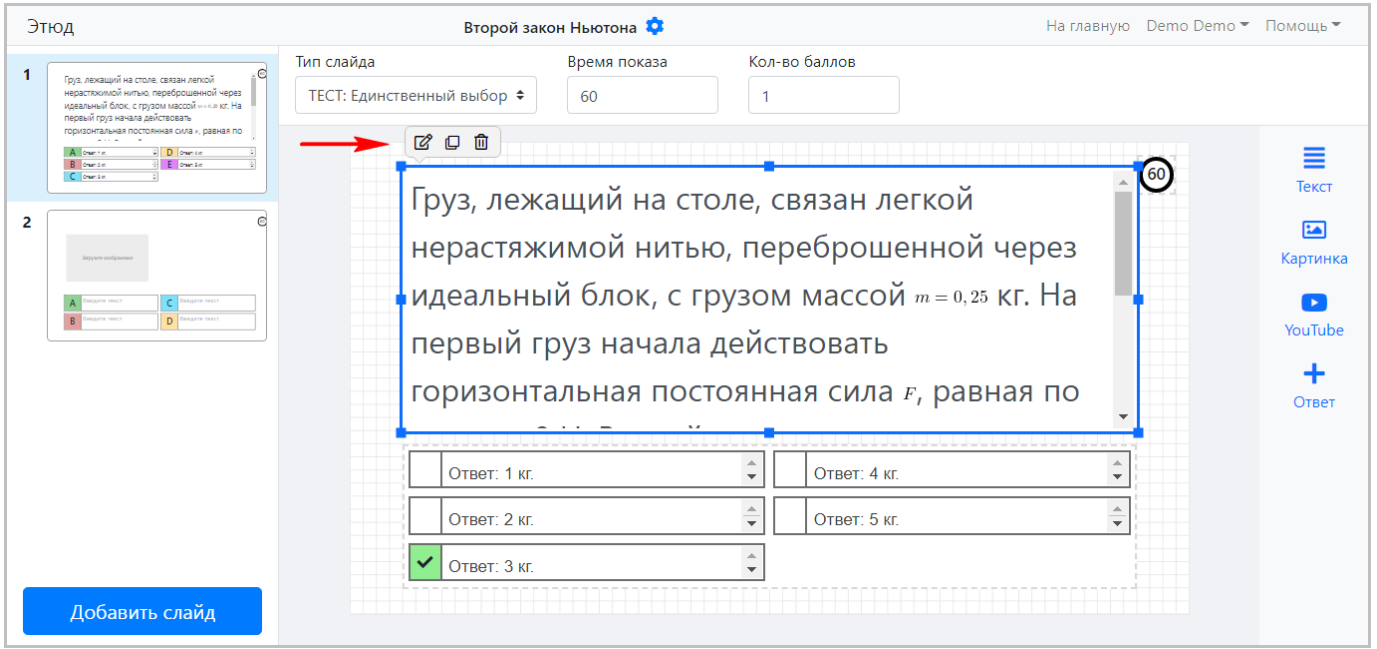

При клике на левую кнопку панели инструментов или двойном клике в области ввода текста отображается панель инструментов WYSIWYG-редактора, показанная на рисунке ниже.

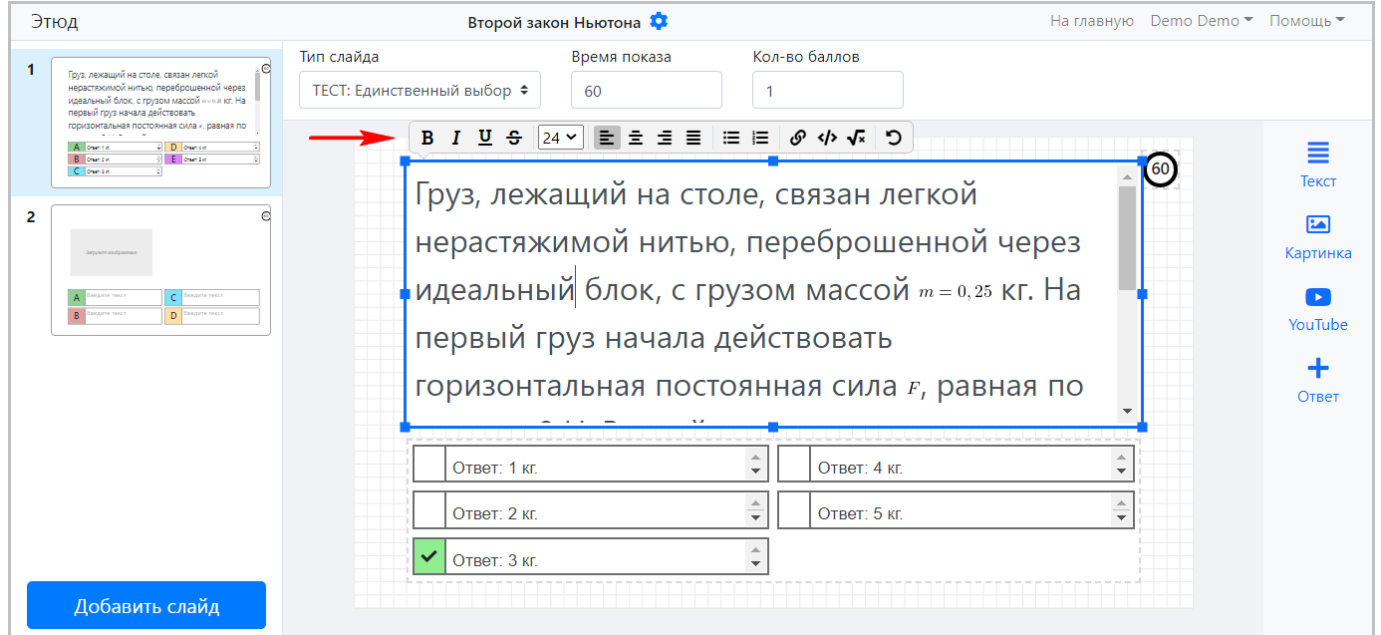

#### **WYSIWYG-РЕДАКТОР**

WYSIWYG-редактор платформы поддерживает различные возможности для оформления и форматирования текста, включая:

- 1 использование различных **стилей оформления текста**: жирный, курсив, подчеркнутый, перечеркнутый; •
- 2 изменение **размера текста**; •
- 3 выравнивание текста: по левому краю, по центру, по правому краю, распределенное по ширине;
- 4 создание списков: маркированных или нумерованных;
- 5 вставка **гиперссылок** в текст; •
- 6 вставка **программного кода** в текст с поддержкой форматирования кода для выбранного языка; •
- 7 вставка **математических формул**; •
- 8 **отмена** предыдущего действия.

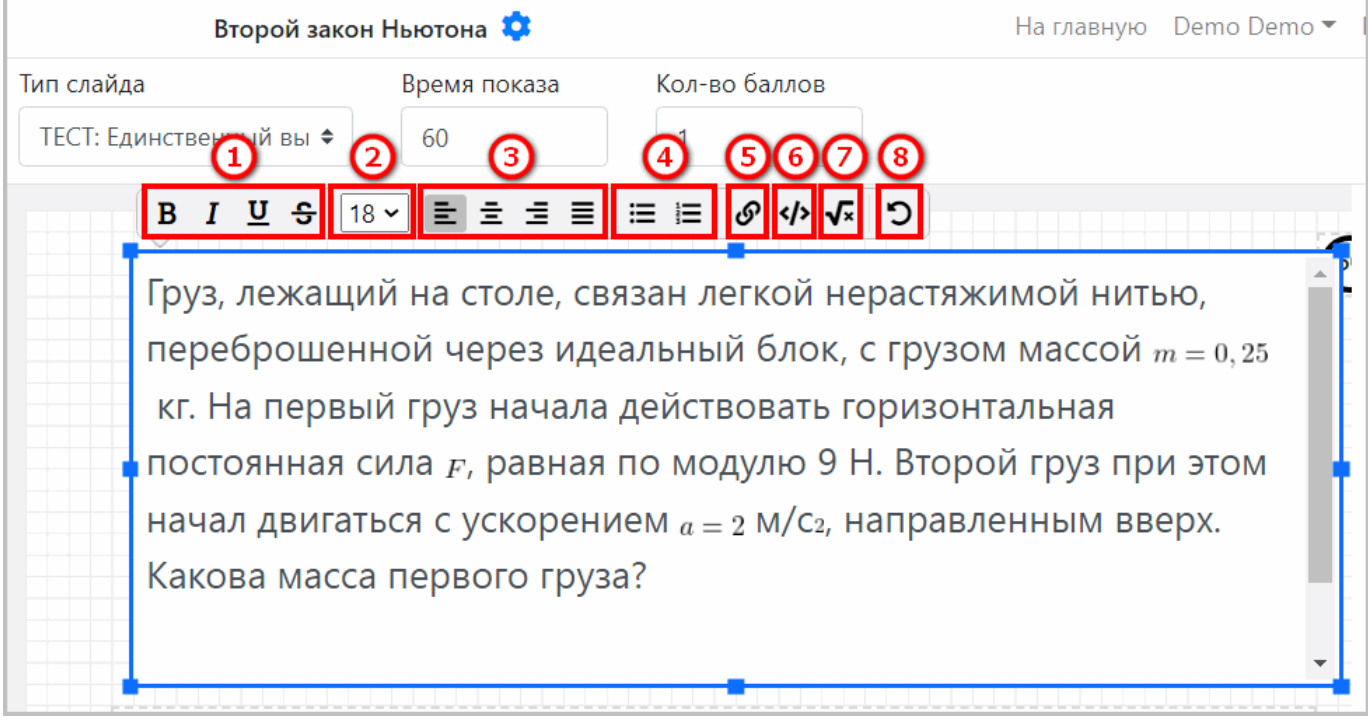

Рассмотрим некоторые специфические функции используемого WYSIWYG-редактора, такие как вставка гиперссылок, вставка программного кода, вставка математических формул.

**Вставка гиперссылок**

WYSIWYG-редактор позволяет вставлять гиперссылки в текст презентации. Для вставки гиперссылки кликните по соответствующей кнопке на панели инструментов WYSIWYG-редактора, при этом откроется окно создания гиперссылки.

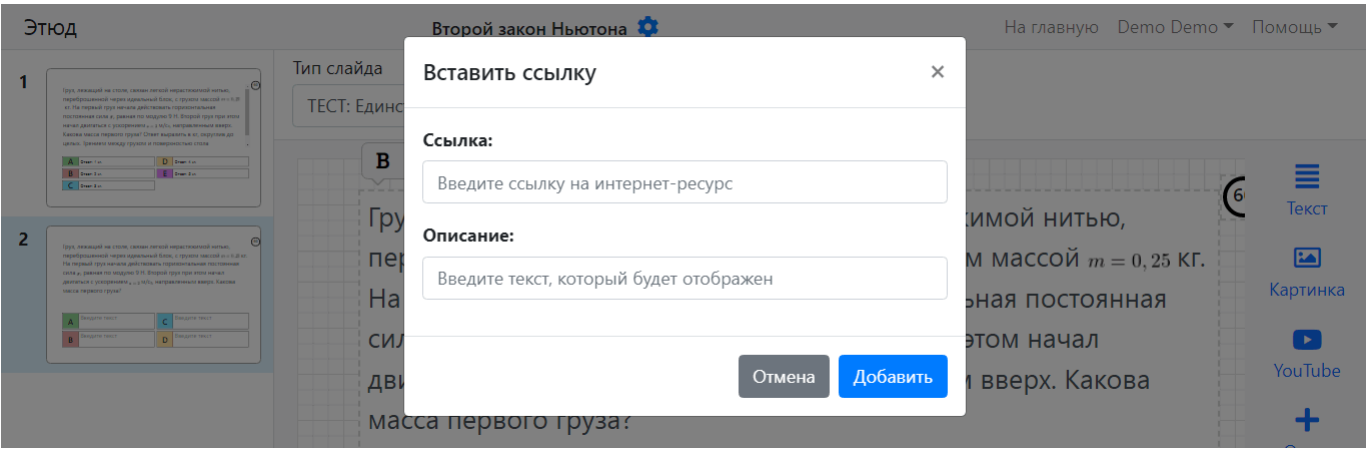

Окно создания гиперссылки включает всего два поля: "Ссылка" и "Описание". В первом укажите гиперссылку, во втором – текст, который будет отображаться как гиперссылка.

Пример заполнения формы создания гиперссылки показан на следующем рисунке.

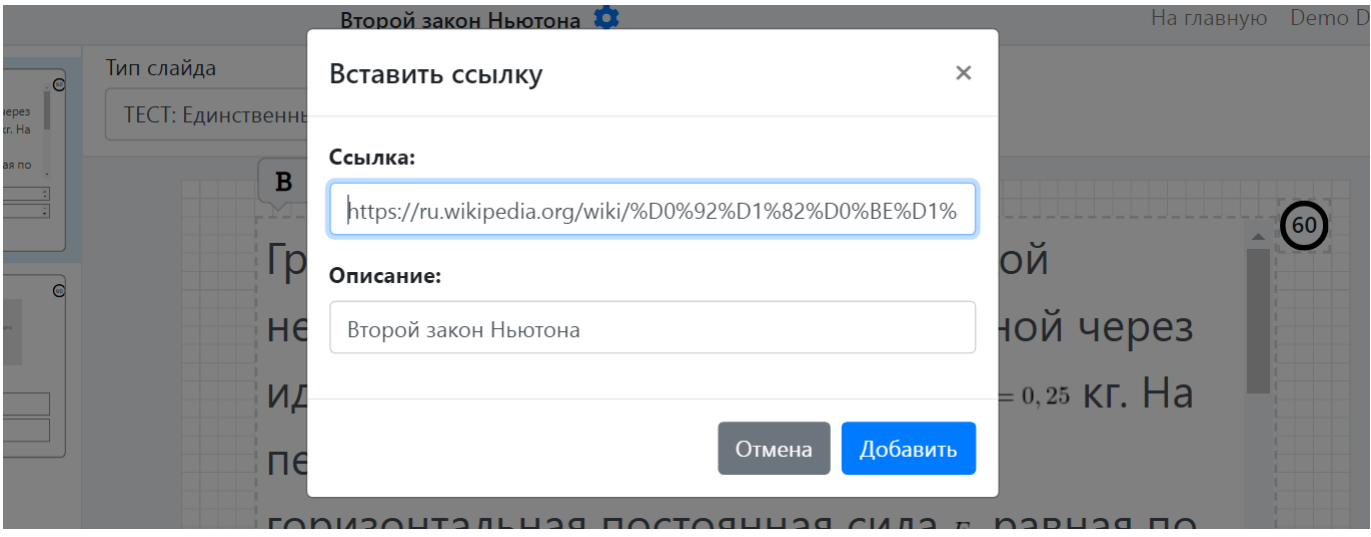

После этого созданная гиперссылка будет отображаться в тексте презентации.

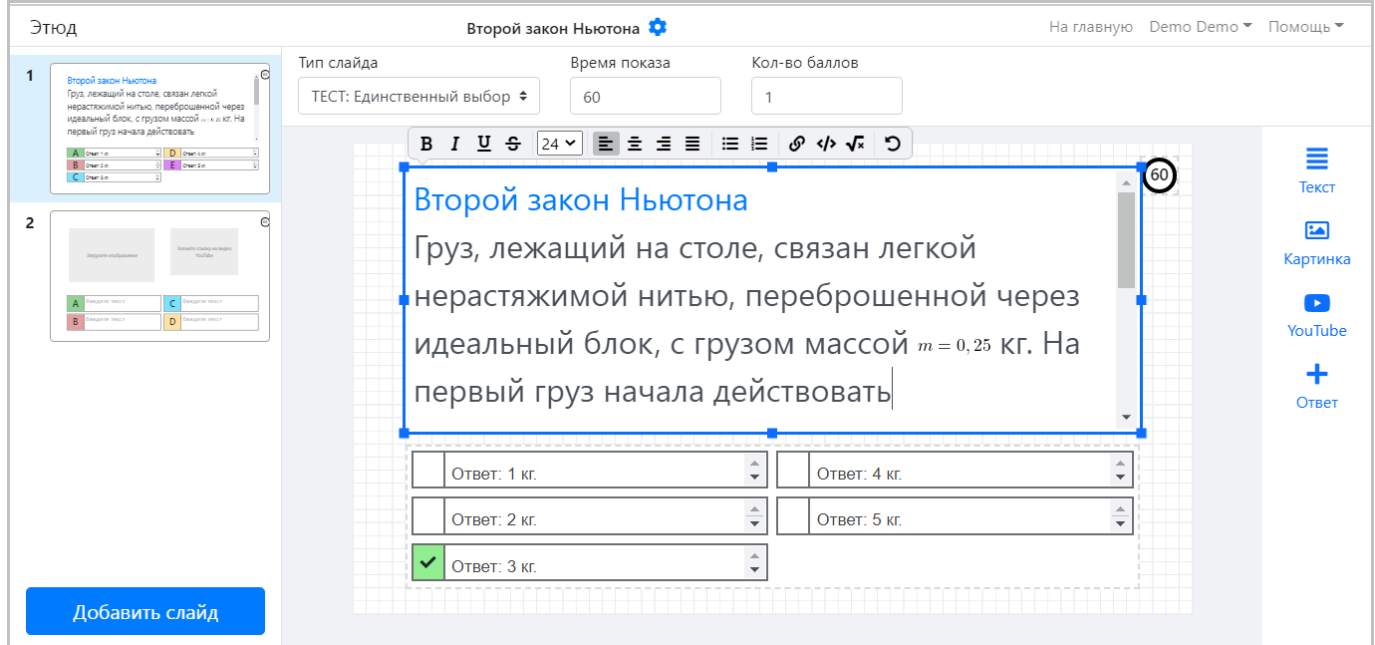

**Вставка программного кода**

WYSIWYG-редактор позволяет вставлять программный код в презентацию. Для вставки программного кода кликните по соответствующей кнопке на панели инструментов WYSIWYG-редактора, при этом откроется окно вставки программного кода.

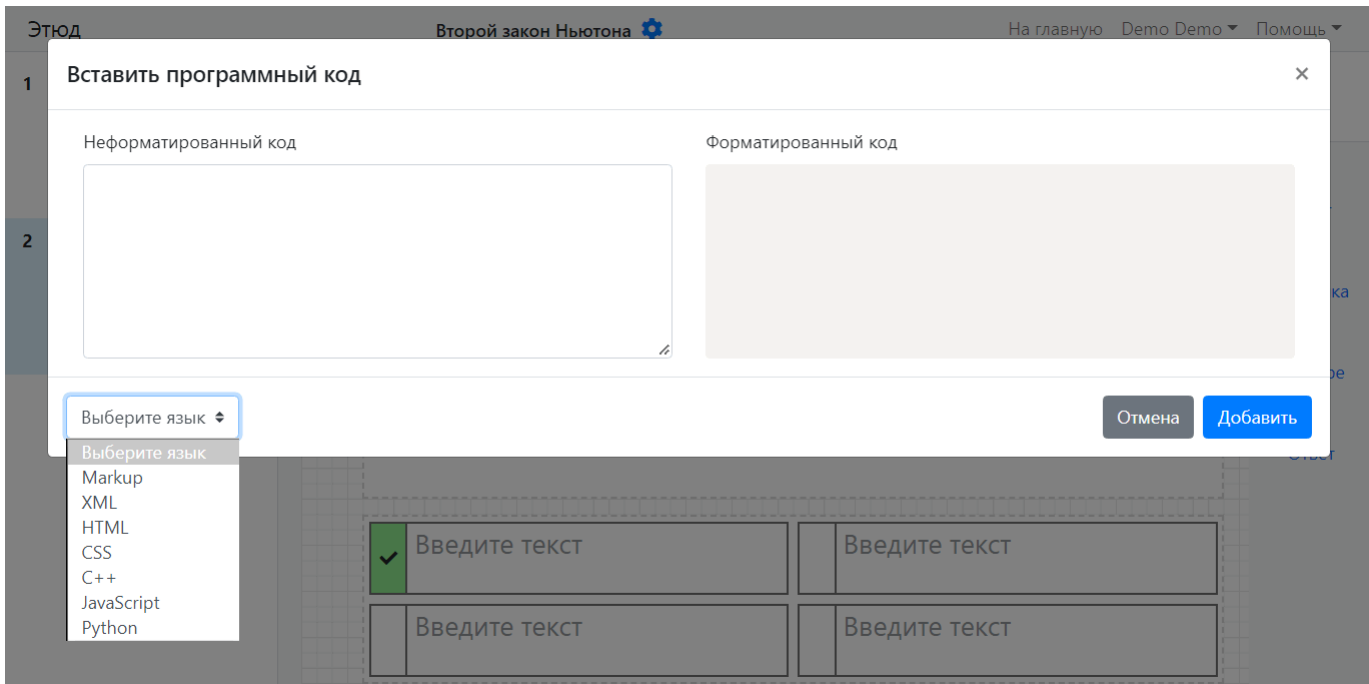

Пример заполнения данных окна для вставки программного кода представлен на следующем рисунке.

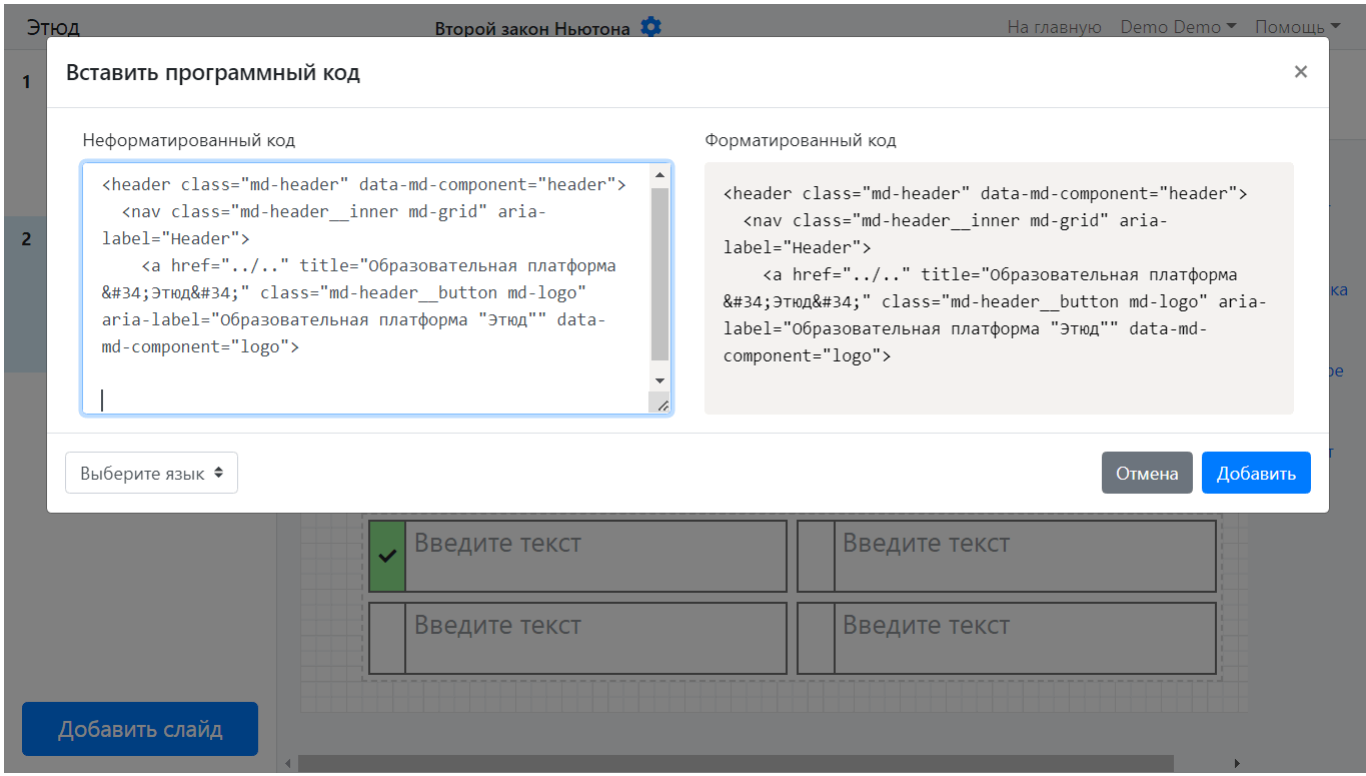

При вставке программного кода поддерживается автоматическое форматирование кода с использованием синтаксиса выбранного языка программирования или разметки, как показано на рисунке ниже.

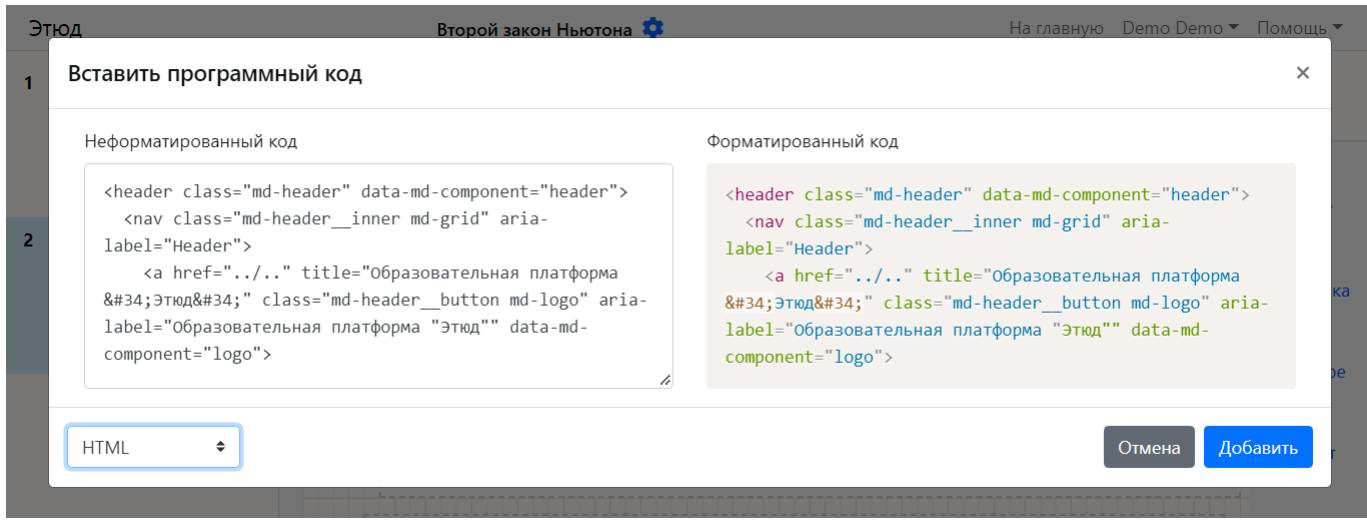

**Вставка математических формул**

Редактор также позволяет вставлять математические формулы презентацию. Для вставки математических формул кликните по соответствующей кнопке на панели инструментов WYSIWYG-редактора, при этом откроется окно вставки формулы.

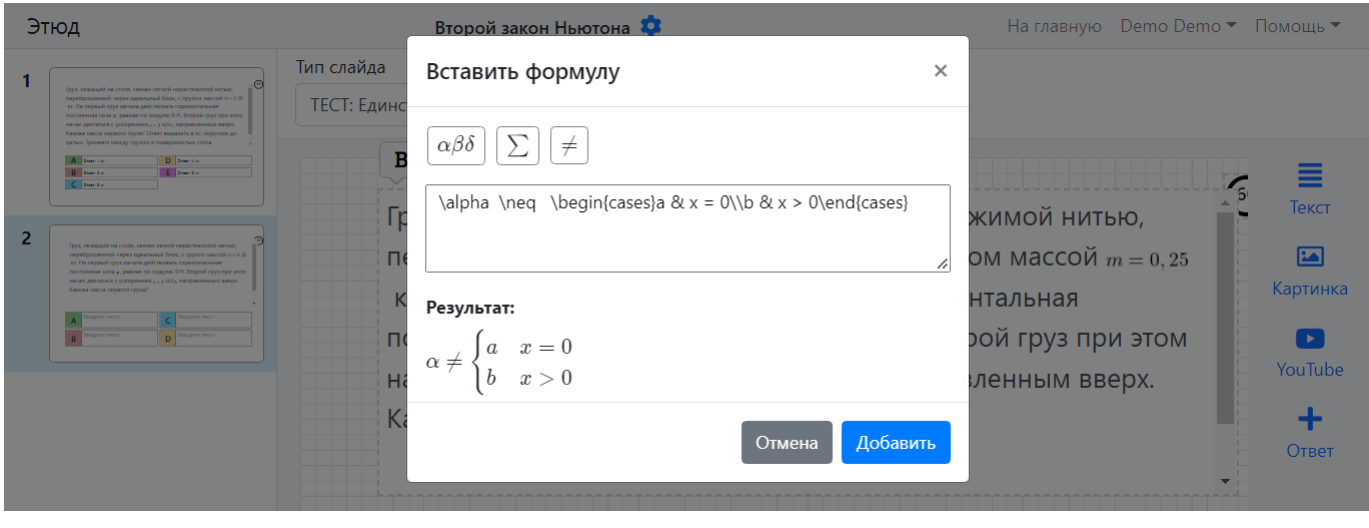

Для создания формулы могут использоваться библиотеки символов, формул и операторов показанные на рисунках ниже.

# Библиотека символов:

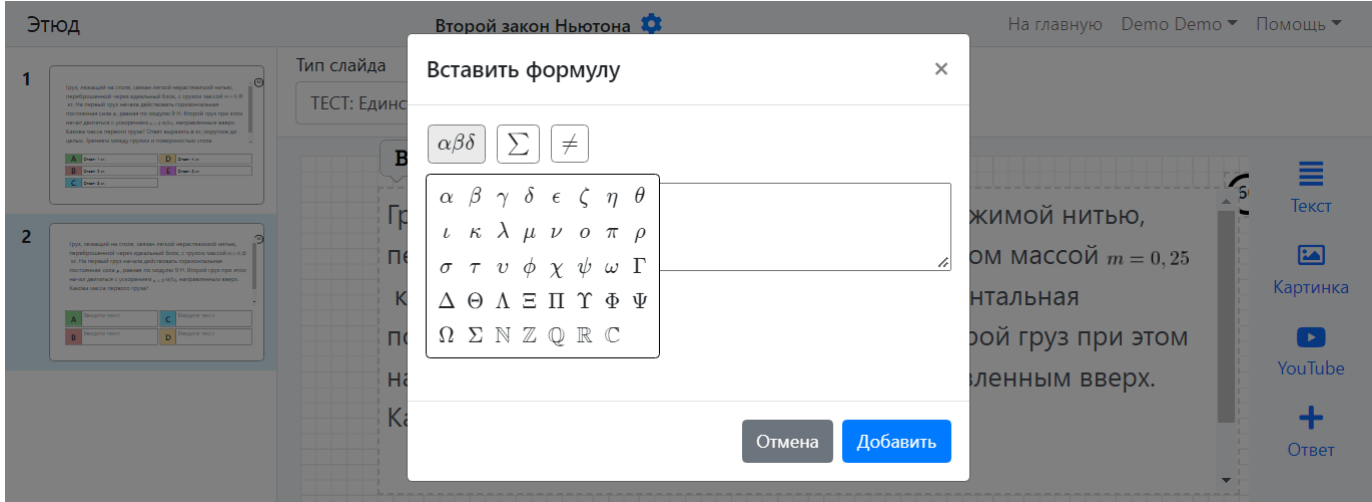

# Библиотека формул:

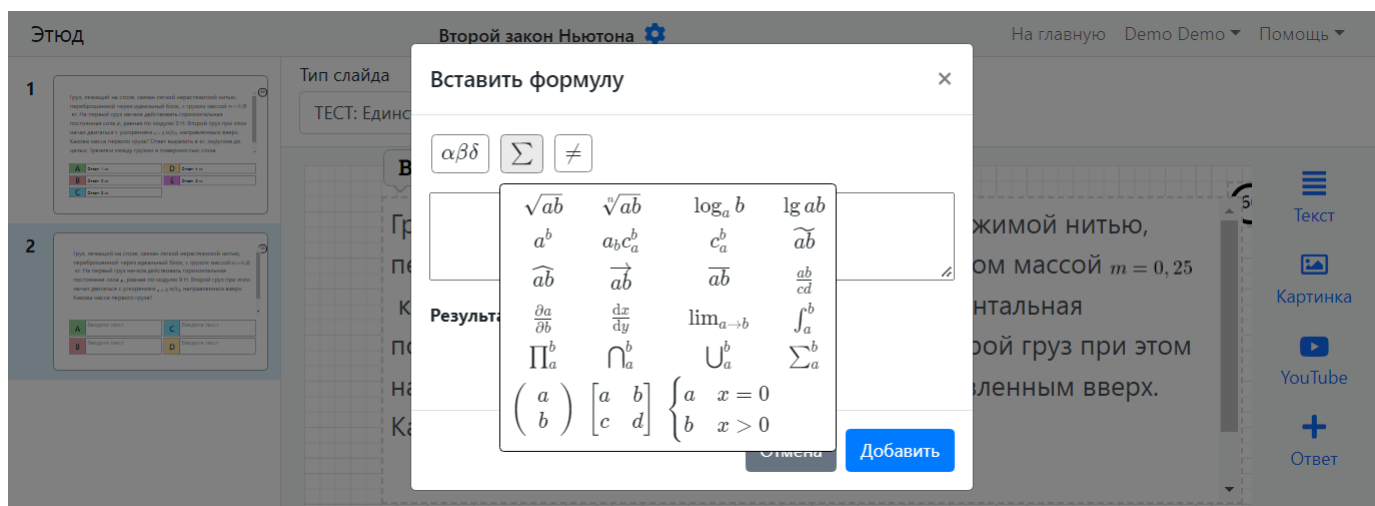

Библиотека операторов:

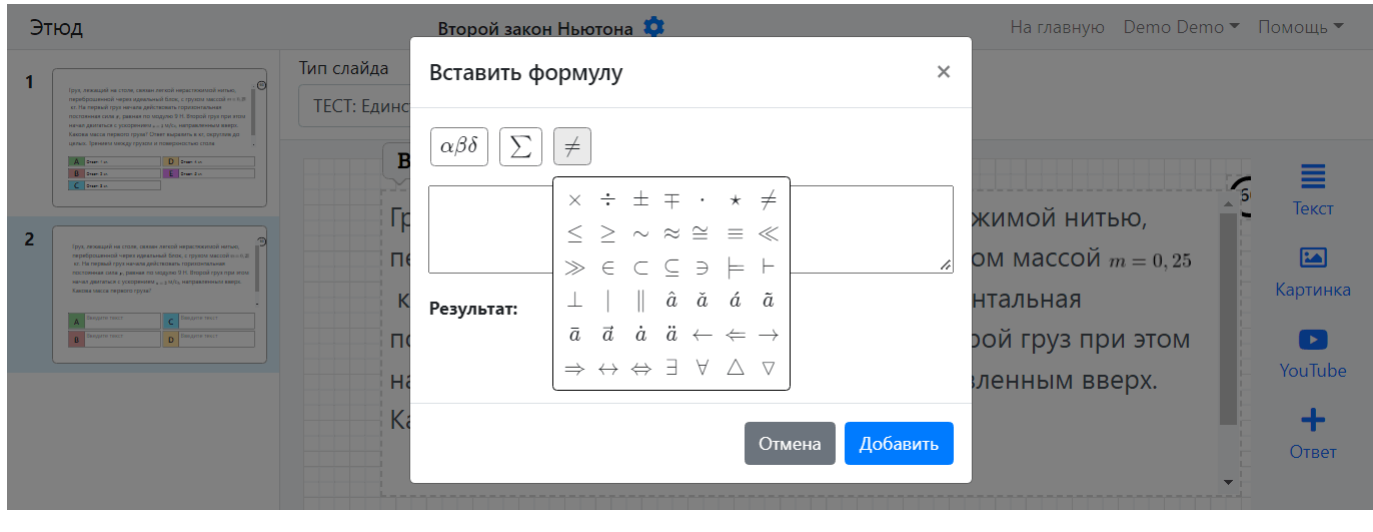

# **Изображение**

После добавления блок изображения выглядит как показано на следующем рисунке.

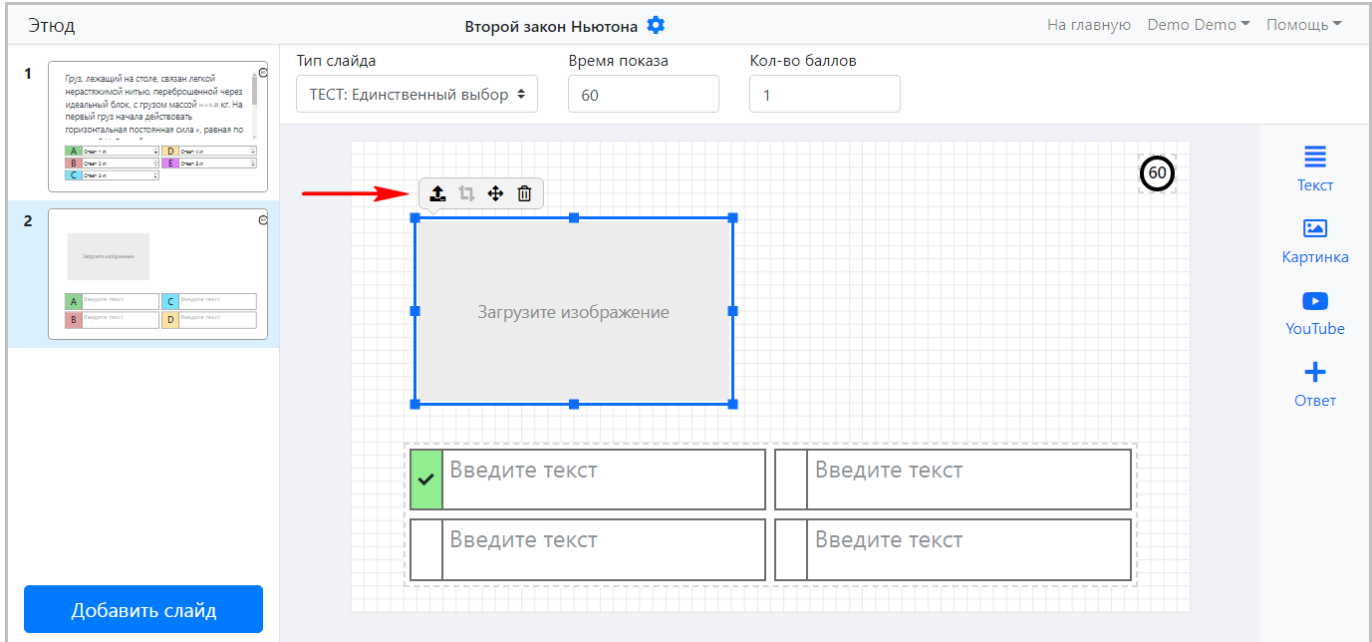

Для управления блоком используется панель инструментов, которая отображается в верхнем левом углу при перетаскивании блока, включающая следующие кнопки (слева направо):

- **загрузка** файла изображения при клике открывается окно выбора файла для загрузки; •
- **обрезка (кадрирование)** изображения; •
- **перемещение** блока; •
- **удаление** блока (аналогично нажатию кнопки **"Del"** на клавиатуре). •

# **YouTube-ролик**

Для управления блоком используется панель инструментов, которая отображается в верхнем левом углу при перетаскивании блока, включающая следующие кнопки (слева направо):

- **загрузка** видеоролика при клике открывается окно ввода ссылки на YouTube-ролик; •
- **удаление** блока (аналогично нажатию кнопки **"Del"** на клавиатуре). •

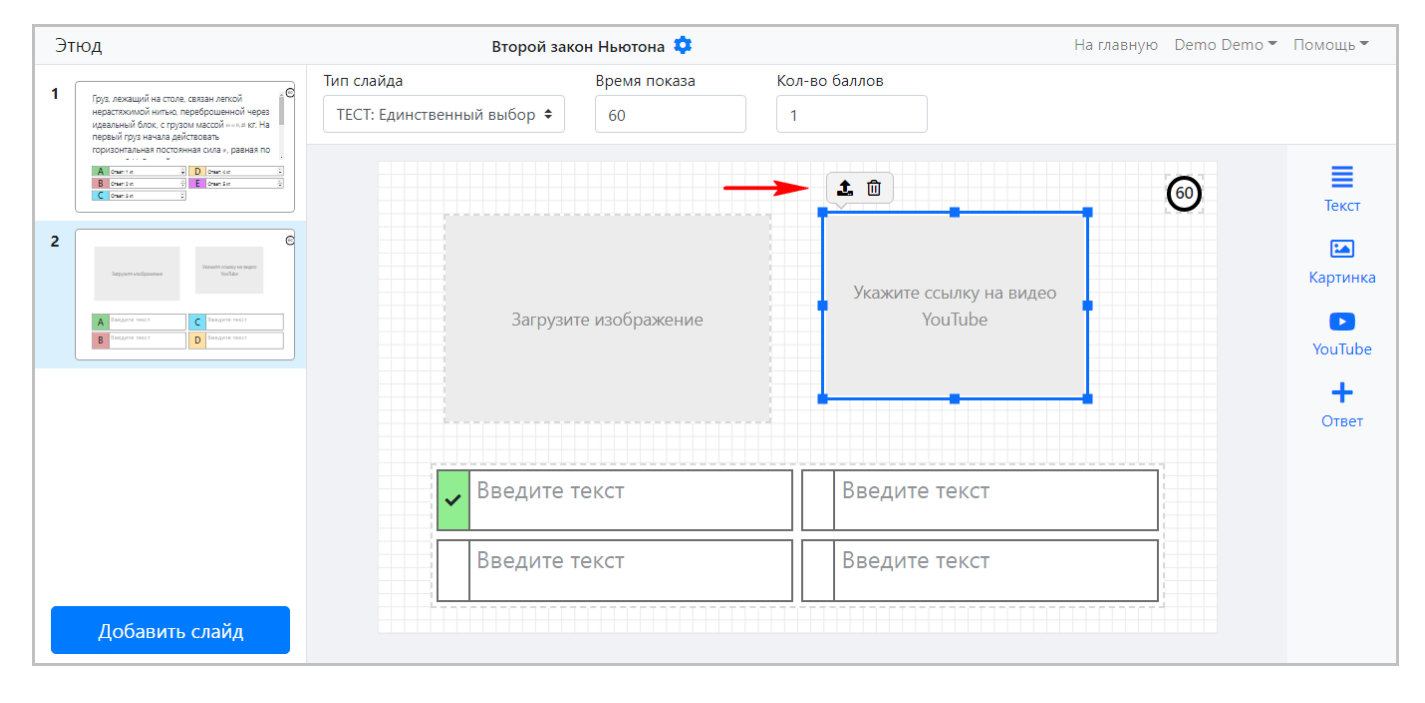

#### **Варианты ответа**

Блок представляет собой список вариантов ответов (см. рисунок ниже), каждый из которых состоит из двух элементов:

**признак правильного ответа** – галочка на зеленом фоне (слева); •

**текст ответа** (справа). •

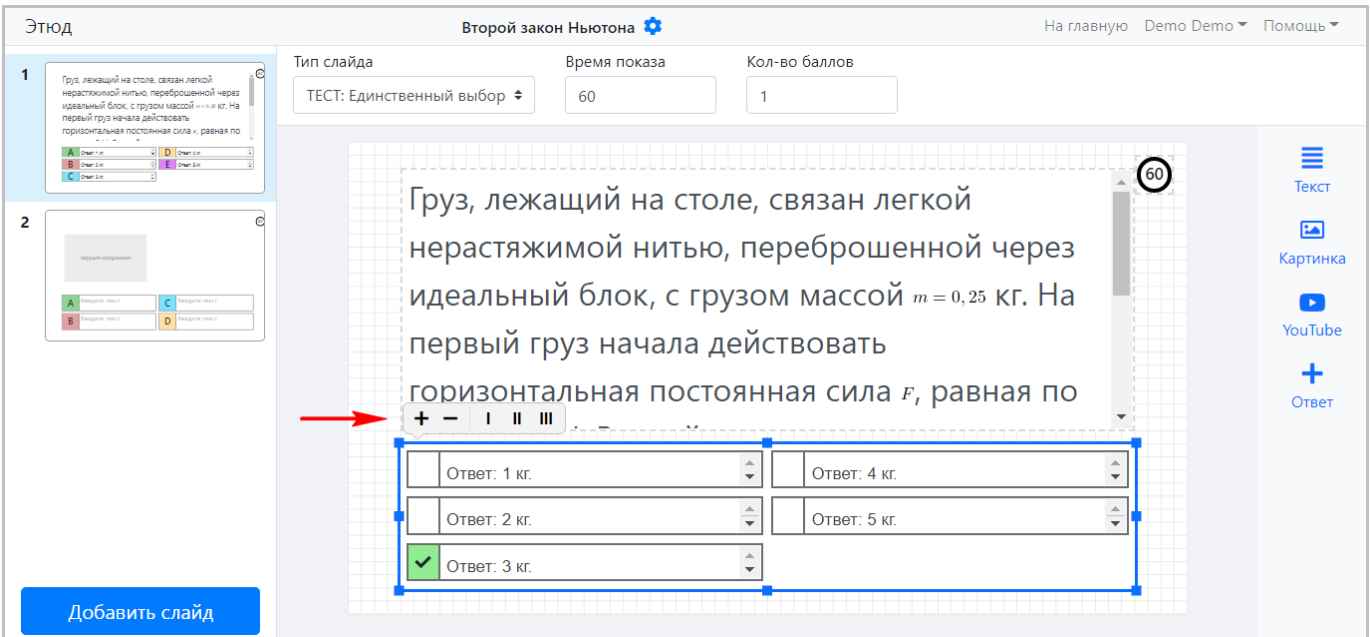

Для управления блоком используется панель инструментов, которая отображается в верхнем левом углу при перетаскивании блока, включающая следующие кнопки (слева направо):

- **добавление**\* варианта ответа; •
- **удаление** варианта ответа; •
- отображение блока вариантов **в одну колонку**; •
- отображение блока вариантов **в две колонки**; •
- отображение блока вариантов **в три колонки**. •

# 3.4.6 Добавление слайдов

Если для требуется более одного слайда, то кликните по кнопке **"Добавить слайд"**, которая расположена в левом нижнем углу редактора слайдов.

Новый слайд будет отображаться в области предварительного просмотра.

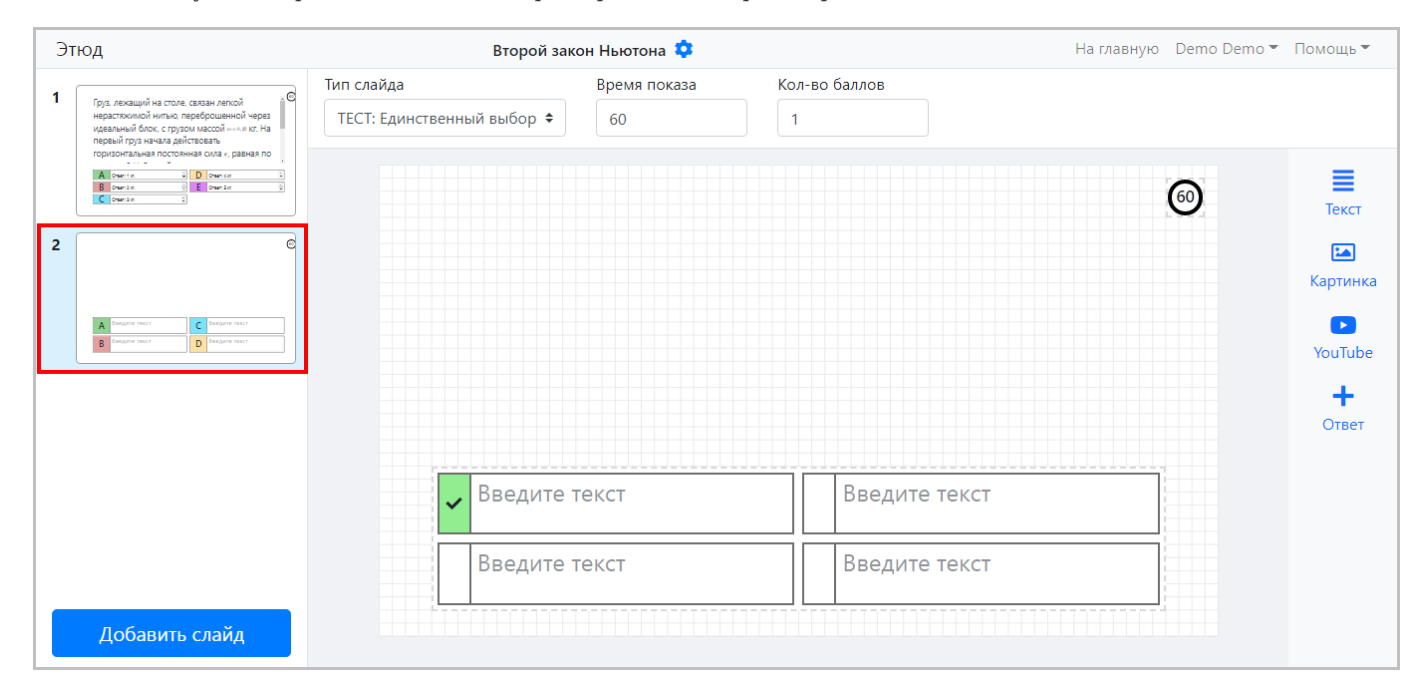

# 3.4.7 Сортировка, дублирование и удаление слайдов

Для сортировки, дублирования и удаления слайдов следует использовать **панель управления слайдами**, отображаемую при наведении на слайд, как показано на следующем рисунке.

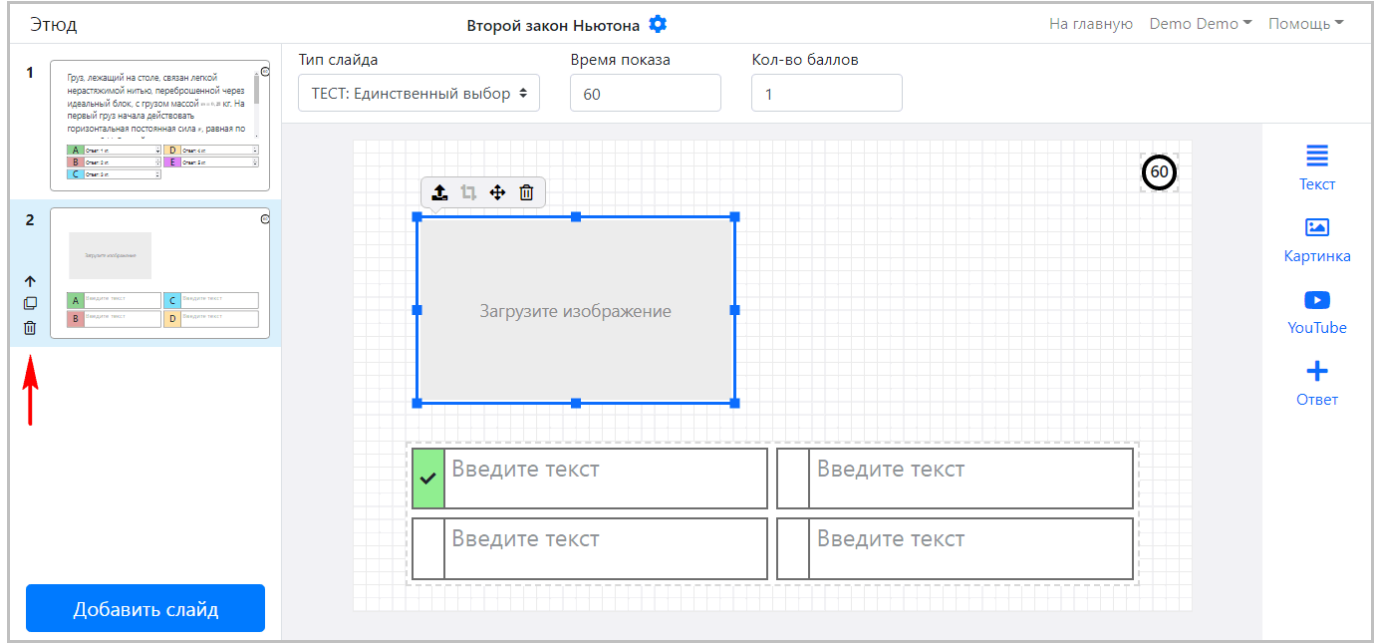

Использование данной панели позволяет:

- **изменять порядок** слайдов; •
- **дублировать** слайд; •
- **удалить** слайд. •

# 3.4.8 Вызов справки

Для вызова справки кликните по пункту **"Помощь / Справочный центр"** в пользовательском меню.

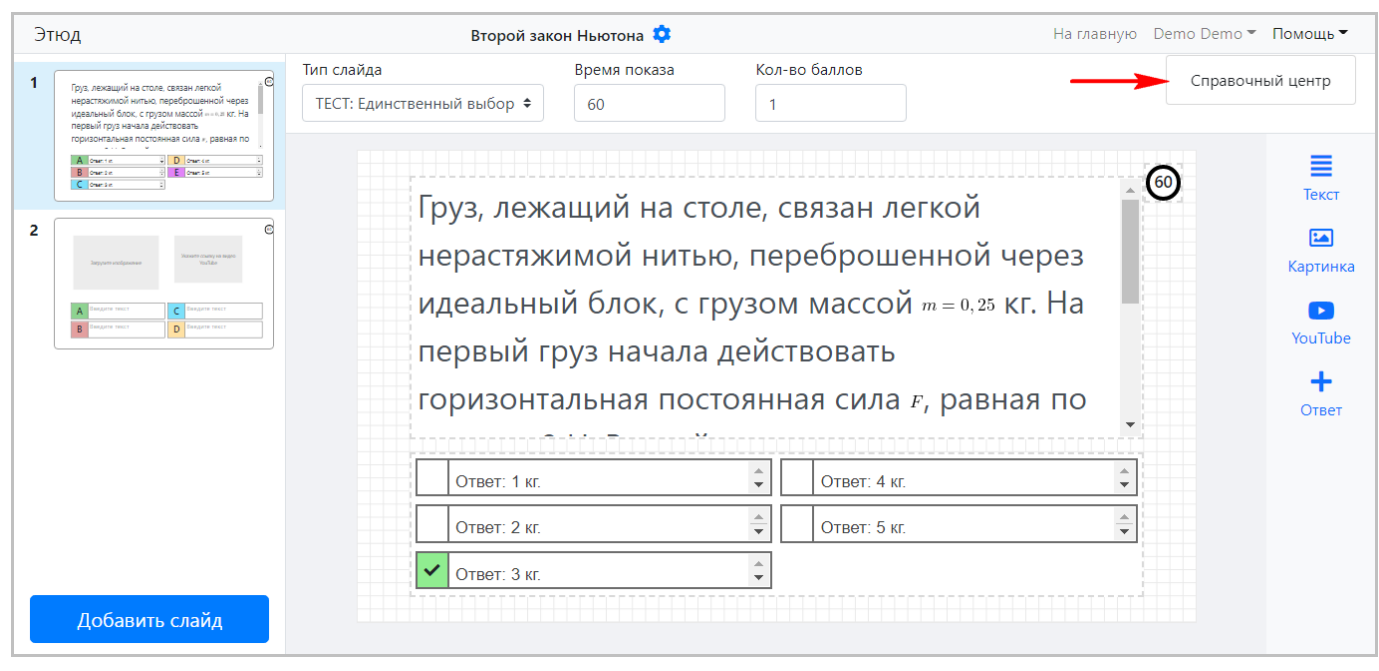

# 3.4.9 Выход из редактора слайдов

Для выхода из редактора слайдов кликните по пункту **"На главную"** в пользовательском меню.

Произойдет переход на главную страницу, при этом все внесенные изменения будут автоматически сохранены.

# 3.4.10 Запуск, редактирование, удаление презентации

Дальнейшие действия после выхода из редактора слайдов включают запуск презентации (опроса), редактирование или удаление презентации.

Для выполнения данных действий используется панель управления презентаций, показанная на рисунке ниже. Она отображается при наведении указателя на презентацию в списке.

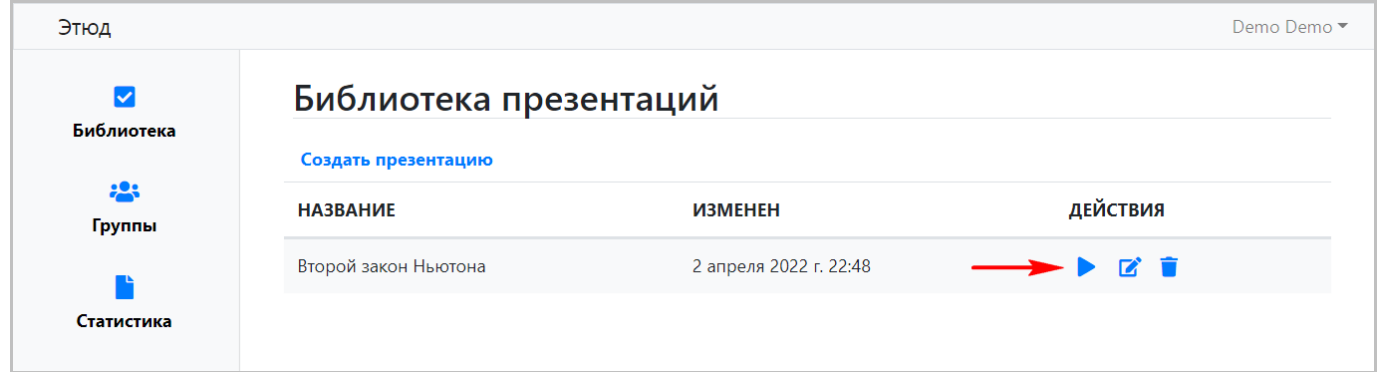

Поддерживаются следующие действия с использованием панели управления презентаций (обзор кнопок панели слева направо):

- **Запуск презентации (опроса)** подробнее рассматривается в разделе "[Проведение](#page-50-0) опроса". •
- **Редактирование презентации** при выборе открывается рассмотренный выше редактор слайдов. •
- **Удаление презентации** при клике презентация будет удалена. •

# <span id="page-50-0"></span>3.5 Проведение опроса

Для запуска презентации (опроса) используется панель управления презентаций, описанная в разделе "[Создание](#page-35-0) и управление [презентациями](#page-35-0)".

# 3.5.1 Параметры опроса

При клике по значку запуска презентации (опроса) открывается страница параметров опроса, показанная ниже.

Параметры опроса включают:

- **"Тип опроса"** поддерживается один из двух типов опроса: •
- **"Анонимный"** обезличенный опрос, в котором могут принять участие все, знающие пин-код для подключения к опросу.
- **"Персонифицированный"** персонализированный опрос, где можно выбрать группы студентов для участия в опросе, при подключении студенты должны будут выбрать себя в списке.

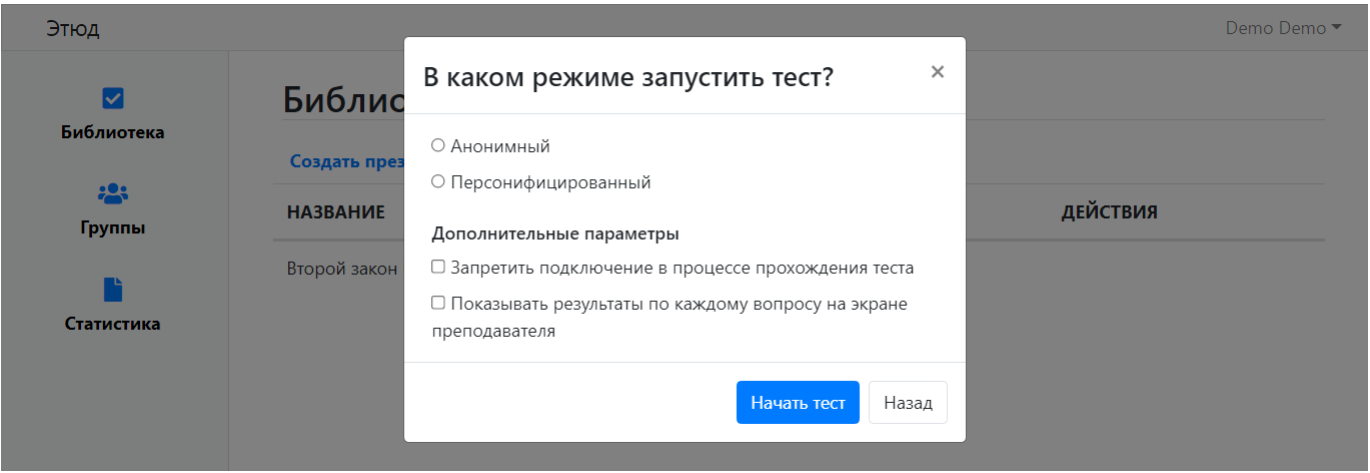

- **"Дополнительные параметры"**, включают: •
- **"Запретить подключение в процессе прохождения теста"** при выборе этого пункта студенты не смогут подключаться к опросу (тесту) после его начала.
- **"Показывать результаты по каждому вопросу на экране преподавателя"** результаты ответов на каждый вопрос будут отображаться в отдельной области слайда на экране преподавателя.
- **"Показывать результаты по каждому вопросу на экране ученика"** результаты ответа на каждый вопрос будут отображаться ученику (студенту) сразу после ответа.

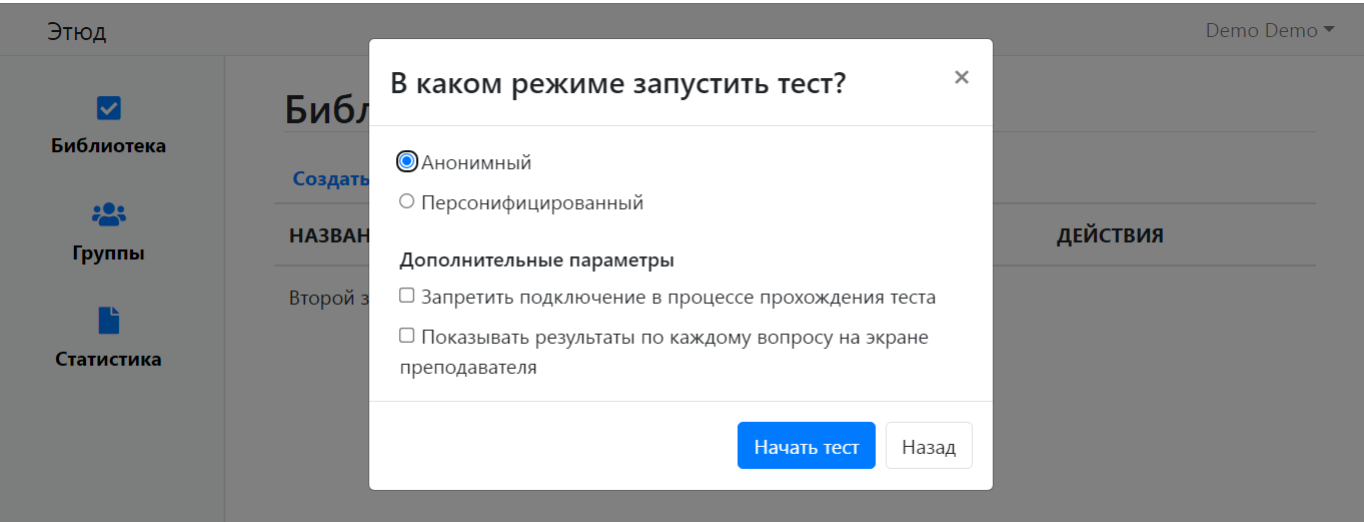

Для **персонифицированного опроса** необходимо также выбрать одну или несколько групп, которые cмогут принять участие в опросе, как показано ниже.

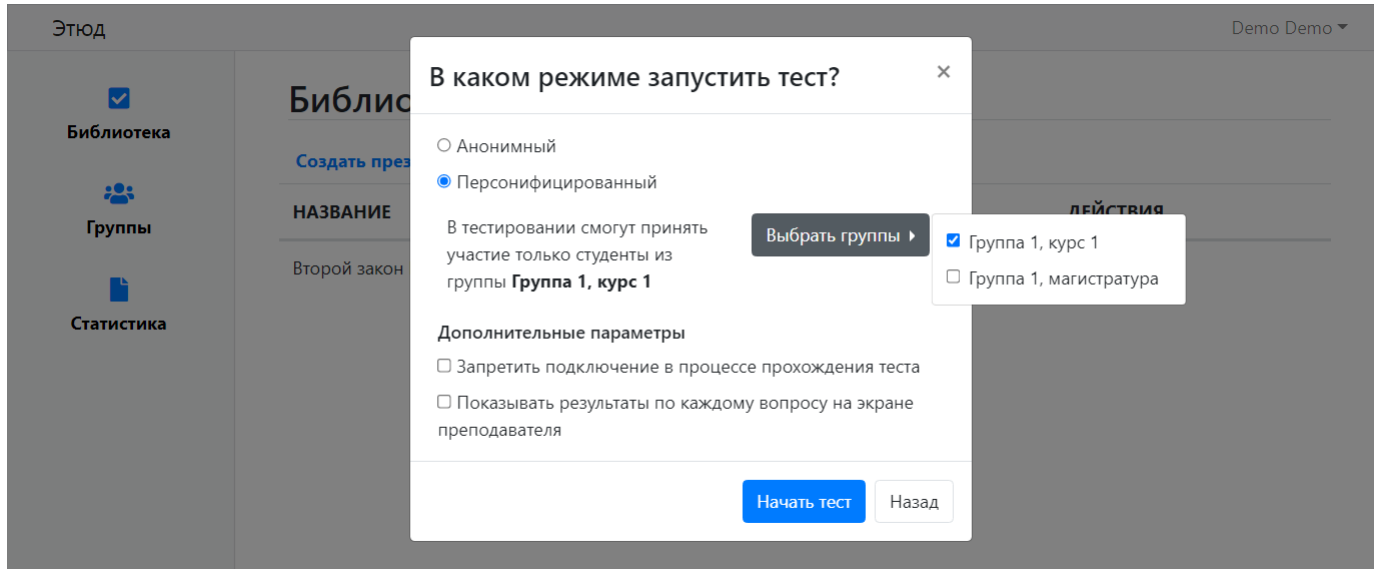

Если выбрать опцию **"Показывать результаты по каждому вопросу на экране преподавателя"**, то результаты ответов на каждый вопрос будут отображаться в отдельной области слайда на экране преподавателя, как показано ниже.

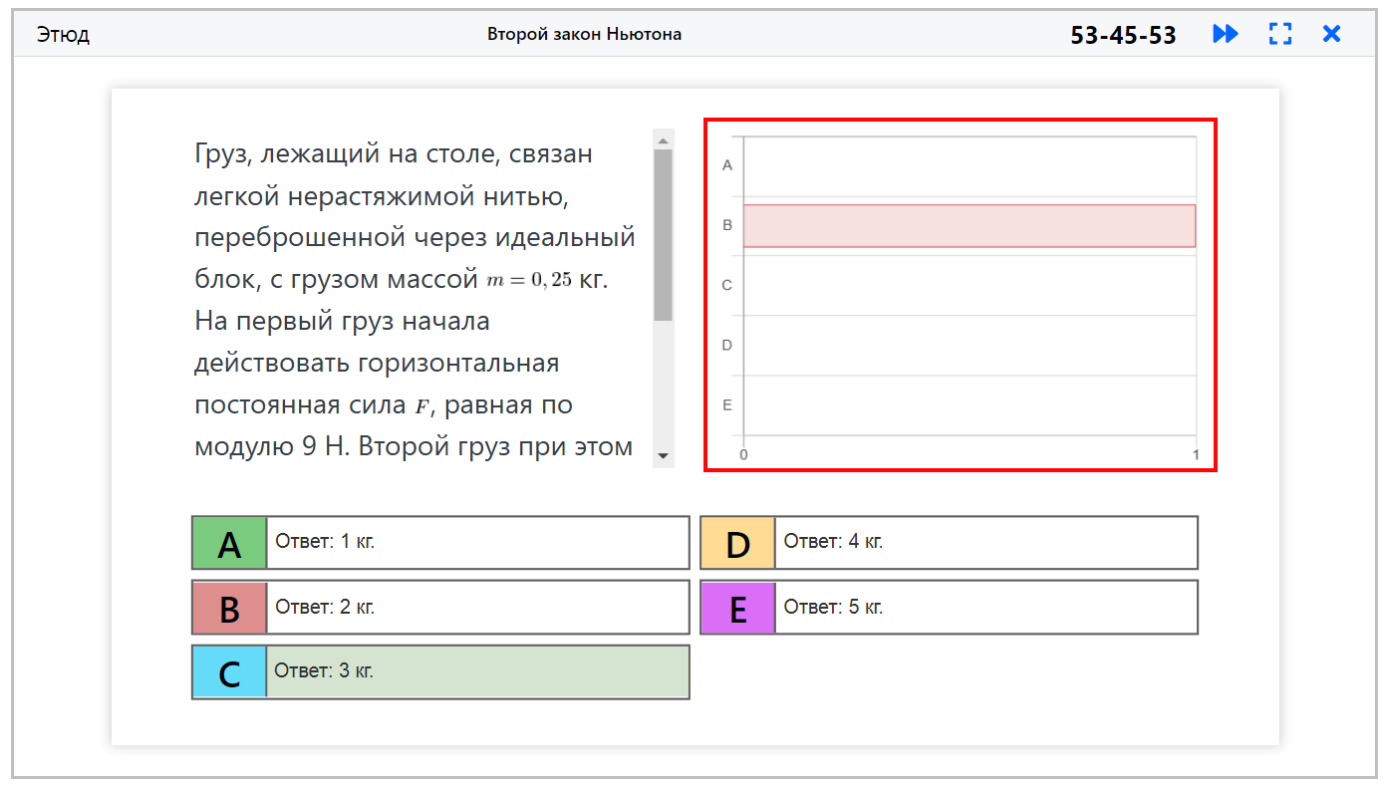

# 3.5.2 Запуск опроса

После настройки параметров опроса кликните по кнопке **"Начать тест"** для запуска опроса (презентации) или кнопку **"Назад"** для отмены.

Откроется страница перехода на страницу опроса с указанием адреса (ссылки) и пин-кода для подключения к опросу (тесту), показанная ниже.

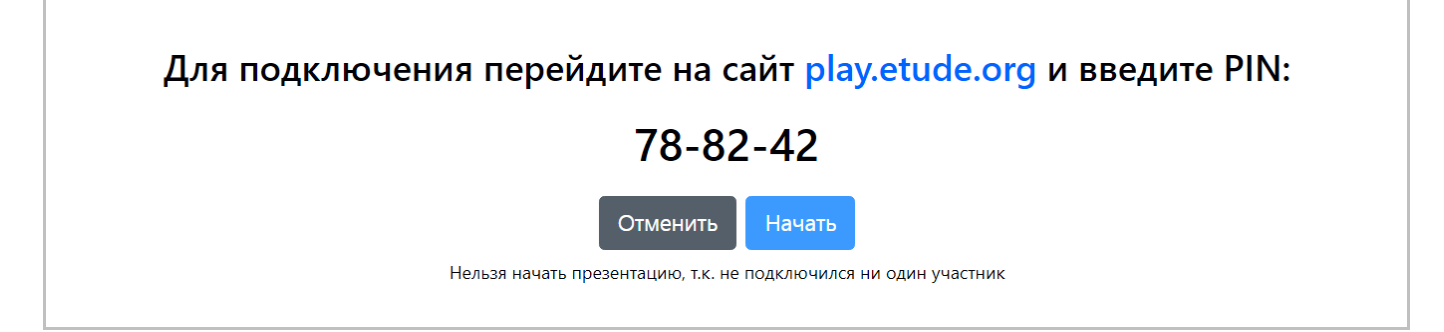

Пока к опросу не подключится ни один участник, начать его будет невозможно, кнопка **"Начать"** будет неактивна (см. рисунок выше).

На данном этапе преподаватель может только ожидать подключения участников или кликнуть по кнопке **"Отменить"** для отмены.

Как только участники подключатся, кнопка **"Начать"** станет активной (см. следующий рисунок) и преподаватель сможет запустить опрос (презентацию).

# Для подключения перейдите на сайт play.etude.org и введите PIN: 60-66-60 Начать Отменить К презентации подключилось: 1 человек

В зависимости от настроек опроса можно ожидать подключения всех участников или запустить опрос при подключении хотя бы одного из них, остальные смогут подключаться по ходу.

Стоит обратить внимание на параметр **"Время показа"** соответствующего слайда презентации. Чем он меньше, тем ниже вероятность, что другие участники успеют подключиться <sup>и</sup> пройти опрос после его начала. В таком случае логичнее подождать подключения всех участников <sup>и</sup> дать им возможность пройти опрос одновременно.

# 3.5.3 Управление проведением опроса

После запуска опроса на странице преподавателя отображаются слайды выбранной презентации, как показано на следующем рисунке.

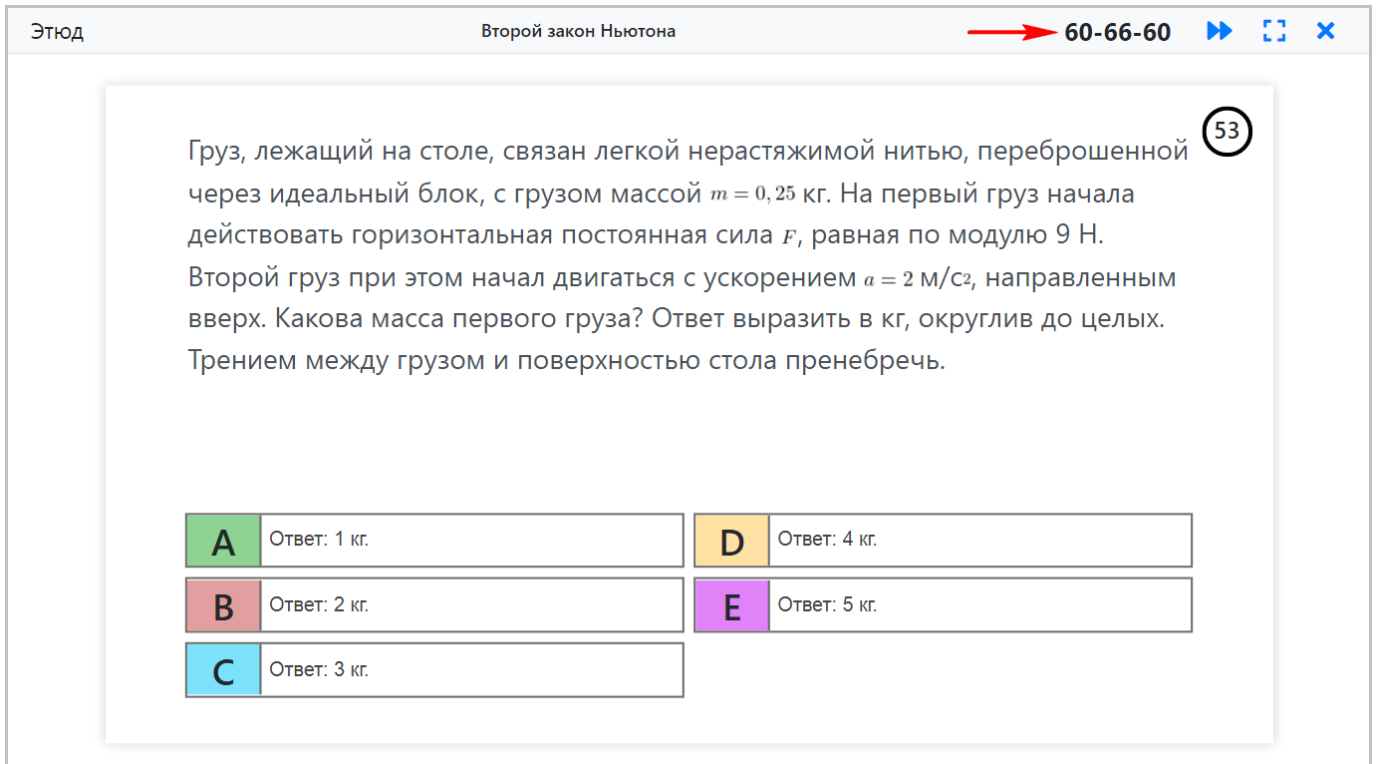

В правом верхнем углу слайда (в кружочке) отображается время, оставшееся до завершения опроса для текущего слайда (см. параметр **"Время показа"** соответствующего слайда презентации).

В правом верхнем углу страницы отображается панель управления опросом, содержащая следующие индикаторы и кнопки (обзор элементов панели слева направо):

- **Пин-код для подключения к опросу**. •
- **Переход на следующий слайд** при клике происходит переход к следующему слайду для всех участников • преподавателя и учеников.
- **Отображение слайда на весь экран**. •
- **Завершение опроса** при клике опрос завершается, для преподавателя осуществляется автоматический переход на страницу библиотеки презентаций.

# 3.5.4 Подключение к опросу

Для подключпния к опросу (презентации) его участник (студент, ученик) должен перейти на [страницу](http://etude.org/pin/) опроса (см. на следующем рисунке) и ввести пин-код, который отображается преподавателю при запуске опроса.

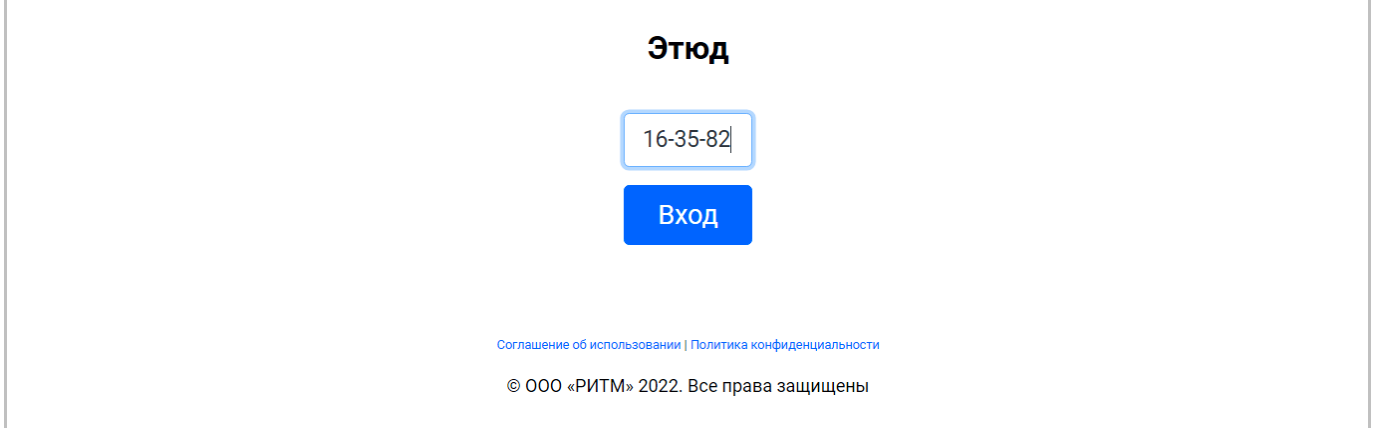

#### **Анонимный опрос**

Для анонимного опроса затем кликните по кнопке **"Вход"**, после чего произойдет подключение к презентации (опросу).

#### **Персонифицированный опрос**

Для персонифицированного опроса после ввода пин-кода откроется страница выбора студента из списка допущенных для участия в презентации (опросе), показанная ниже.

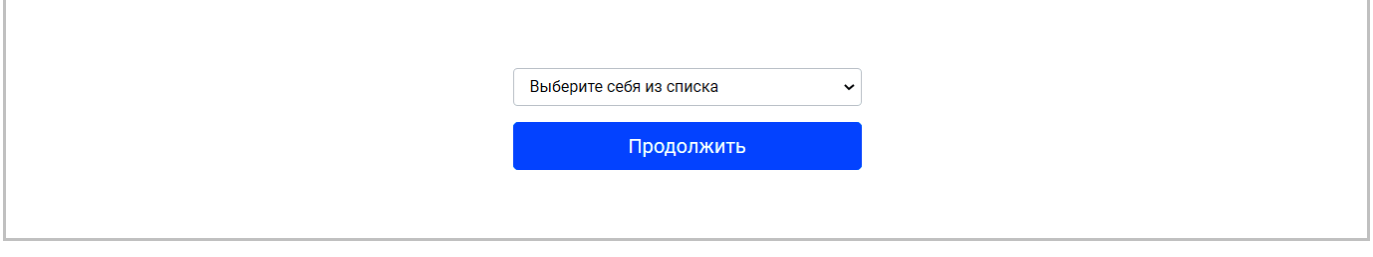

Кликните на список и выберите одного из студентов, как показано на следующем рисунке.

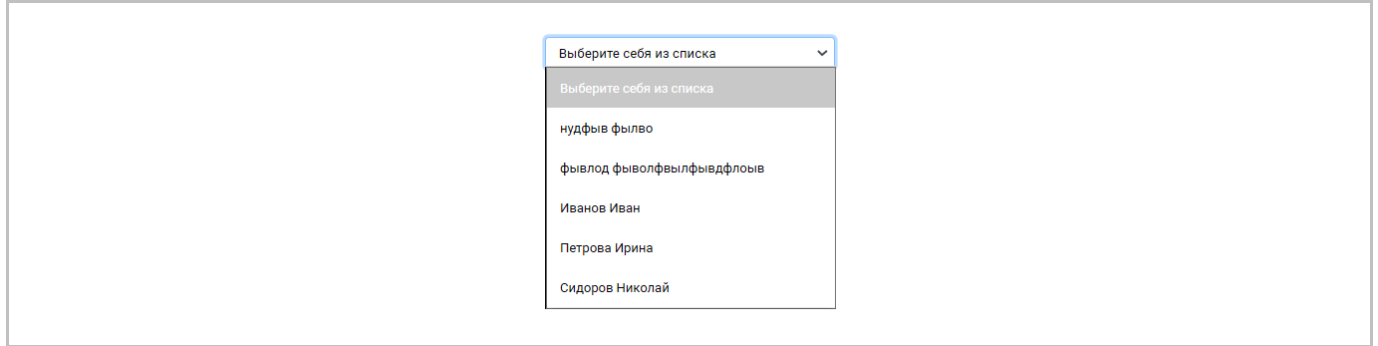

#### **Ожидание подключения**

В ходе ожидания подключения других участников презентации (опроса) будет отображаться страница подключения, пока преподаватель не кликнет по кнопке **"Начать"** или не отменит презентацию (опрос).

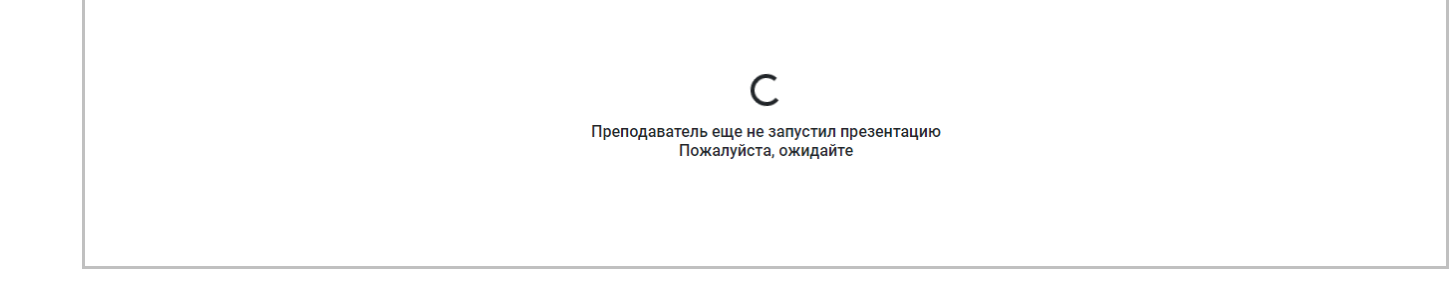

# 3.5.5 Прохождение опроса

Для ответа на вопрос на слайде студенту следует выбрать один или несколько предложенных вариантов ответов, как показано на следующем рисунке.

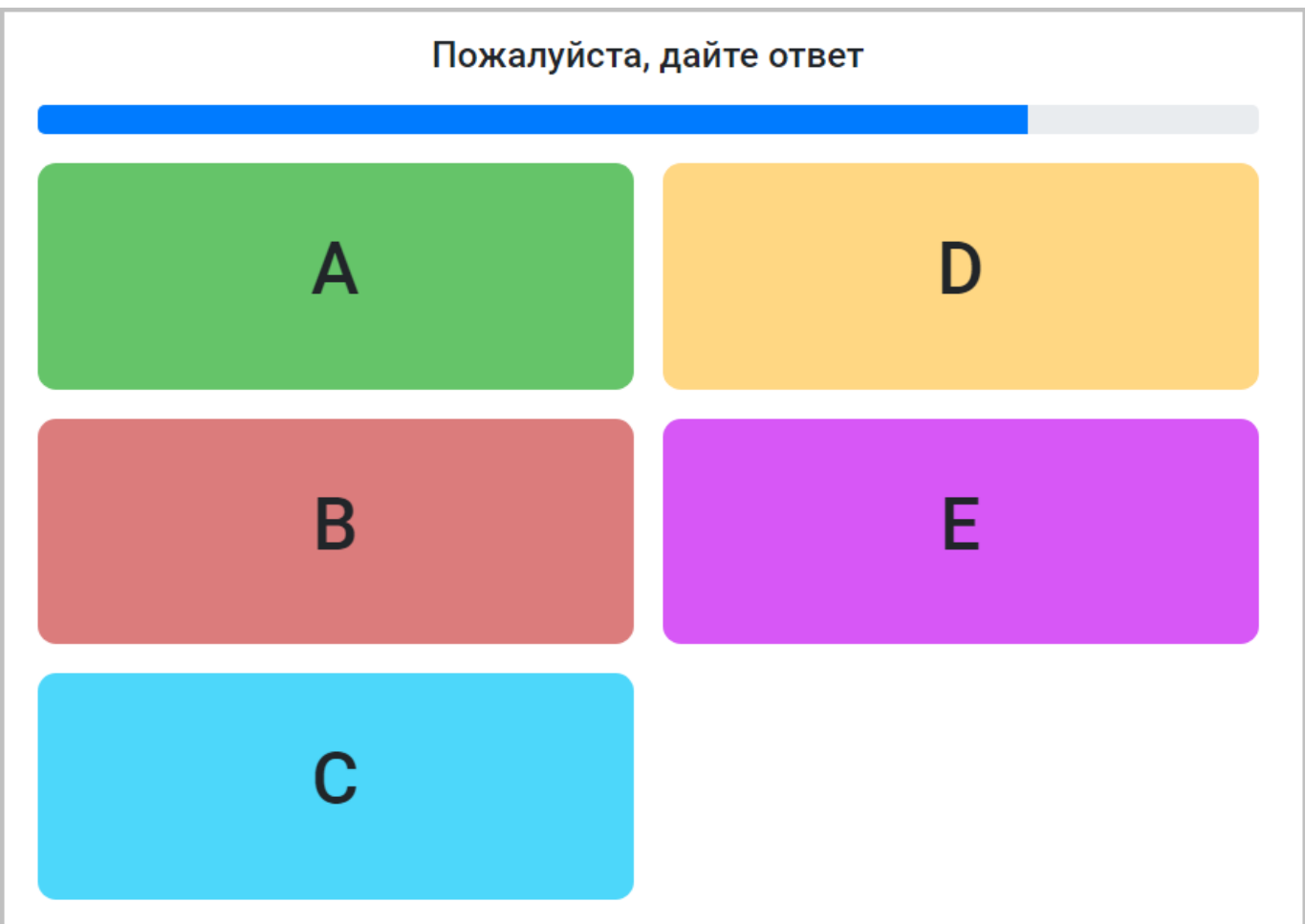

В случае установки параметра **"Показывать результаты по каждому вопросу на экране ученика"** перед запуском опроса, для студента после каждого ответа также будет отображаться сообщение о правильности ответа на вопрос, как показано ниже.

Вы дали неверный ответ

После ответа на все вопросы для студента будет отображаться страница завершения опроса, показанная ниже.

Презентация завершена

Спасибо за участие!

# 3.5.6 Результаты опроса

Чтобы ознакомиться с результатами опроса, преподавателю следует перейти в раздел "[Статистика](#page-64-0) опросов".

# <span id="page-58-0"></span>3.6 Группы студентов

Сервис позволяет вести учет групп студентов (учащихся). Учетные данные охватывают информацию о руппах и о состоящих в них студентах. Общий вид страницы со списком групп представлен на следующем рисунке.

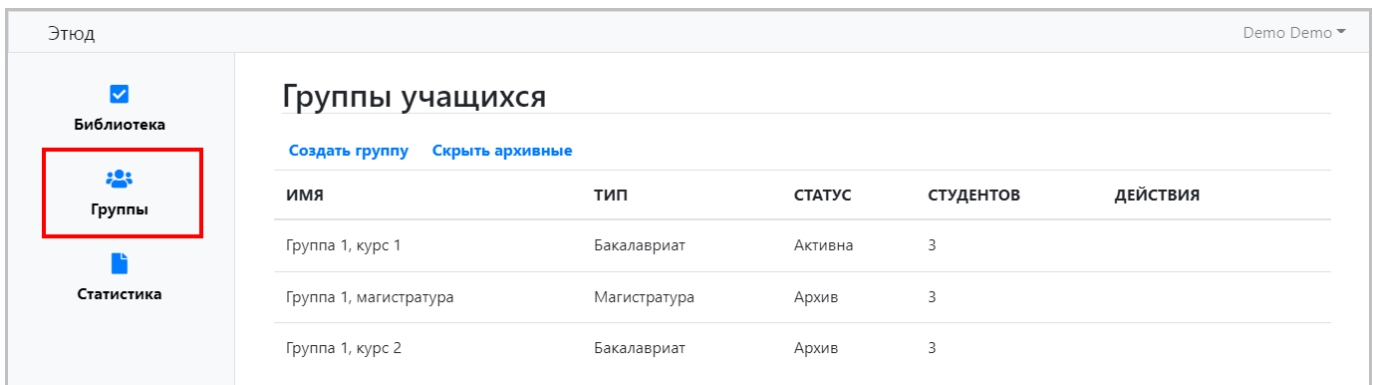

# 3.6.1 Создание группы

Для создания группы кликните по ссылке **"Создать группу"** в разделе **"Группы учащихся"** (**"Группы"**). Откроется страница создания группы, как показано ниже.

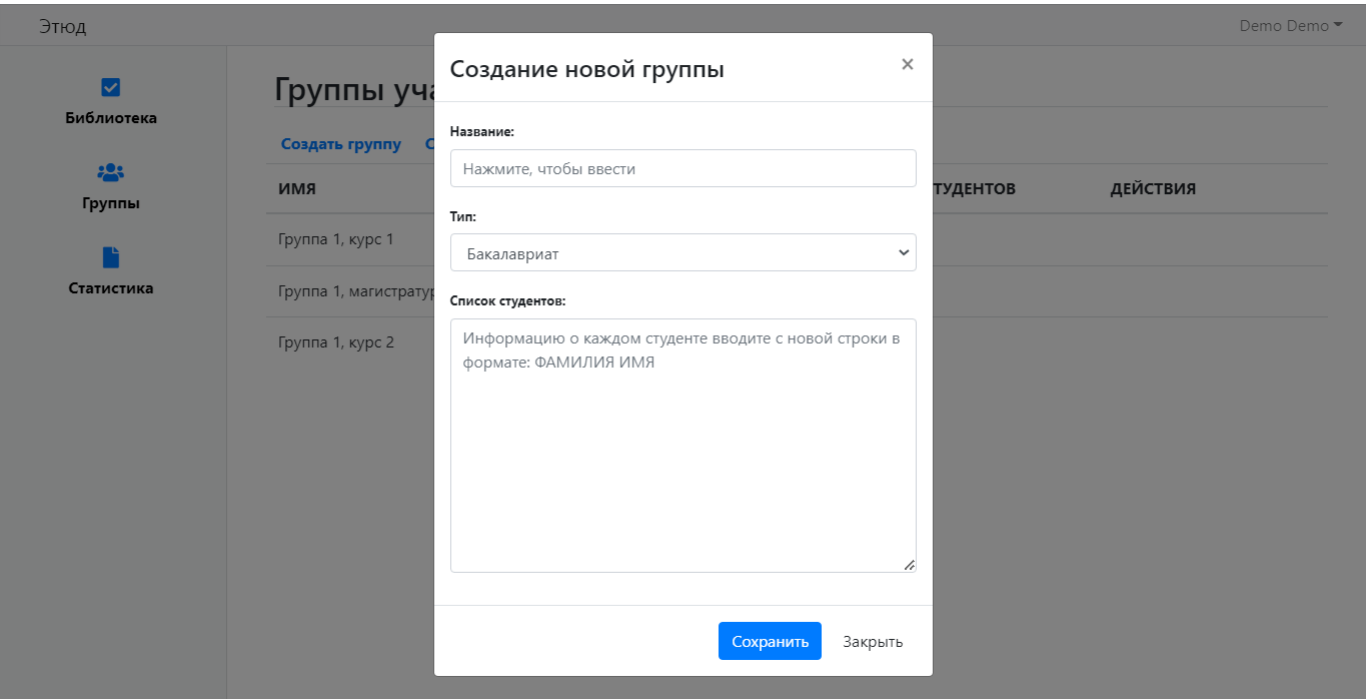

Основные параметры при создании группы:

- **"Название"** название группы. •
- **"Тип группы"** тип группы, среди которых доступны: •
- **"Бакалавриат"**. •
- **"Магистратура"**. •
- **"Аспирантура"**. •
- **"Специалитет"**. •
- **"Список студентов"** список студентов группы, указываются имена и фамилии студентов. •

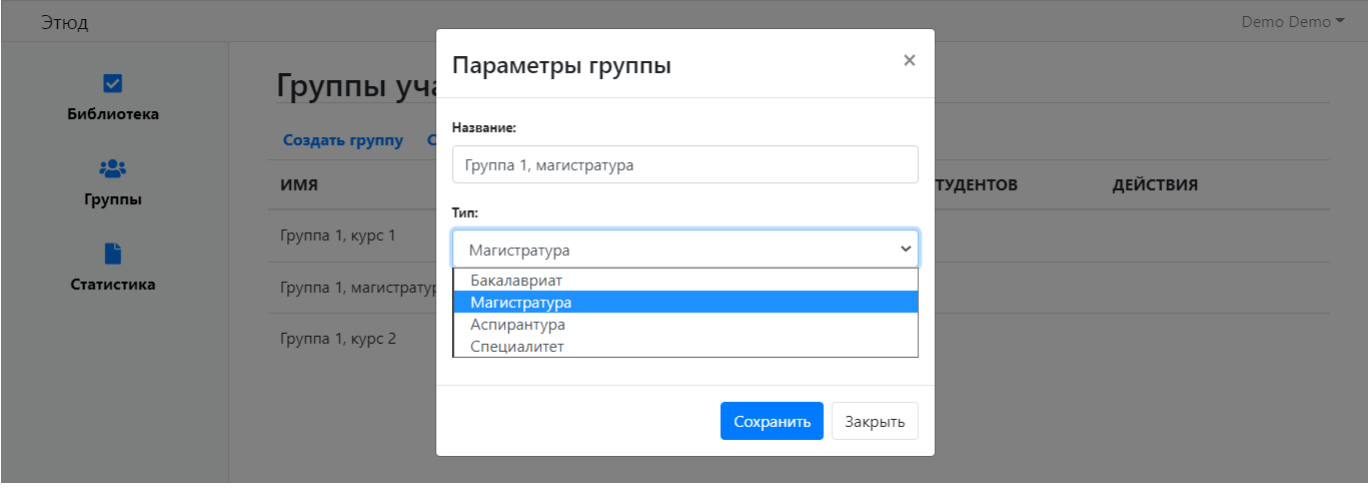

Ниже представлен пример заполнения данных о группе. Кликните по кнопке **"Сохранить"** для сохранения внесенных изменений или **"Отмена"** для отмены.

При клике по любой из кнопок страница будет закрыта.

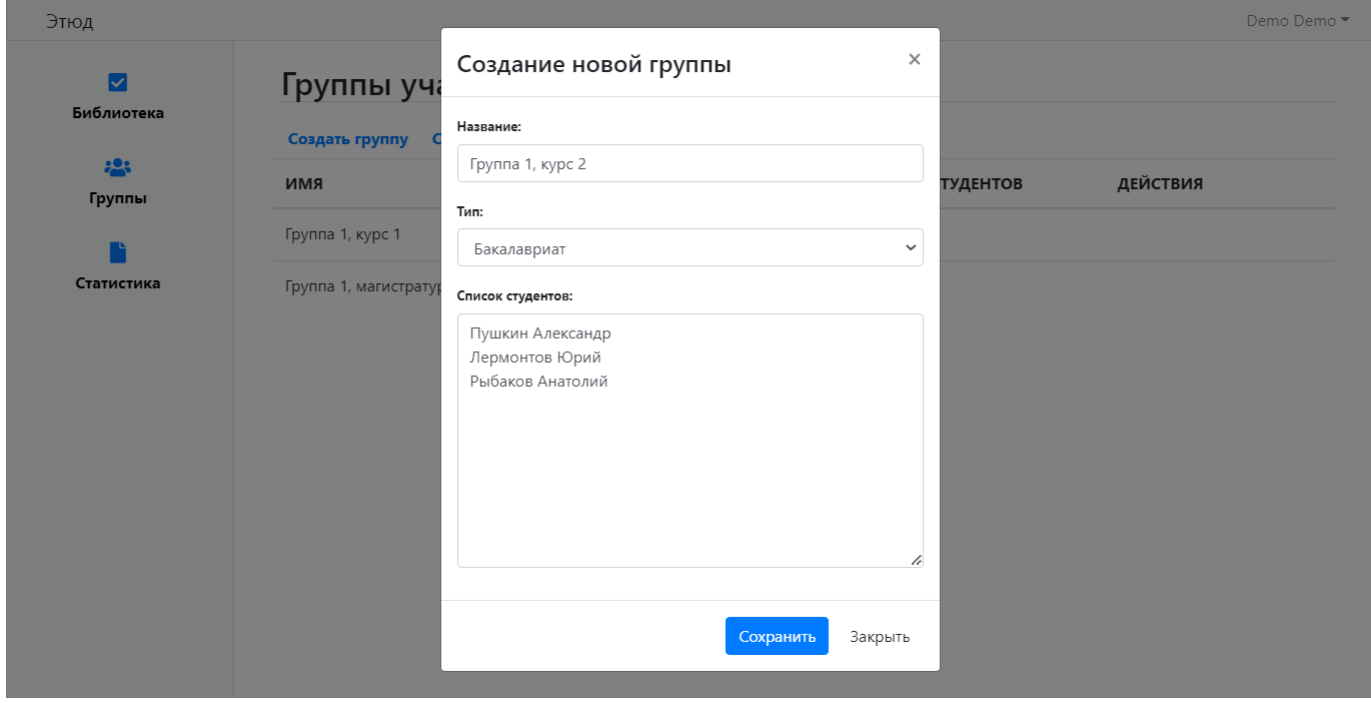

#### 3.6.2 Редактирование данных группы

Для изменения (редактирования) данных группы используется панель управления, показанная ниже. Она отображается при наведении указателя на группу в списке.

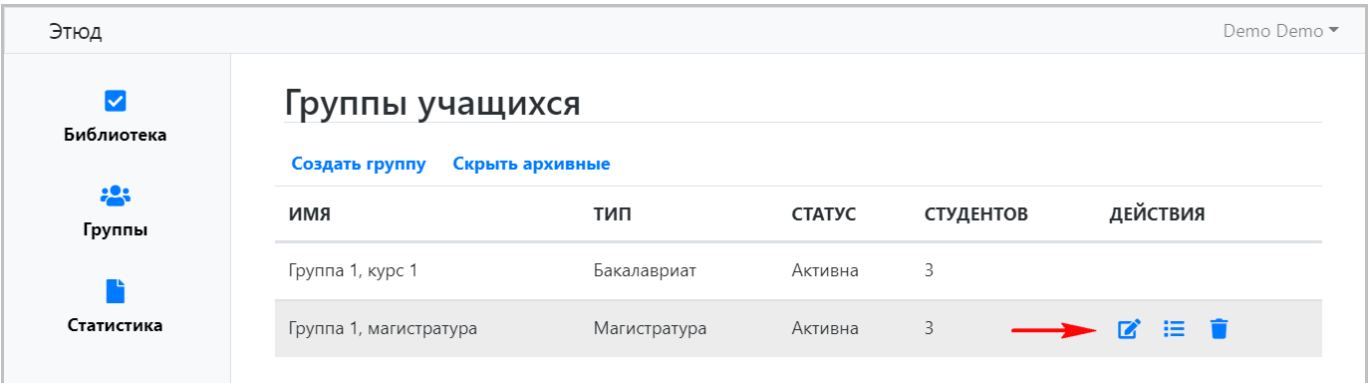

Поддерживаются следующие действия с использованием панели управления (обзор кнопок слева направо):

- **Редактирование данных группы** при клике откроется рассмотренная ниже страница изменения данных группы. •
- **Просмотр списка студентов** при клике будет открыта страница управления списком студентов группы. •
- **Удаление группы** клик приведет к удалению группы. •

#### **Изменение параметров группы**

В случае клика по значку редактирования данных группы на панели управления, как описано в предыдущем разделе, откроется страница редактирования, показанная на следующем рисунке.

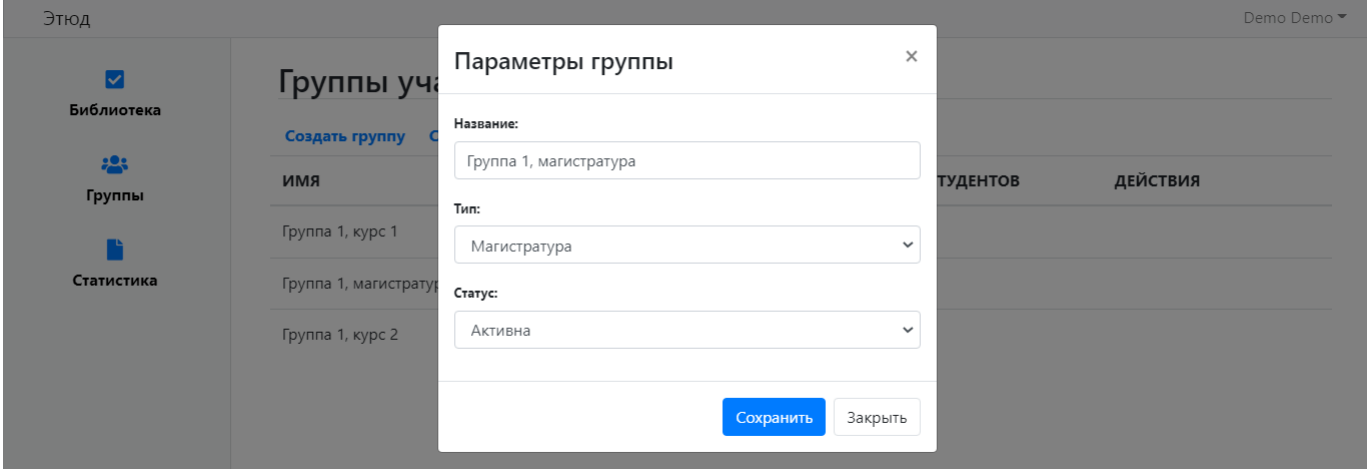

Основные изменяемые параметры группы:

- **"Название"** название группы. •
- **"Тип группы"** тип группы (подробнее рассмотрено здесь). •
- **"Статус"** текущий статус (состояние)группы, который может принимать одно из следующих значений: •
- **"Активная"** группа участвует в учебном процессе. •
- **"Архив"** группа не участвует и не будет участвовать в учебном процессе. •

Изменяя статус группы можно управлять ее отображением в общем списке. Для изменения статуса кликните по нему и выберите подходящий, как показано на рисунке ниже.

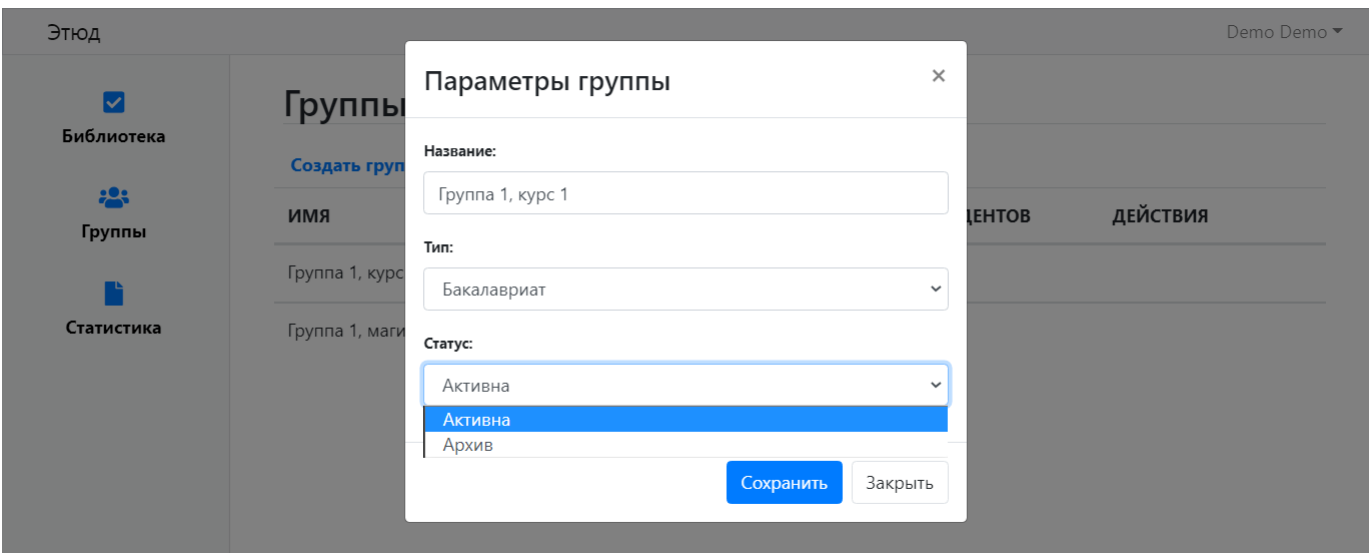

При внесении каких-либо изменений кликните по кнопке **"Сохранить"** для сохранения данных или по кнопке **"Отмена"** для отмены.

При клике по любой из кнопок страница будет закрыта.

Чтобы исключить группы со статусом **"Архив"** из списка, кликните по ссылке **"Скрыть архивные"** в разделе **"Группы учащихся"** (**"Группы"**). В этом случае архивные группы не будут отображаться, как показано ниже.

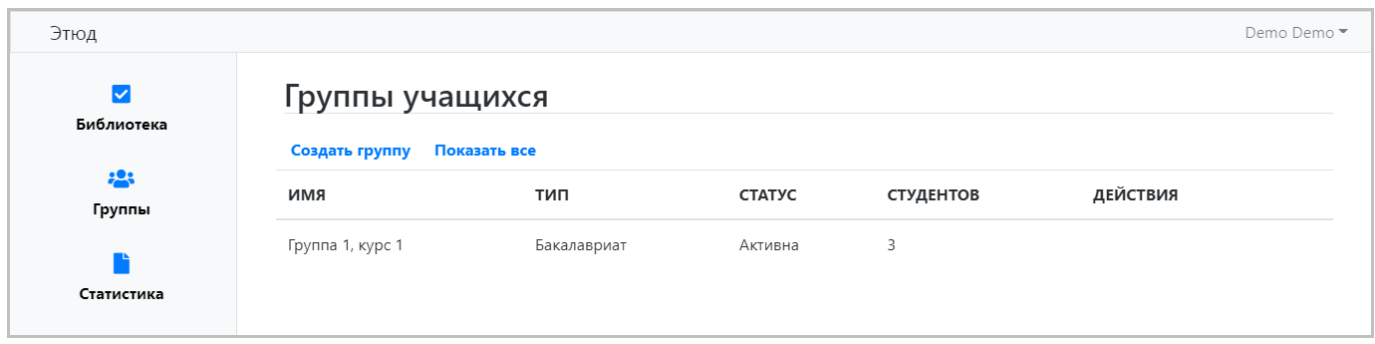

Чтобы группы со статусом **"Архив"** снова отображались, кликните по ссылке **"Показать все"**.

# **Управление списком студентов группы**

Для управления списком студентов группы кликните по значку списка на панели управления группой, как описано в разделе "Редактирование данных группы".

### **ПРОСМОТР СПИСКА СТУДЕНТОВ**

При клике по значку списка студентов группы откроется страница списка, показанная на следующем рисунке.

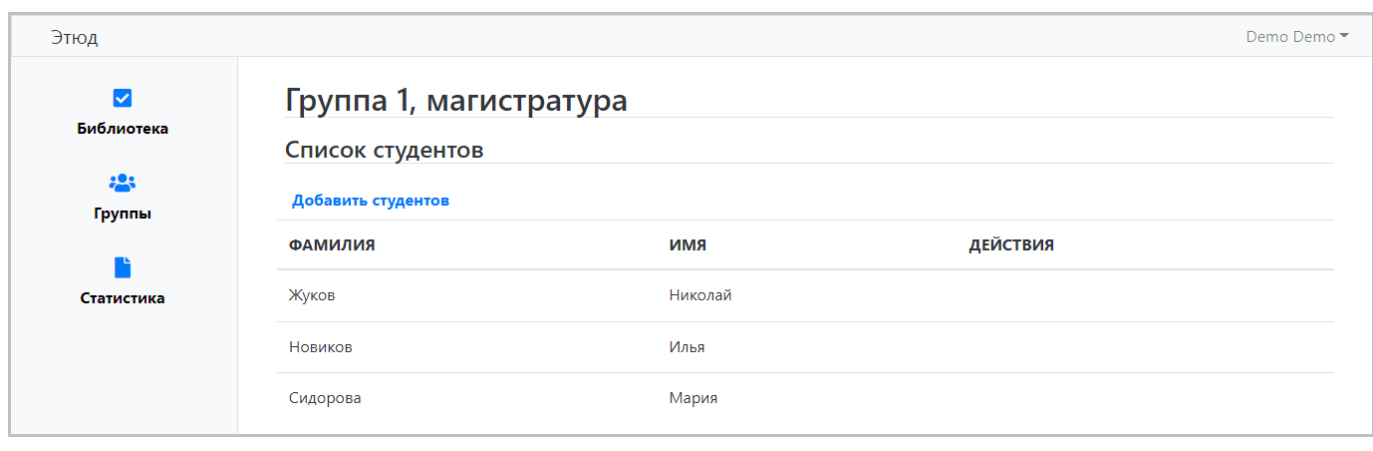

**ДОБАВЛЕНИЕ СТУДЕНТОВ**

Чтобы добавить студентов в текущую группу кликните по ссылке **"Добавить студентов"**, при этом откроется страница добавления, показанная ниже.

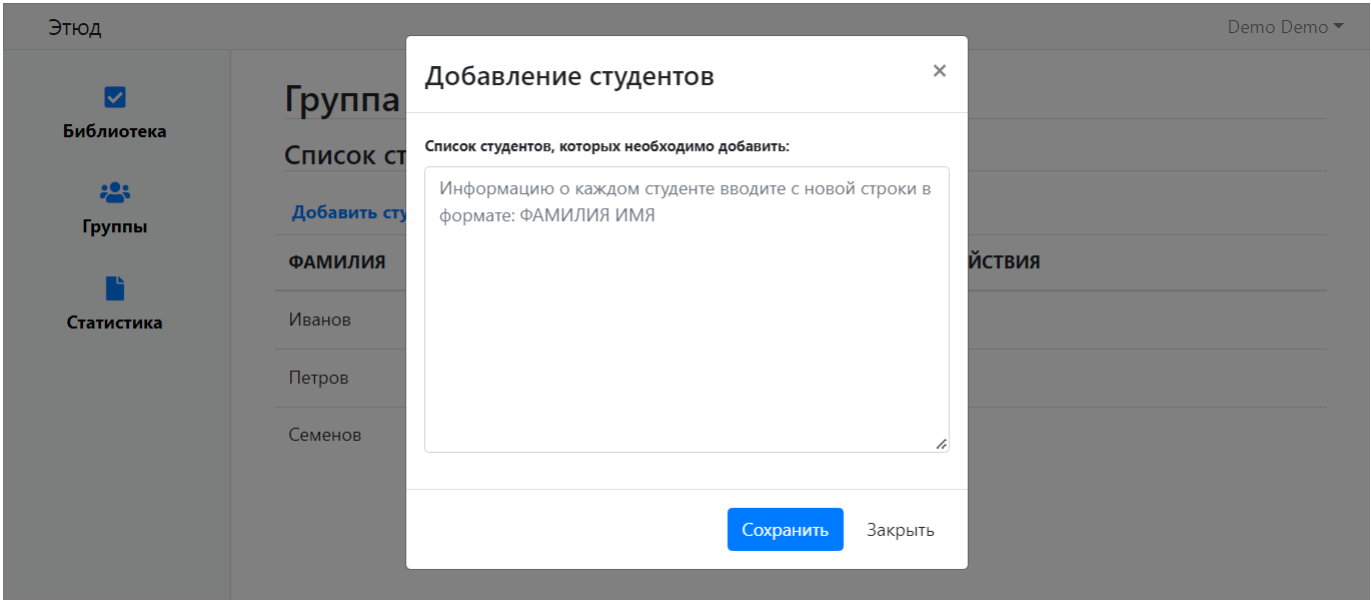

Данные каждого добавляемого студента вводите с новой строки в формате: Фамилия Имя.

После внесения всех необходимых данных кликните по кнопке **"Сохранить"** для сохранения или по **"Отмена"** для отмены.

При клике по любой из кнопок данная страница будет закрыта.

### **ИЗМЕНЕНИЕ ДАННЫХ СТУДЕНТА**

Для изменения (редактирования) данных отдельного студента используется панель управления, показанная ниже. Она отображается при наведении указателя на студента в списке.

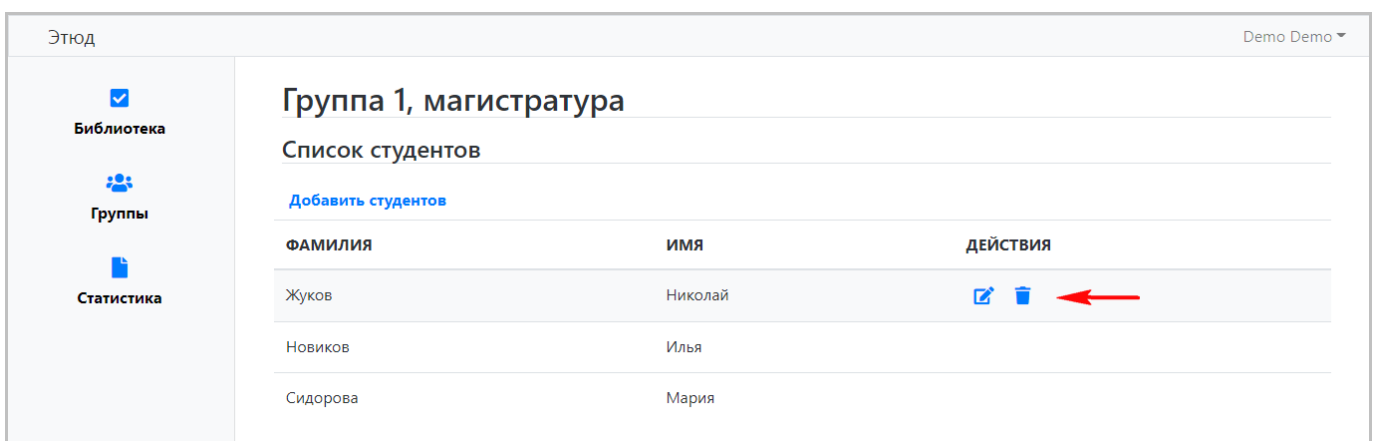

Поддерживаются следующие действия с использованием панели управления (обзор кнопок панели слева направо):

- **Редактирование данных студента** при клике открывается рассмотренная ниже страница изменения данных студента.
- **Удаление студента** при клике студент будет удален из группы. •

При клике по значку редактирования откроется страница изменения данных о студенте, как показано ниже.

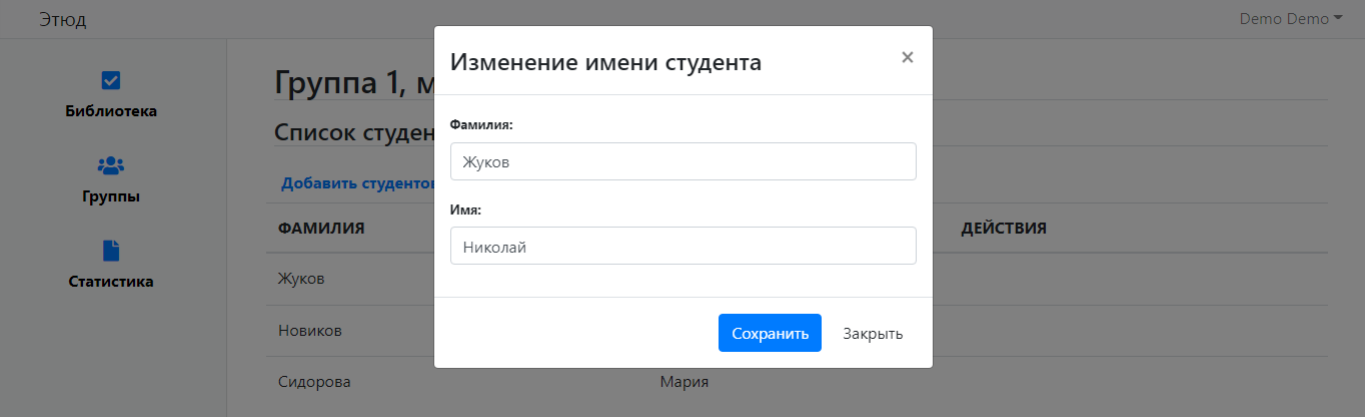

Основные изменяемые параметры студента:

- **"Фамилия"** фамилия студента. •
- **"Имя"** имя студента. •

При внесении каких-либо изменений кликните по кнопке **"Сохранить"** для сохранения или **"Отмена"** для отмены.

При клике по любой из кнопок страница будет закрыта.

# <span id="page-64-0"></span>3.7 Статистика опросов

Сервис автоматически формирует статистику по результатам опросов. Для просмотра результатов перейдите в раздел **"Статистика"**, как показано на следующем рисунке.

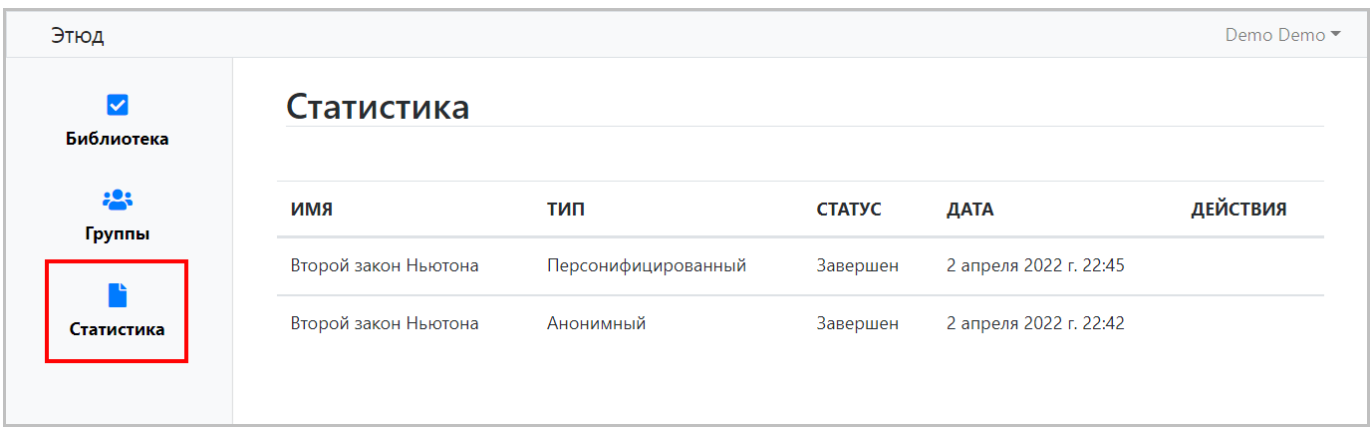

Результаты проведенных опросов включают следующие данные:

- **"Название опроса"** название презентации, на основе которой проводился опрос. •
- **"Тип опроса"** анонимный или персонифицированный. •
- **"Статус опроса"** завершен или нет. •
- **"Дата"** дата опроса. •

# 3.7.1 Подробная статистика опроса

Чтобы просмотреть подробную статистику опроса кликните на него в списке – откроется страница результатов, показанная на ниже.

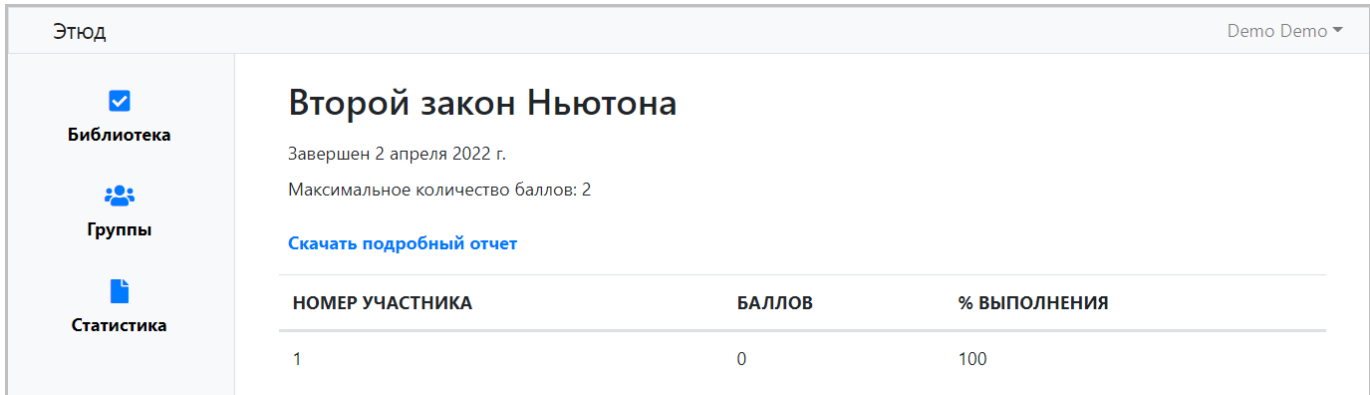

#### **Анонимный опрос**

Подробная статистика опроса включает:

- **"Максимальное количество баллов"** наибольшее число баллов, которое может набрать каждый участник опроса. •
- **"Номер участника"** порядковый номер участника опроса. •
- **"Число набранных баллов"** число автоматически рассчитывается на основе количества баллов, начисляемых при правильном ответе на вопрос каждого слайда презентации, используемой для проведения опроса.
- **"Процент выполнения"** показывает на все ли вопросы ответил участник опроса (студент). •

#### **Персонифицированный опрос**

Для персонифицированных опросов также отображаются следующие данные (см. рисунок ниже):

- **"Группа"** группа участника опроса. •
- **"Фамилия"** фамилия участника опроса. •
- **"Имя"** имя участника опроса. •

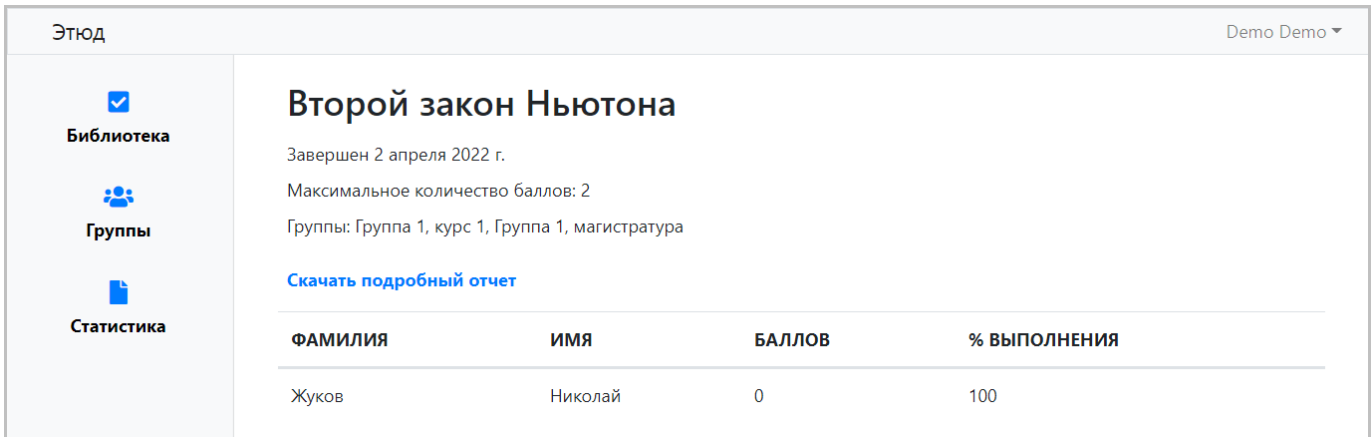

Результаты опроса также можно выгрузить в формате Microsoft Excel, для этого кликните по ссылке **"Скачать подробный отчет"**.

#### 3.7.2 Работа с данными статистики опроса

Для работы с данными каждого опроса используется панель управления, показанная ниже. Она отображается при наведении указателя на опрос в списке.

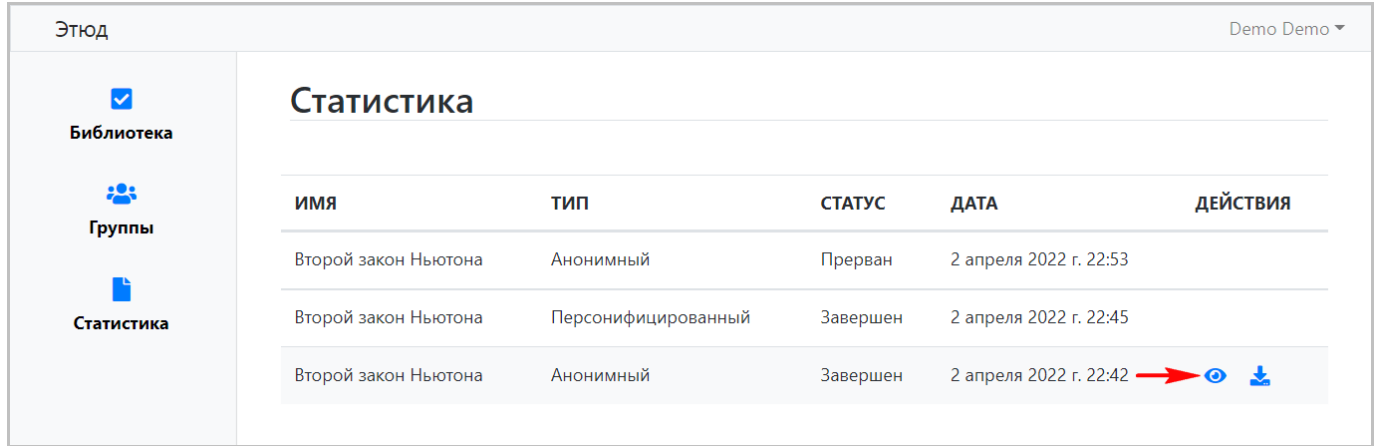

Поддерживаются следующие действия с использованием панели управления (обзор кнопок панели слева направо):

- **Подробная статистика** при клике открывается рассмотренная выше страница подробной статистики опроса. •
- **Выгрузка данных** при клике результаты опроса выгружаются на компьютер или мобильное устройство пользователя в формате Microsoft Excel.

Вид выгруженных результатов опроса в Excel показан на рисунке ниже.

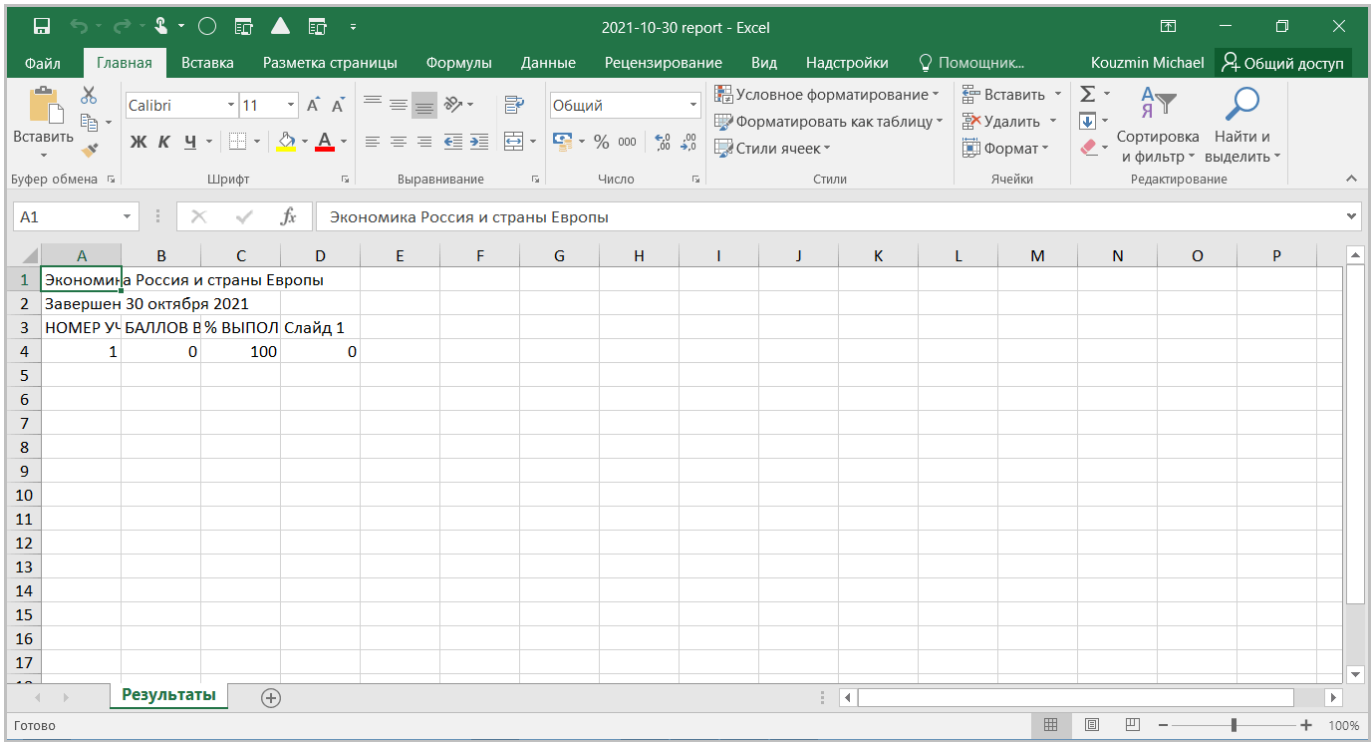